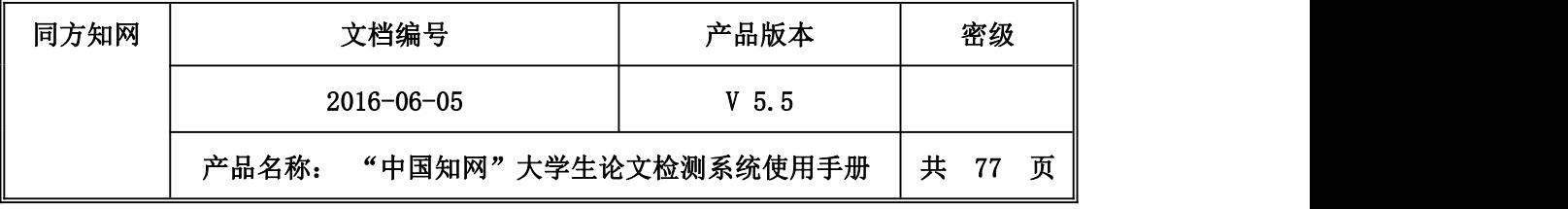

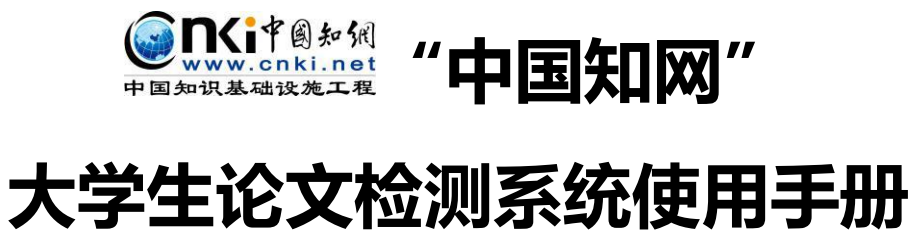

**(子账号)**

**同方知网数字出版技术股份有限公司**

**科研诚信技术分公司**

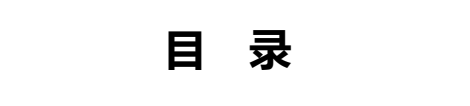

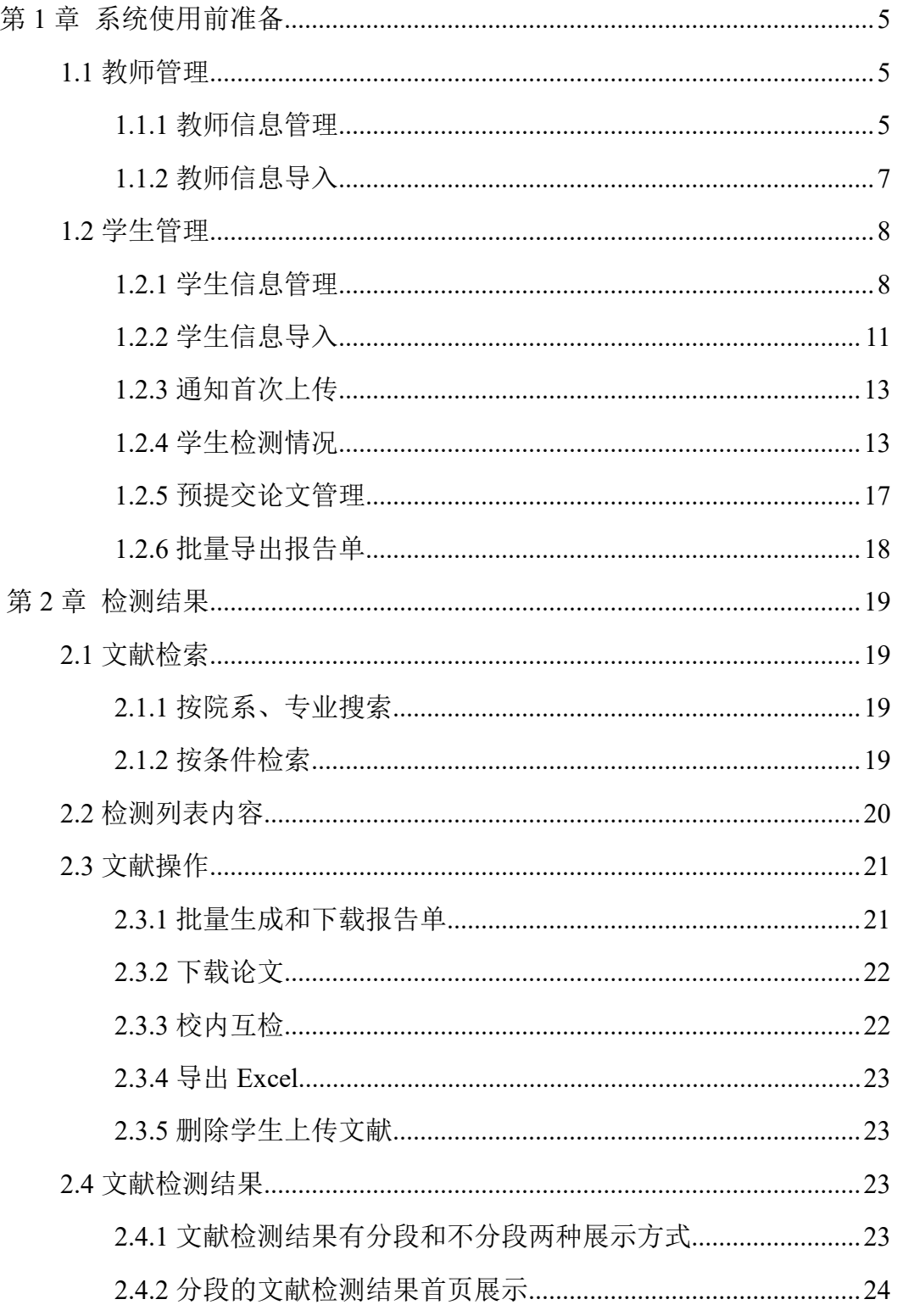

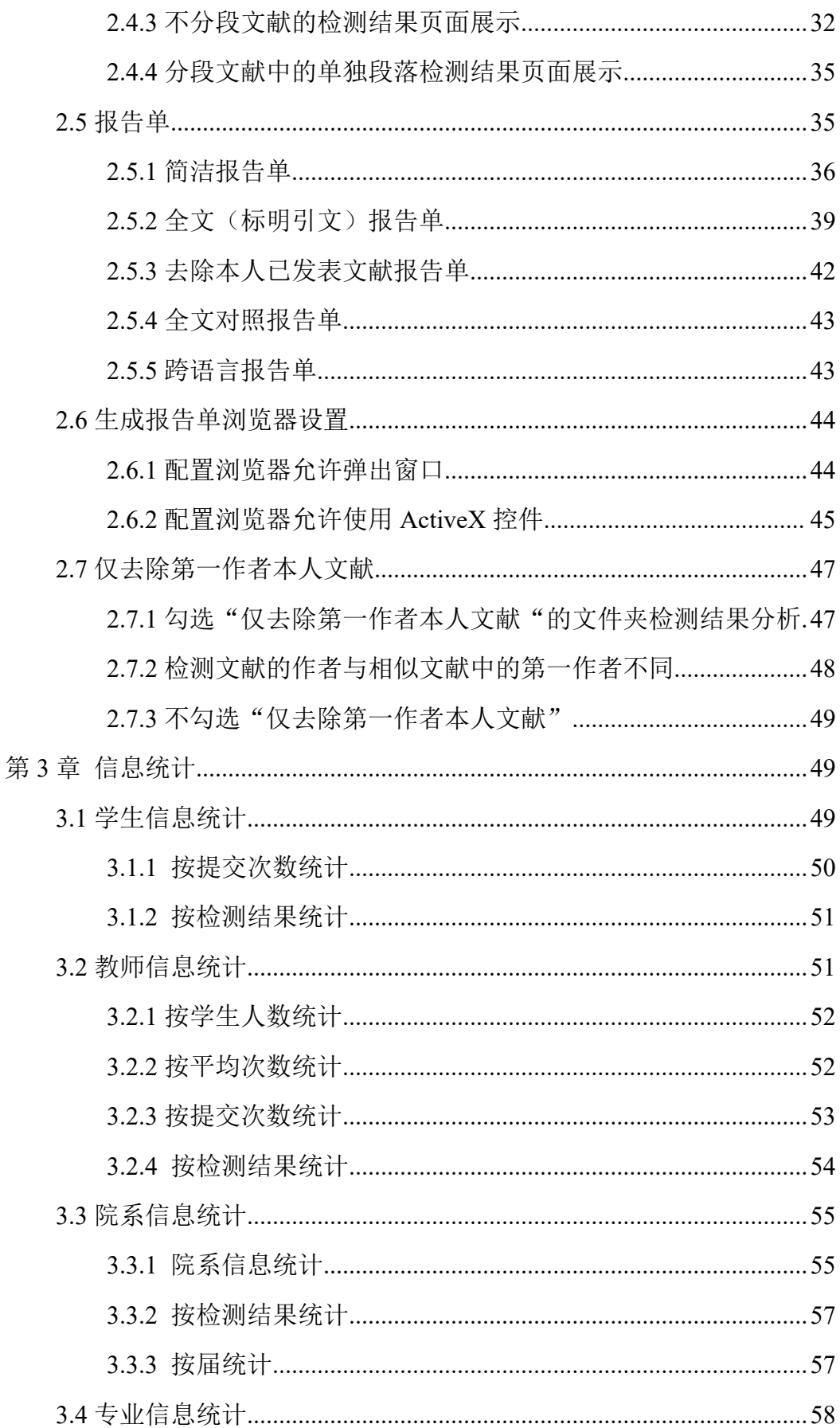

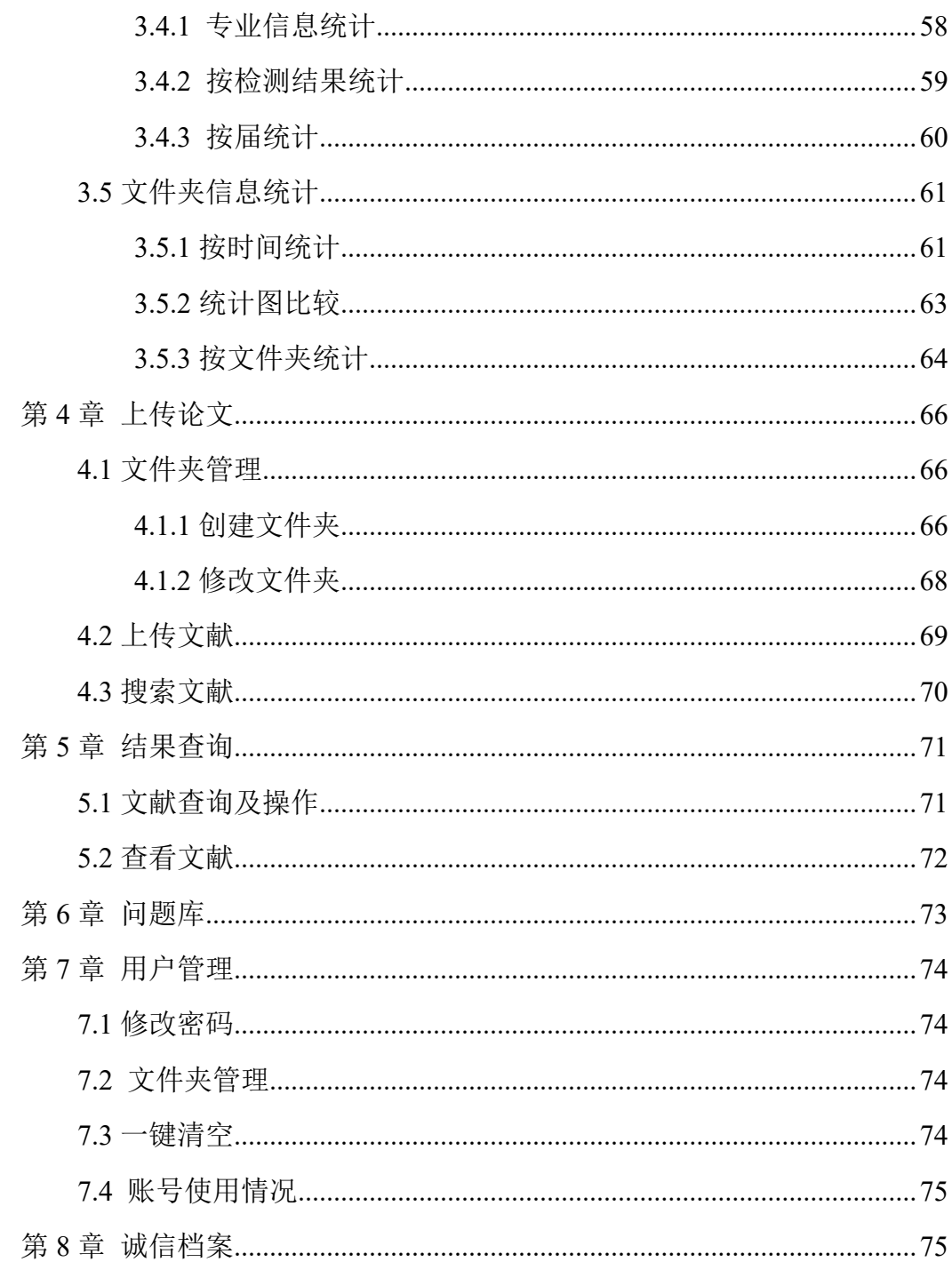

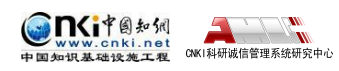

# <span id="page-4-0"></span>**第 1 章 系统使用前准备**

系统在使用之前,需要进行一系列准备工作,创建和导入一部分数据,来辅 助您以后的检测工作。管理员登录后,需要分配教师和学生账号,可以让学生自 主上传论文,该学生的指导教师可以审阅论文,并对论文提出修改意见,管理员 针对教师的修改意见和检测结果,来决定该学生的论文是否通过,如果不通过, 可以让该学生上传修改后的论文继续检测。

## **1.1 教师管理**

用户可以点击导航条"教师管理"进入教师管理页面。用户可以进行教师信 息管理和教师信息导入操作。

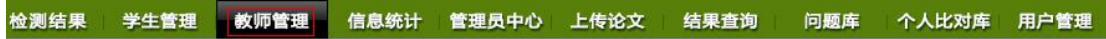

## **1.1.1 教师信息管理**

点击左侧"教师信息管理"按钮管理教师信息。

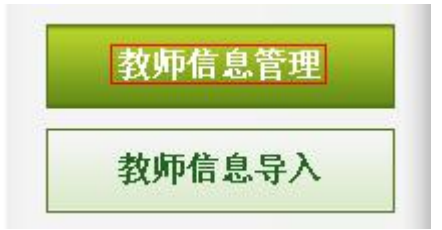

进入页面后,页面显示学校所有的教师信息,用户名、教师编号和姓名支持 精确搜索,院系支持下拉框选择模式,点击"查询"按钮,可查询教师信息。

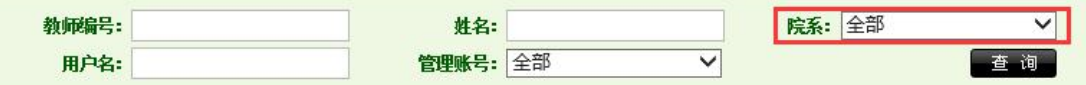

鼠标滑过数据列表第一列表头,可显示出"全选"和"取消"按钮,用户可 以选择"全选"和"取消",从而进行下一步其他操作。

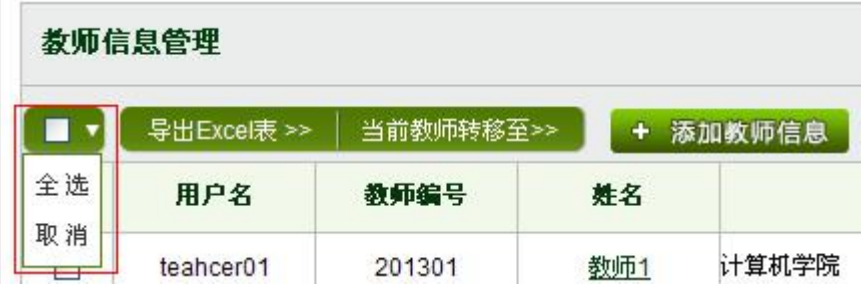

选择"导出 Excel 表"按钮可以导出教师信息。分为两种导出的方式:导出

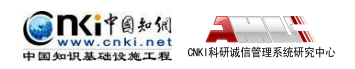

+ 添加教师信息

选中的教师和导出全部教师。

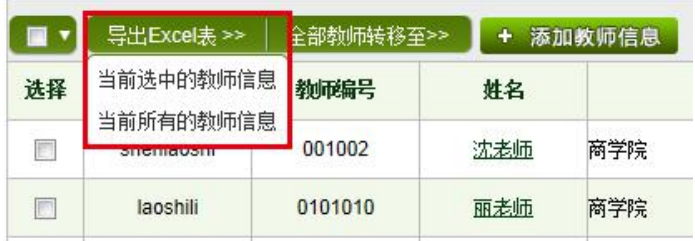

选择"全部教师转移至"按钮,可以把根据条件筛选出的的教师信息全部转 移至其他子账号。

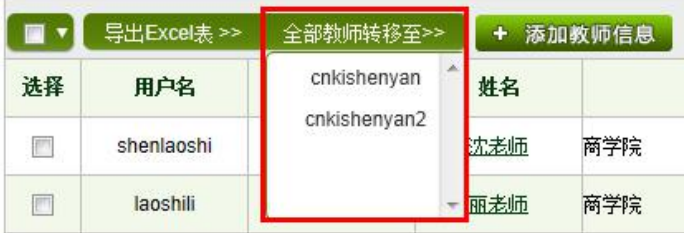

点击"添加教师信息"按钮,系统会弹出添加教师信息窗口。

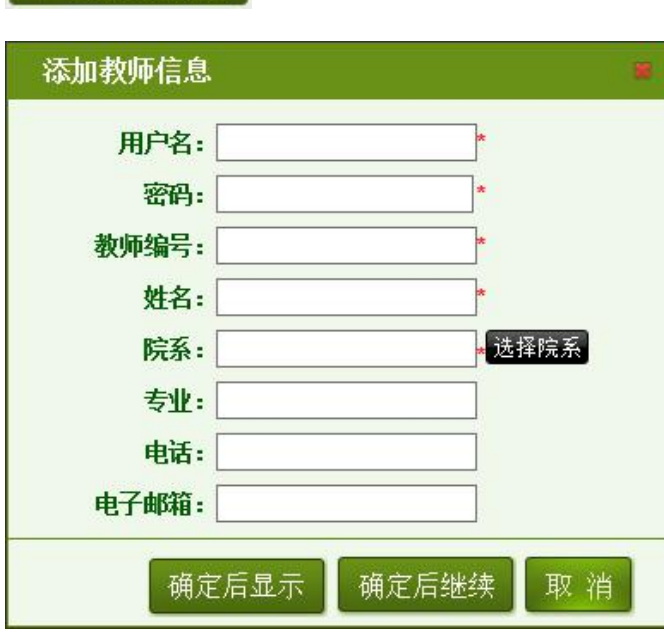

填写教师信息,带"\*"为 必填。

点击"选择院系"的按钮, 点击可在"选择院系"的面板 上操作,直接选择系统中已经 存在的院系作为该教师的院 系。现有的输入院系的方式也 同样可以使用,可在"院系" 后的输入框内输入院系名称。 填写相关信息,

点击"确定后显示"按钮回到教师信息管理页面,点击"确定后继续"按钮 可以继续添加教师信息。

用户选择"删除"按钮可以删除教师账号。系统提供两种删除教师账号的方 法:删除选中的教师和删除全部教师。

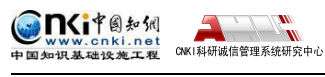

<span id="page-6-0"></span>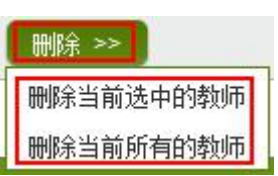

用户点击"批量停用"按钮可以批量停用教师账号,系统提供两种停用账号 的方法:停用选中的教师和停用全部教师。

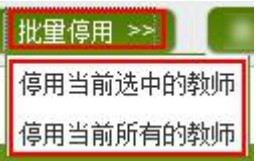

用户点击"批量启用"按钮可以批量启用教师账号,系 批量启用 >> 统也提供两种启用教师账号的方法: 启用选中的教师和启用 e用当前所有的教师 全部教师。

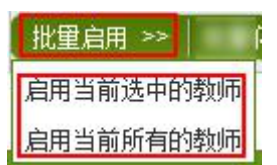

## **1.1.2 教师信息导入**

点击"教师信息导入"按钮进入教师信息导入页面。上传保存有教师信息的 Excel 文件,导入教师信息。

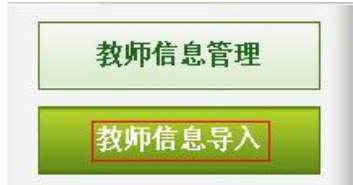

用户可采用系统提供的教师信息模板,鼠标右键点击"教师信息 Excel 格式 示例",选择"目标另存为",把 Excel 格式示例文件保存到本地计算机,并按 照该模板要求完善需要导入的教师信息。

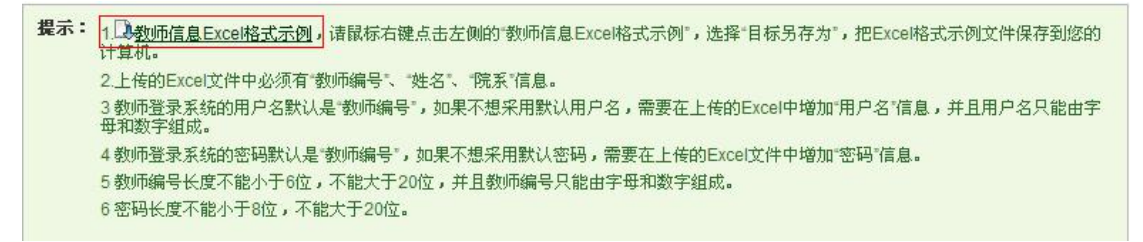

上传导入教师信息时,点击"浏览"按钮选择上传的 Excel 文件, Excel 文 件必须符合系统的要求。选择上传文件后,点击"导入"按钮,系统会自动读取 Excel 文件。

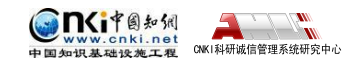

<span id="page-7-0"></span>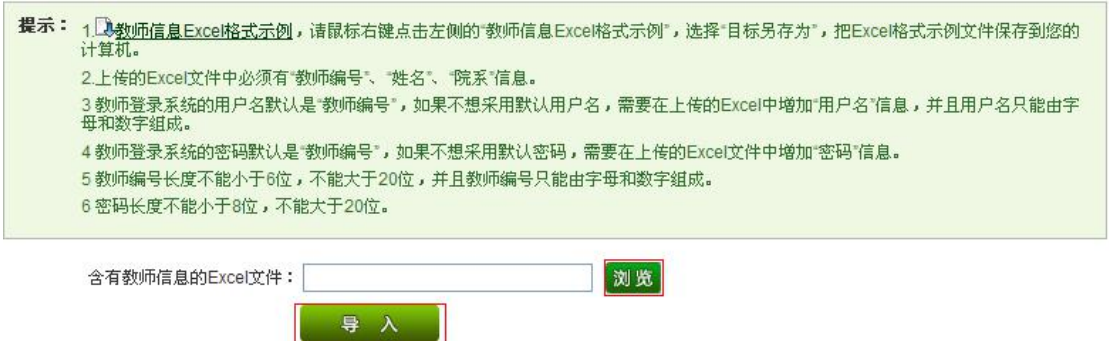

# **1.2 学生管理**

用户可以点击导航条"学生管理"进入学生管理页面。用户可以查看学生检 测情况,进行预提交论文管理、学生信息管理、学生信息导入和通知首次上传、 批量导出报告单的操作。

检测结果 学生管理 教师管理 信息统计 管理员中心 上传论文 结果查询 问题库 个人比对库 用户管理

## **1.2.1 学生信息管理**

点击左侧的"学生信息管理"按钮管理学生信息。

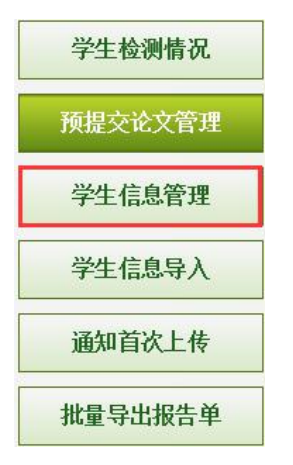

进入学生信息管理页面,页面显示最近一届的所有的学生信息。用户名、学 号和姓名支持精确查询,院系和专业支持模糊查询。用户可以点击"查询"按钮, 按照搜索条件查看筛选学生信息。

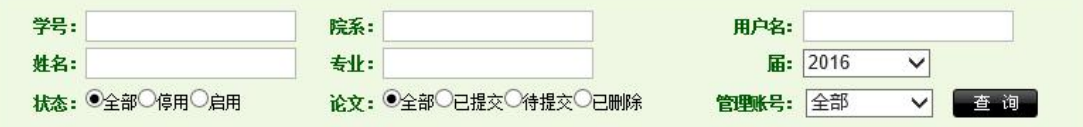

点击"导出 Excel 表"按钮可以导出学生信息。系统提供两种导出的方式: 导出选中的学生和导出全部学生。

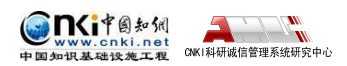

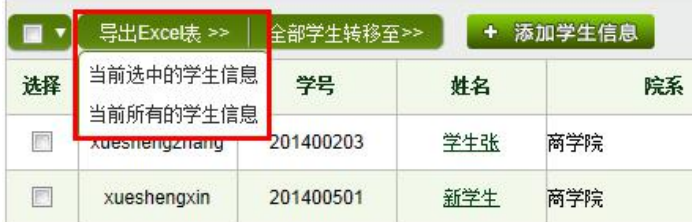

点击"全部学生转移至"可以把筛选出来的学生全部转移到某个子账号进行

管理。

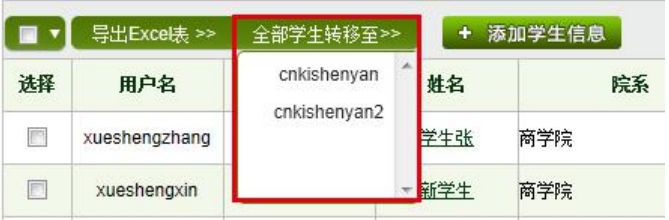

点击"添加学生信息"按钮可以添加单独的学生账号。 + 添加学生信息 独添加学生成功,会为该学生分配 1 篇上传篇数。

用户名、密码、学号、姓名、届和院系是必填信息,点击"确定后显示"按 钮可以回到学生信息列表页面,点击"确定后继续"按钮可以继续添加学生信息。

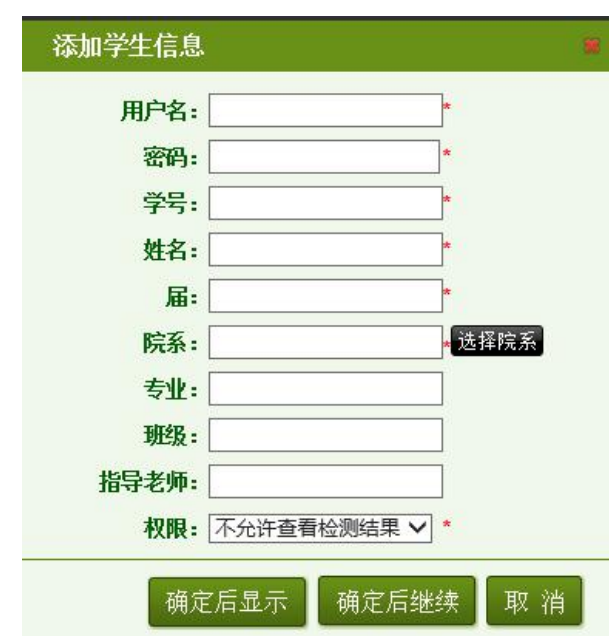

其中点击"选择院系"的 按钮,可在"选择院系"的面 板上操作,直接选择系统中已 经存在的院系作为该名学生的 院系。现有的输入院系的方式 也同样可以使用,可在"院系" 后的输入框内输入院系名称。

若需要在添加学生是为其 选择指导教师,则点击"指导 教师"后的输入框,会弹出选

择教师的弹框,默认显示该学生所在院系的教师列表,可选择合适的教师;或者 输入搜索教师,选定即可(学生选择的教师将会在教师页面查看该学生上传的论 文并进行评阅,请选择正确的指导教师)。

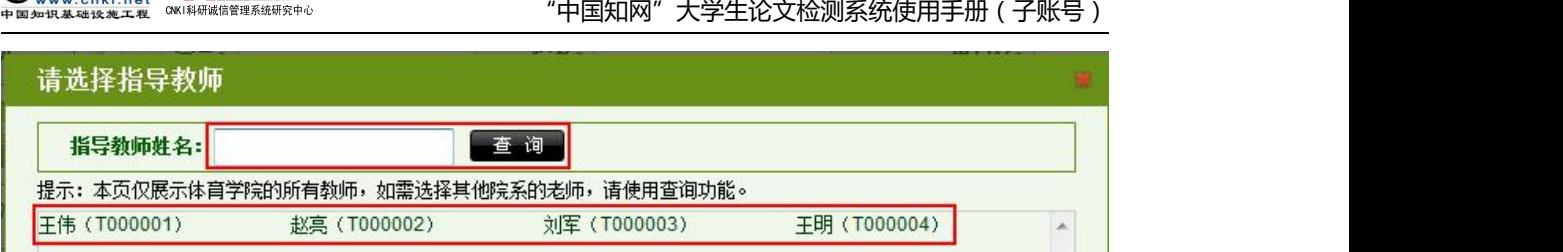

还需要为学生设置查看检测结果的权限,可为学生分配的权限有四种,即不 允许查看检测结果、仅文字复制比、简洁报告单和全文报告单。

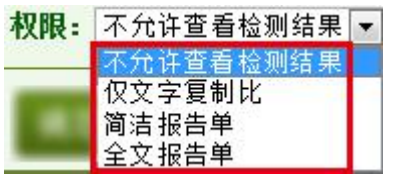

GnGife知知

点击"批量停用"和"批量启用"按钮可以批量停用 和批量启用学生账号。系统也提供两种 | 批量停用>> 停用和启用学生账号的方法:选中的学量 生和全部学生。 しゅうしゃ ウェイス トランド トランド 中国語所有的学生

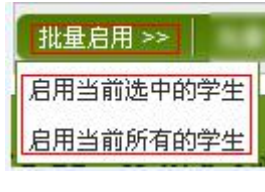

点击"报告单权限"按钮可以批量修改学生账 号的报告单权限。权限分为不允许查看、仅文字复 制比、简洁报告单和全文报告单四种。有两种修改 报告单权限的方式:批量修改选中的学生和批量修 改全部学生。

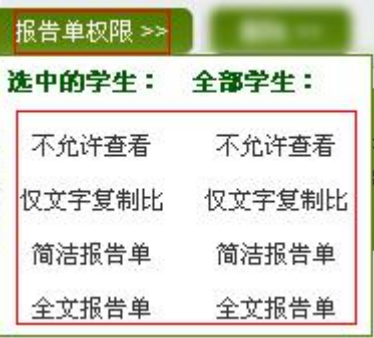

删除 >>

点击"删除"按钮可以

删除学生账号。系统提供两种删除学生账号的方法:删除 删除当前选中的学生 删除当前所有的学生。选中的学生和删除全部学生。

点击学生信息列表中的"罗"可以修改学生信息。点击"确定"保存修改后 的学生账号信息。点击"取消"按钮取消操作。

<span id="page-10-0"></span>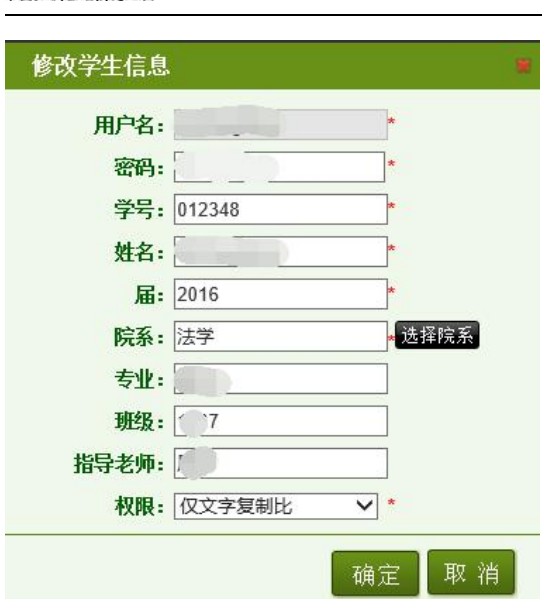

**ALL ALL ALL**<br>|科研诚信管理系统研究中心

# **1.2.2 学生信息导入**

DCT图如例

点击"学生信息导入"按钮进入学生信息导入页面。上传保存有学生信息的 Excel 文件,导入学生信息。

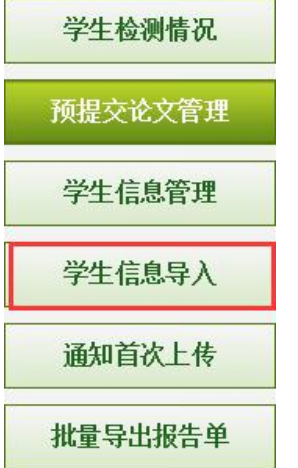

用户可选择使用系统提供的学生信息 Excel 模板添加学生信息并上传。鼠标 右键点击"学生信息 Excel 格式示例",选择"目标另存为",把 Excel 格式示 例文件保存到本地计算机即可使用该 Excel 模板。

特别说明:示例模板增加了指导教师一栏,需要添加学生相应的指导教师。

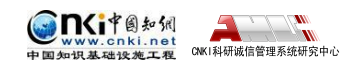

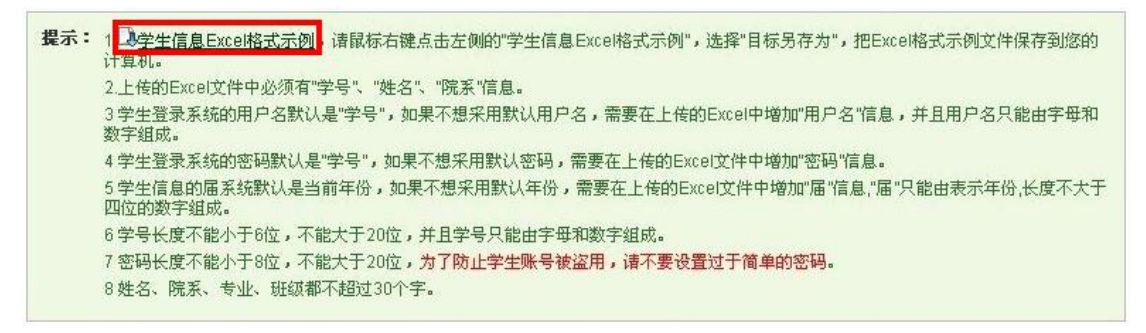

上传导入的学生信息须为 Excel 文件, Excel 文件必须符合系统的要求。如

下图所示:

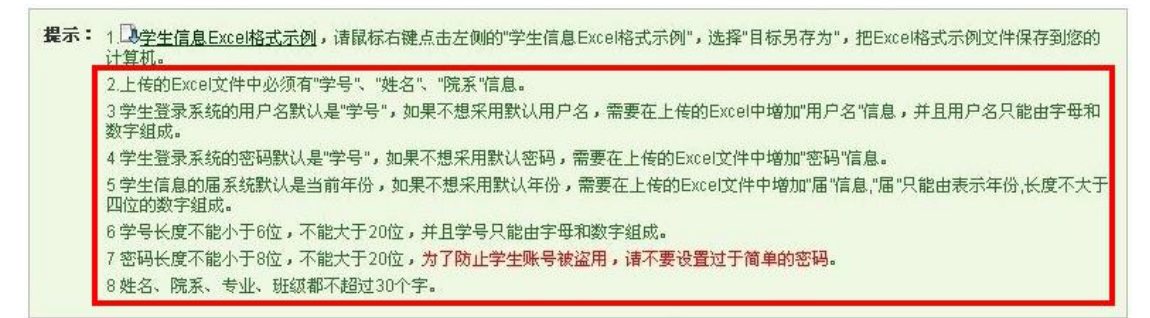

由于学生账号的密码具有特别的重要性,对学生账号密码的设置,尽量选择 使用较复杂的密码,不要设置过于简单的密码。

7 密码长度不能小于8位,不能大于20位,为了防止学生账号被盗用,请不要设置过于简单的密码。

点击"浏览"按钮上传符合要求的 Excel 文件。用户在上传学生信息时,可 以选择选择是否给学生分配上传篇数和学生查看报告单的权限。点击"导入"按 钮可以根据提示导入学生信息。

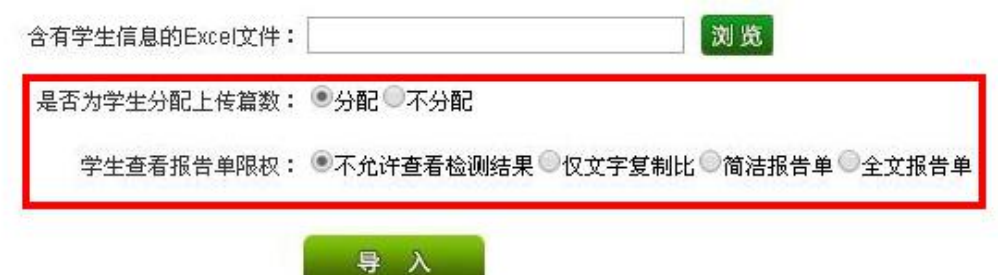

上传学生信息文件成功后,系统会进入提示页面,显示部分学生信息,以供 管理员参考,确认无误后点击"确定",会将读取到的学生信息上传至系统。

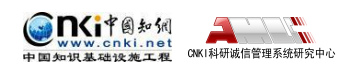

"中国知网"大学生论文检测系统使用手册(子账号)

<span id="page-12-0"></span>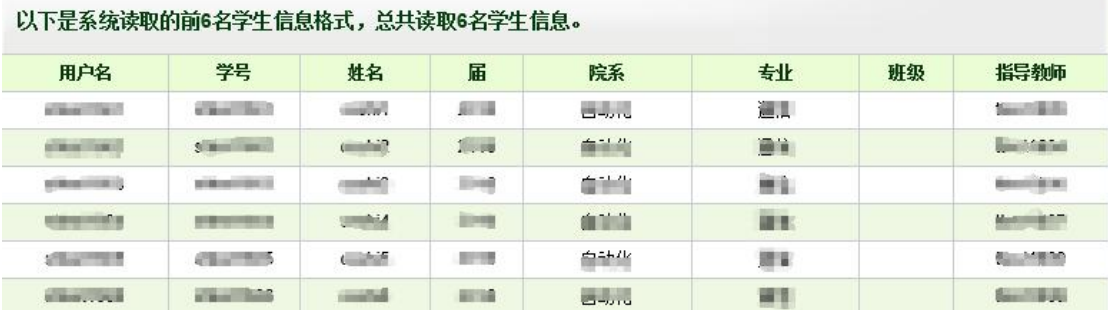

## **1.2.3 通知首次上传**

点击左侧"通知首次上传"按钮,进入通知首次上传页面。

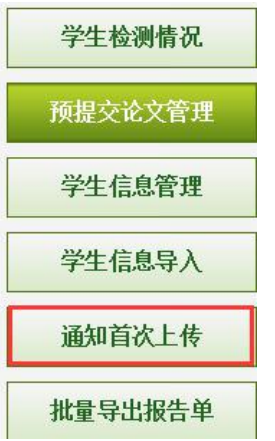

输入用户名、学号、姓名、院系、专业并选择届,点击"查询"按钮,查询 到未分配篇数的学生。

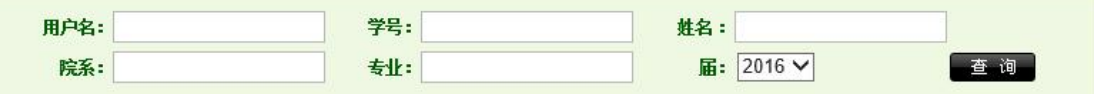

点击"通知学生上传"按钮,系统提供选中和全部两种通知上传方式。如果 通知成功,系统会向被通知的学生分配 1 篇上传篇数并相应地扣减系统管理员的 上传篇数。

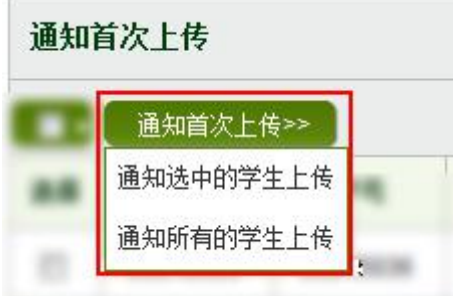

## **1.2.4 学生检测情况**

点击左侧的"学生检测情况"按钮查看学生上传的论文检测信息。

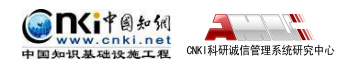

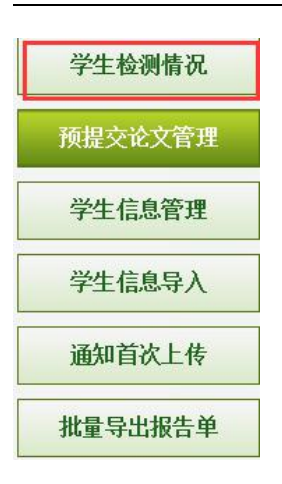

进入学生检测情况页面,页面上显示的是所有的上传过论文的学生的最新一 篇上传论文的检测信息。用户可以点击"查询"按钮,按照搜索条件查看筛选出 的学生论文检测信息。

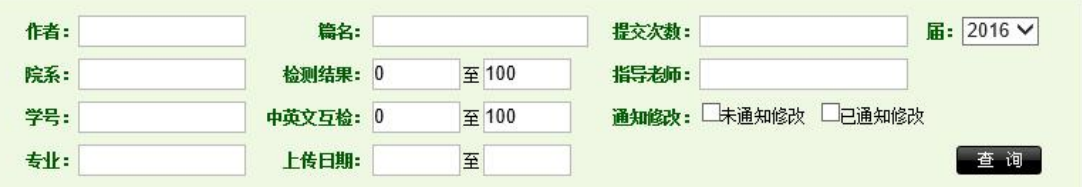

点击"导出 Excel 表"按钮,可以导出当前所有的论文的检测信息。可以选 择导出选中学生检测信息和所有的学生检测信息。

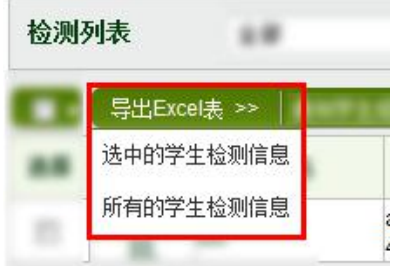

点击"通知学生修改"按钮就可以通知学生修改论文。系统提供两种通知学 生修改的方法:通知当前所有学生和通知当前选中的学生。在通知学生修改论文 的时候会给学生重新上传论文的权限,相应的用户的上传剩余篇数会减少 1 篇。

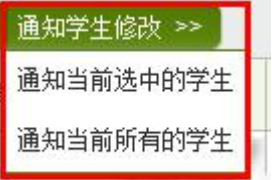

**RESERVE** 

点击选择框,根据"全部"、"未上传"、"未审阅"、"己审阅,通过"、 "已审阅,需修改"和"已审阅,不通过"的条件筛选论文信息。

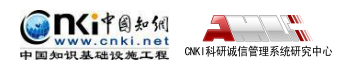

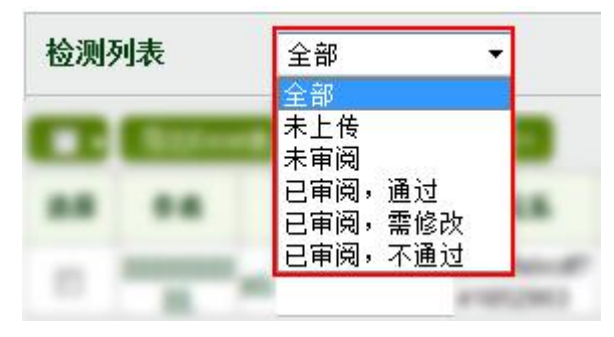

## 点击"检测结果"和"上传日期"对文献进行排序。

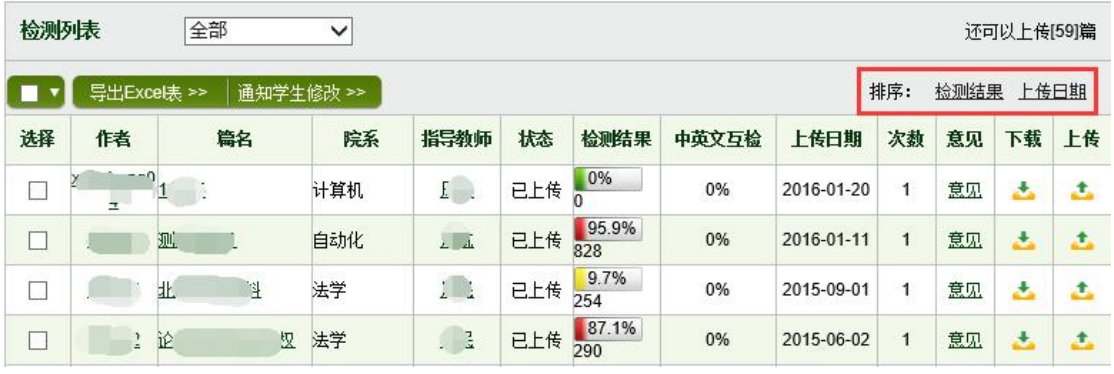

点击"作者"进入该作者的诚信档案页面。

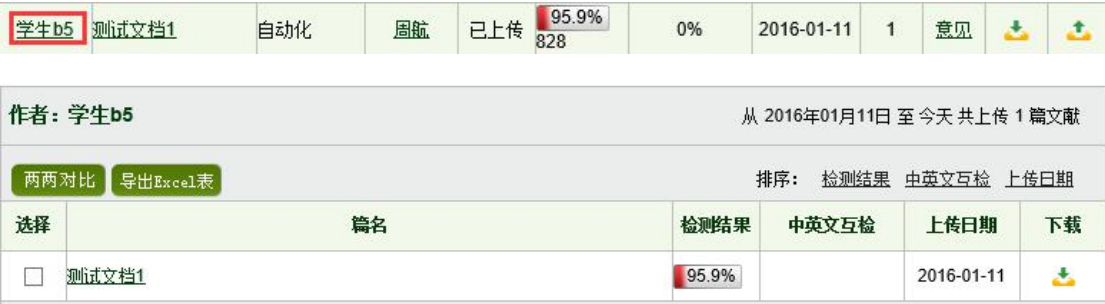

点击"篇名"进入文献分段浏览页面。

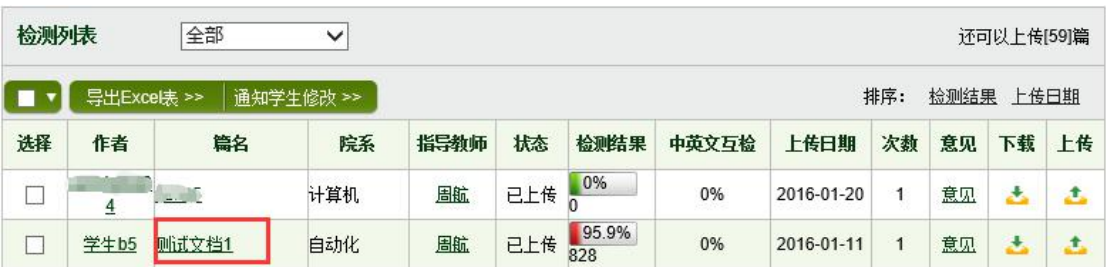

点击"指导教师"查询该教师所指导的学生的检测情况页面。

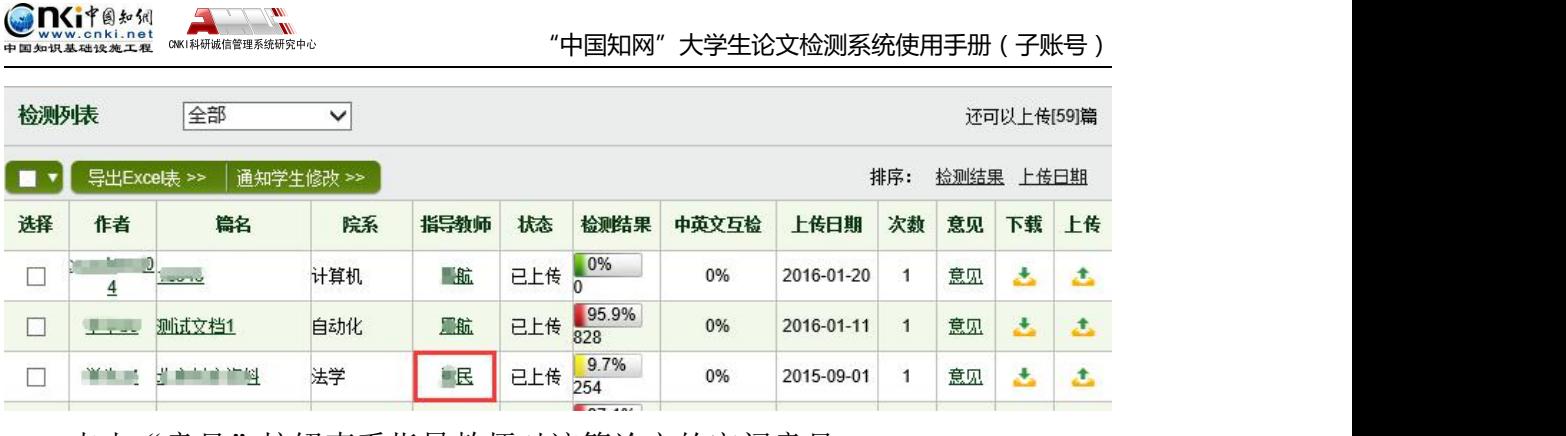

点击"意见"按钮查看指导教师对该篇论文的审阅意见。

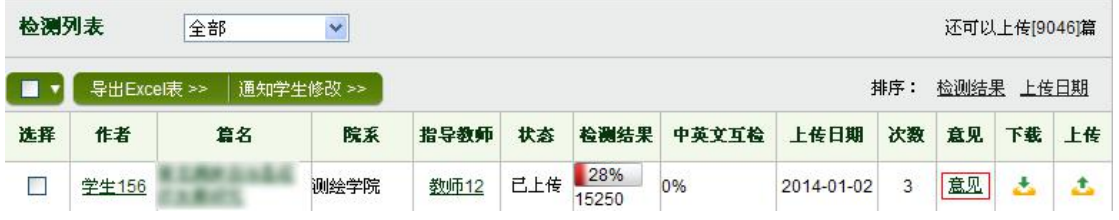

在弹出的对话框中,用户可以查看到指导老师的审阅意见。

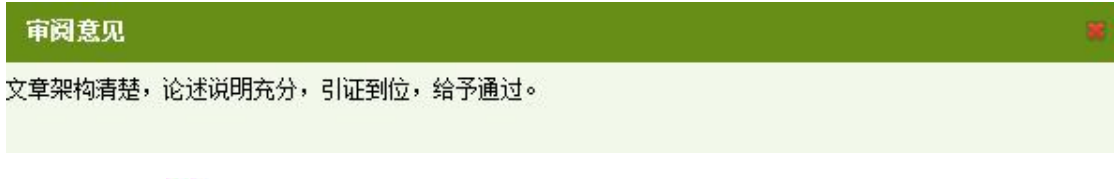

点击"比"按钮,下载该篇文献。

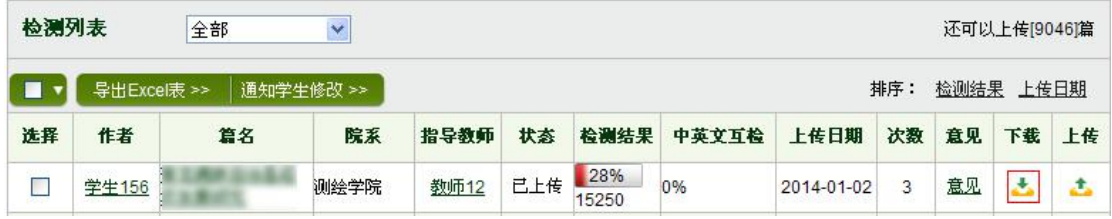

点击" +"按钮为学生上传论文。

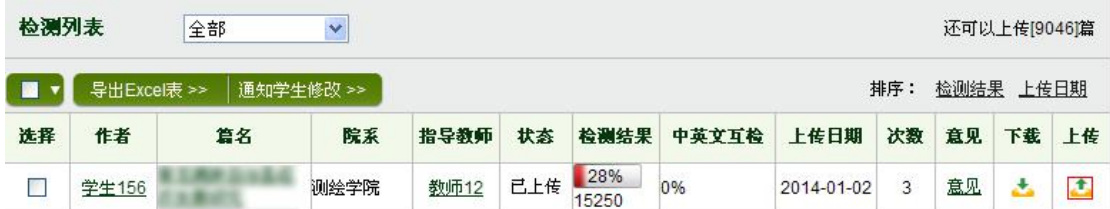

在为上传学生论文页面,会提示该学生的基本信息,提示上传文献的"最大 文献上传字符数",显示该生的指导教师。然后,点击"浏览"按钮选择上传文 献,点击"上传"按钮替学生上传论文。

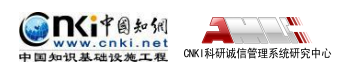

"中国知网"大学生论文检测系统使用手册(子账号)

<span id="page-16-0"></span>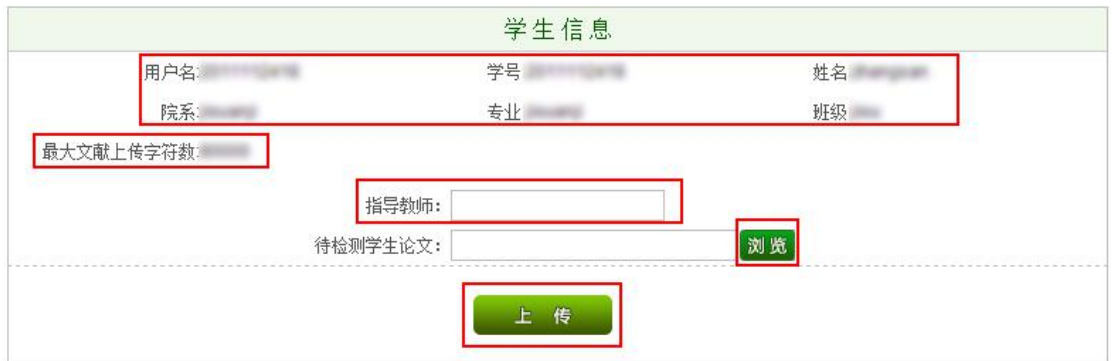

在为学生上传论文时,如果该生尚未上传过论文,则需要先为其选择指导教 师。点击"指导教师"的输入框,在弹出的选择面板上选择相应的指导教师即可。

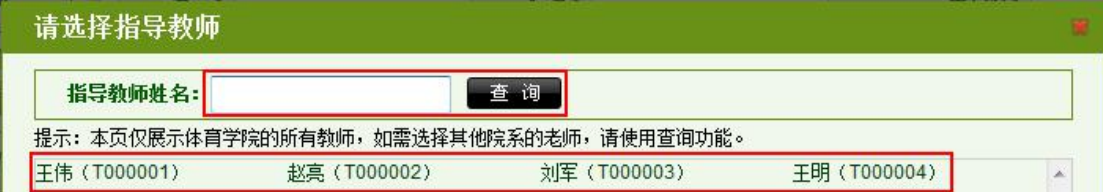

如果该学生已经上传过论文,则点击" "按钮后,会提示该生已经上传 过论文,如果点击为学生上传,则会为该生重新分配 1 篇上传篇数,同时相应扣 减管理员的篇数。此时,系统会默认选择上次上传文献时选择的指导老师。

为学生论文上传成功后,系统会跳转到检测结果页面。

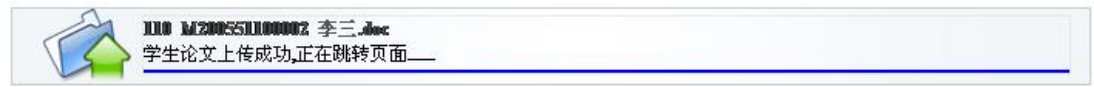

## **1.2.5 预提交论文管理**

点击"预提交论文管理",进入预提交论文管理页面。

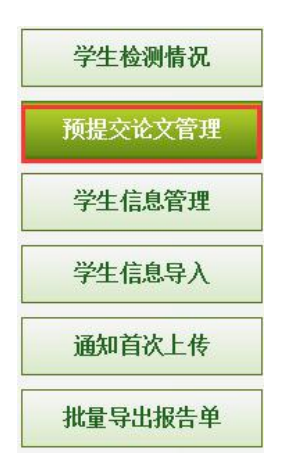

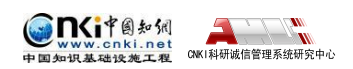

<span id="page-17-0"></span>在管理员设置了学生上传论文检测采用"截止时间"的模式,展示学生在截 止时间之前提交的论文列表。表明学生当前的已提交,便于管理员查看和掌握学 生的预提交论文情况。

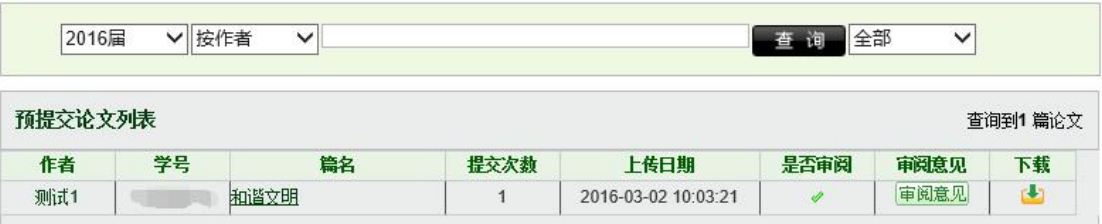

列表只展示学生在截止时间前最后一次上传的论文的检测结果, 对"预提交 论文"中其他次提交的论文不进行检测,也不在"论文审阅"页面进行展示。

## **1.2.6 批量导出报告单**

点击"预提交论文管理",进入预提交论文管理页面。

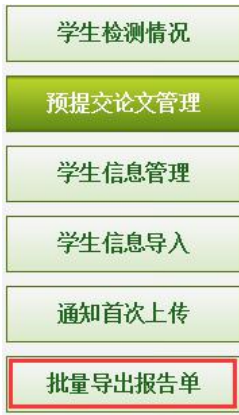

根据示例表格填写含有要批量导出报告单的学号的表格,导入该表格,选择 要导出的报告单类型,进行批量导出报告单的操作。

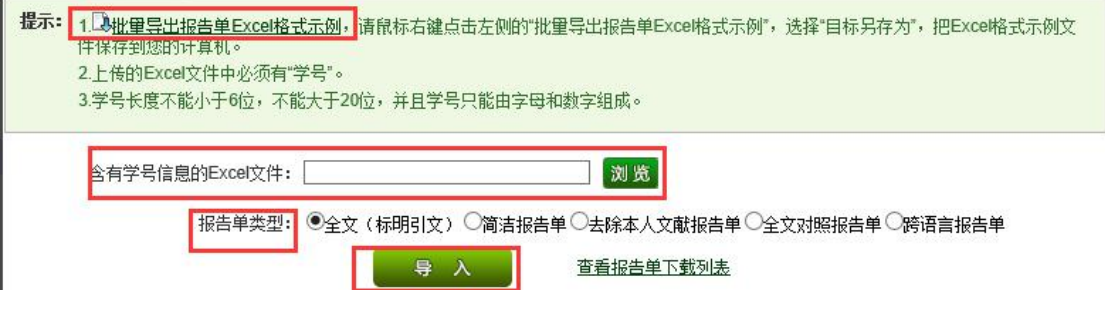

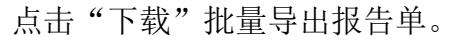

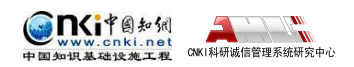

<span id="page-18-1"></span><span id="page-18-0"></span>提示:压缩包的解压密码为您登录本系统的账号,如果账号中含有字母,请用小写字母!

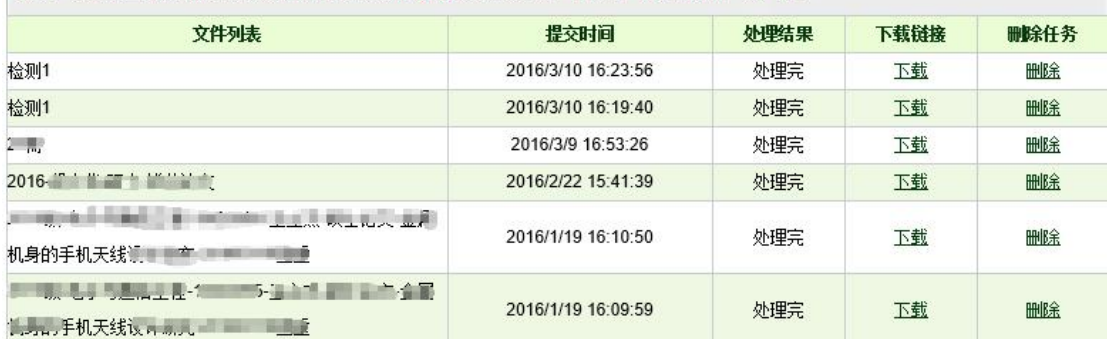

# **第 2 章 检测结果**

点击导航条"检测结果"按钮进入检测结果页面。该页面提供了已上传文献 检测结果的各项操作功能。

■ 检测结果 ■ 学生管理 ■ 教师管理 ■ 信息统计 ■ 管理员中心 上传论文 ■ 结果查询 ■ 问题库 ■ 个人比对库 用户管理

## **2.1 文献检索**

进入检测结果页面后,可以查看到学生的检测情况。显示了检测总数、已上 传数、未上传数和未审阅数。

```
学生检测情况 总数:31篇 已上传:8篇 未上传:23篇 已审阅:1篇
                          未审阅:7篇
```
### **2.1.1 按院系、专业搜索**

点击院系或者专业,可以按照院系或者专业筛选学生的上传文献。点击相应 的学院名称或专业名称,可以查询到该学院或该专业的学生上传文献,默认显示 的是"全部"。

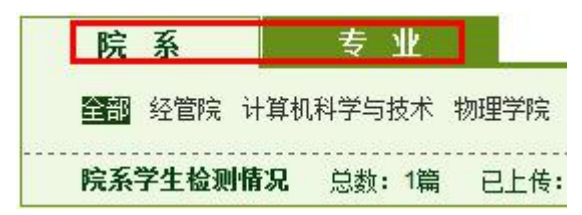

### **2.1.2 按条件检索**

选择学生的届,选择篇名或作者,输入查询条件,点击"查询"按钮,就可 以得到相应的查询结果。

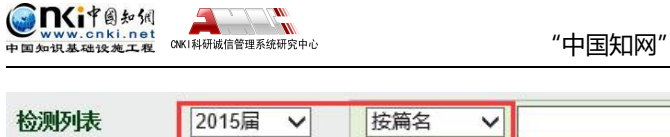

大学生论文检测系统使用手册(子账号)

<span id="page-19-0"></span>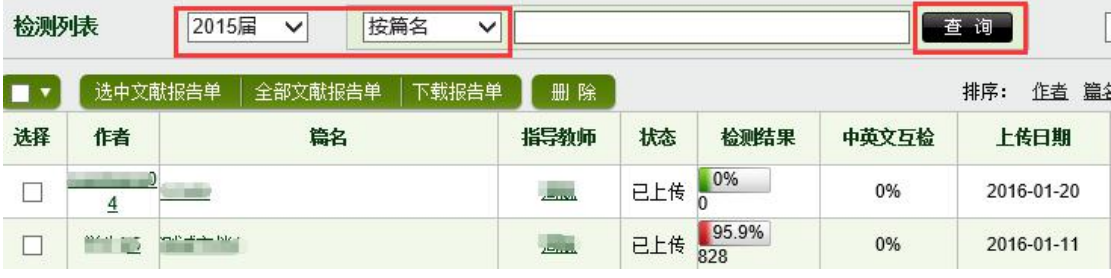

选择未上传、已上传、已审阅可以对学生检测文献进行筛选。

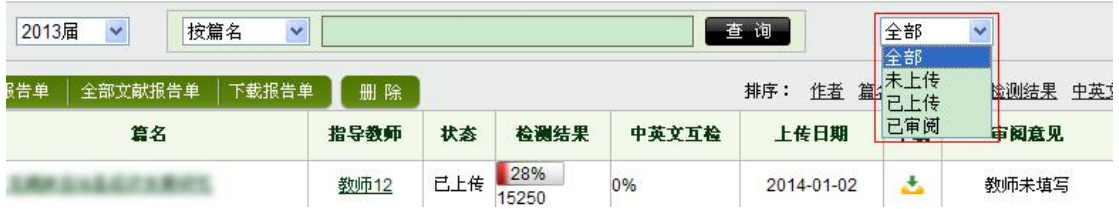

点击排序中的按钮,可以对学生检测文献进行排序。

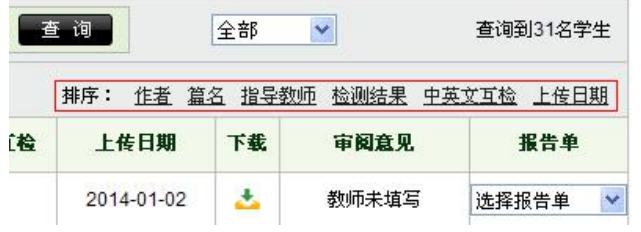

# **2.2 检测列表内容**

检测列表形式分条展示文献的检测结果,可查看作者、篇名、指导教师、检 测结果、中英文互检、写作助手、上传日期、导师审阅意见以及点选报告单,同 时还可以下载文献。

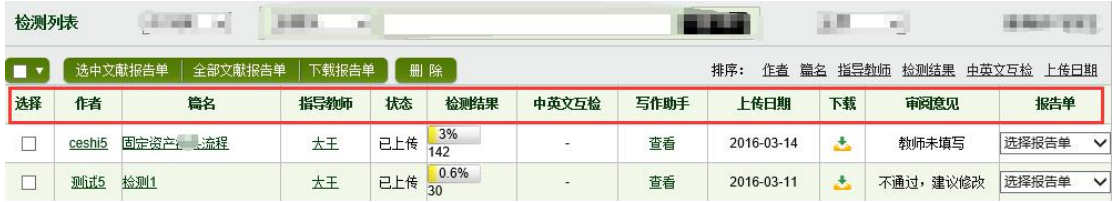

检测列表提供批量生成和下载报告单、下载论文、校内互检、导出 excel、 删除等操作。

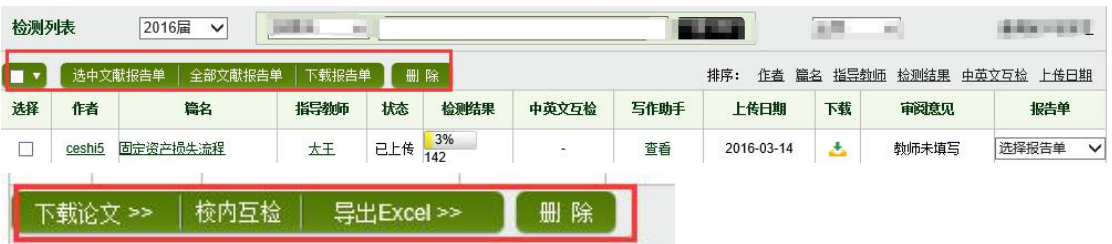

点击检测列表中的"篇名",可进入该文献的检测结果页面进行查看。

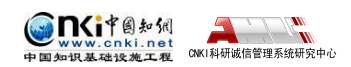

<span id="page-20-0"></span>文献检测结果分为以下几部分。

# **2.3 文献操作**

系统提供了报告单、下载论文和校内互检等文献操作功能。

## **2.3.1 批量生成和下载报告单**

点击"选中文献报告单"按钮,并勾选需要生成报告单的学生检测文献,系 统会生成相应的文献报告单。

▌选中文献报告单 ▌ 全部文献报告单 │ 下载报告单 │

点击"全部文献报告单"按钮,系统会生成当前查询条件下的所有文献的报 告单。

```
选中文献报告单 全部文献报告单 下载报告单
```
点击完上述两个按钮,可以点击"下载报告单"按钮,打开报告单任务列表 页面。

**|选中文献报告单 │ 全部文献报告单 │ 下载报告单**│

进入报告单任务列表页面后,点击"下载"按钮,就可以下载相应的报告单, 下载后的文件为 RAR 压缩包,压缩包的解压密码为登录本系统的账号,如果账 号有大写字母,请输入小写字母。点击删除按钮可删除该文献已经生成的报告单。

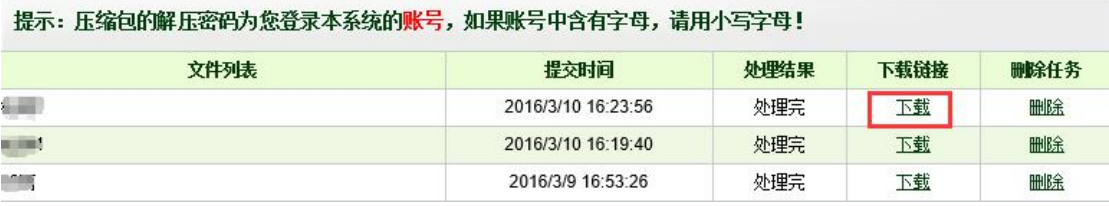

点击选择报告单按钮,可以生成该文献的"简洁"、"全文(标明引文)"、 "去除本人文献"、"全文对照"和"跨语言"五种报告单。

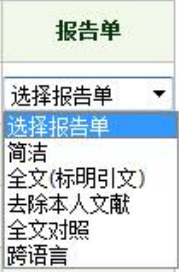

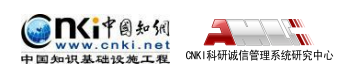

## <span id="page-21-0"></span>**2.3.2 下载论文**

点击"下载论文"下拉列表,下拉列表分为"选中的论文打包下载"、"全 部的论文打包下载"和"显示论文下载列表"三个选项。

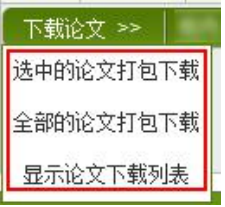

选中相应的检测文献,点击"选中的论文打包下载"选项,系统会提交选中 的论文打包下载任务;点击"全部的论文打包下载"选项,系统会提交当前查询 条下全部的论文打包下载任务。

点击"显示论文下载列表"选项,系统会打开论文下载列表页面。点击"下 载"按钮,可以下载相应的论文压缩包。

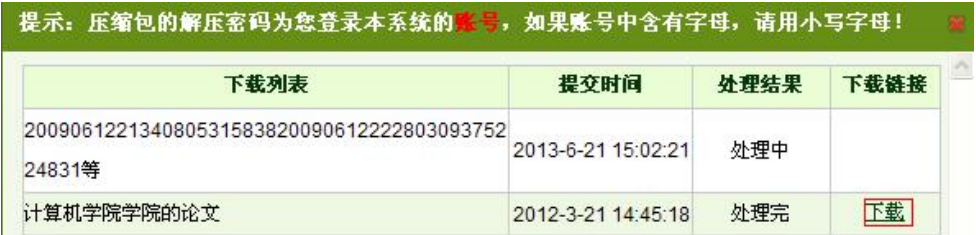

## **2.3.3 校内互检**

点击检测列表下方的"校内互检"按钮,进入校内互检页面,展示的是用户 当前年度(1 月 1 日至 12 月 31 日)、全校范围内所有已上传的论文之间的比对 结果,包括由系统管理员上传的论文,也包括由学生账号上传的论文,但不包括 同学号上传的论文。

下载论文 >> 核内互检 异出Excel >>

在校内互检页面,显示符合条件的文献的校内互检的比对结果,点击篇名可 查看该篇文献具体与哪些校内的文献出现了重复;点击作者可进入该作者的诚信 档案页面: 可按照篇名、作者、学院、专业、比对结果、上传日期进行排序;可 选择信息导出。

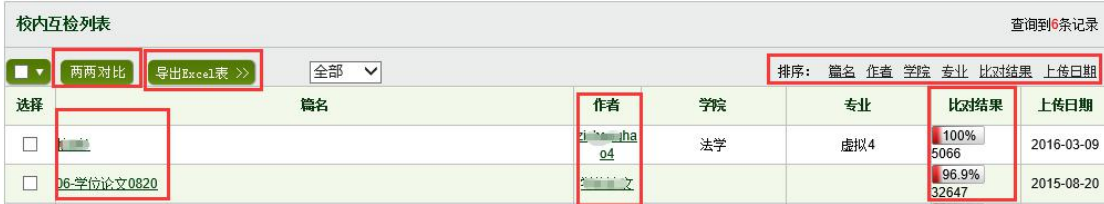

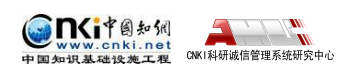

"中国知网"大学生论文检测系统使用手册(子账号)

<span id="page-22-0"></span>对该列表,可以按年或届筛选,可按照"年份/届、学院、专业、作者、篇 名、比对结果、上传时间"进行查询。

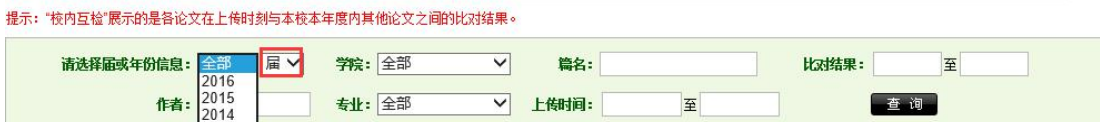

"两两比对"的功能,可选择该页面内的任意 2 篇文献进行比对查看,以帮 助查看二者的重复情况。

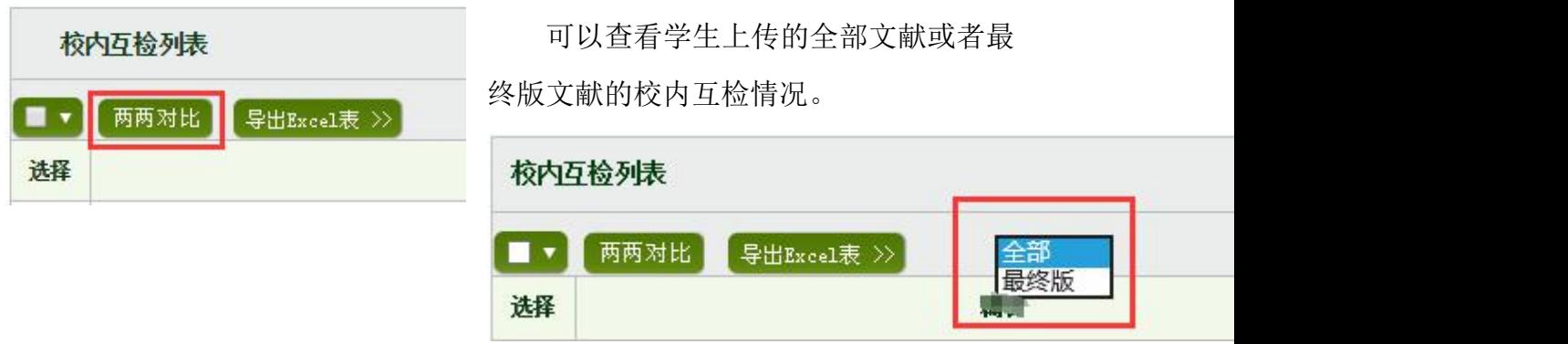

## **2.3.4 导出 Excel**

点击"导出 Excel"按钮, 会弹出下拉框, 选择"选中的学生检测情况"或 "所有的学生检测情况"。

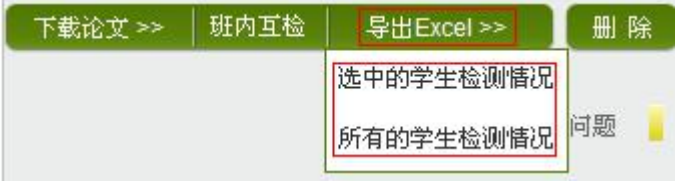

## **2.3.5 删除学生上传文献**

选中相应文献,点击"删除"按钮,可以删除相应文献。

下载论文 >> | 班内互检 | 导出Excel >> 删除

## **2.4 文献检测结果**

点击检测列表中的"篇名",系统会打开文献的检测结果页面,该页面展示 该篇文献的检测结果。

## **2.4.1 文献检测结果有分段和不分段两种展示方式**

根据被检测文献的字符数长度,系统会对其检测结果进行区分处理。若字符

<span id="page-23-0"></span>数过长,系统将分段展示检测结果;反之,则直接展示全部检测结果。若文献已 经划分了章节,则按照每章节进行分段;若文献未划分章节或划分的某些章节字 符数仍过长,系统会自动为其分段,划分标准是 1 万字为一个段落。

因此,文献的检测结果在展示形式上会因文献是否分段而不同。对于有分段 的文献而言,其相应地在分段页面首页和单独段落的页面显示不同的指标,不分 段的文献显示的指标则与单独段落页面显示的大体相同。

一般地,我们把有分段的文献检测结果首页展示的这些指标称为"总检测结 果",把不分段文献和分段文献中的单独段落的检测结果页面展示的这些指标称 为"子检测结果"。

## **2.4.2 分段的文献检测结果首页展示**

该页面展示的内容分为四大部分。

第 **1** 部分:文献基本信息,文献的基本信息:包括标题、题录摘要、作者、 上传时间、脚注和尾注、检测范围。

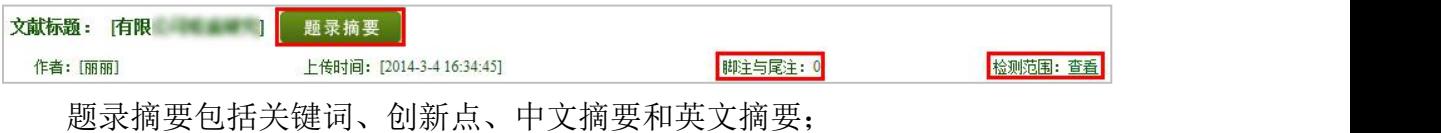

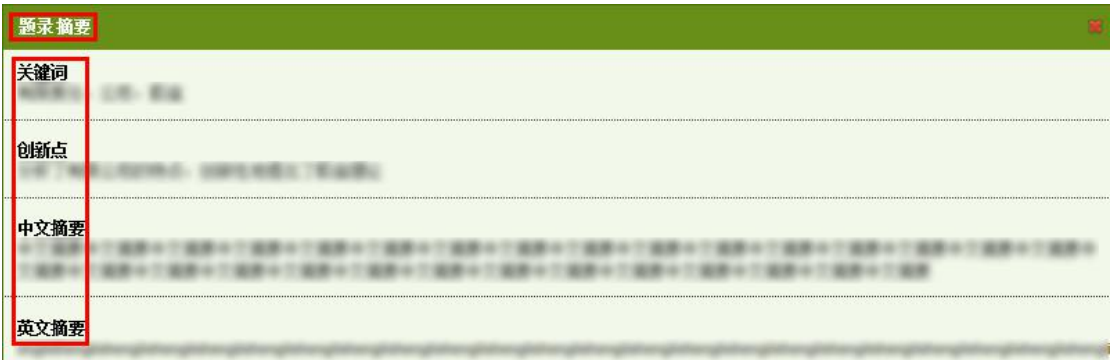

脚注和尾注:脚注与尾注是系统在上传检测的文献中自动提取的,符合标准 脚注与尾注格式的内容,该部分内容不计入检测内容中。在有分段的检测结果首 页的页面上,提取到的脚注与尾注以记录条数的方式显示,统计的范围是该篇文 献全文中提取到的脚注与尾注的所有记录总数。

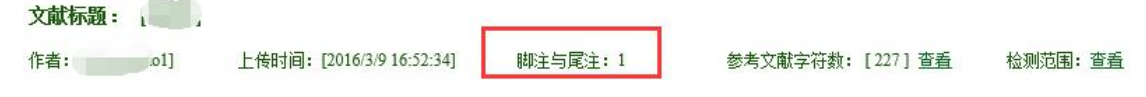

检测范围是指本篇文献的比对范围,点击"查看"可打开弹框。

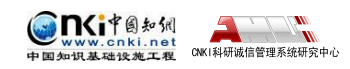

#### 检测范围

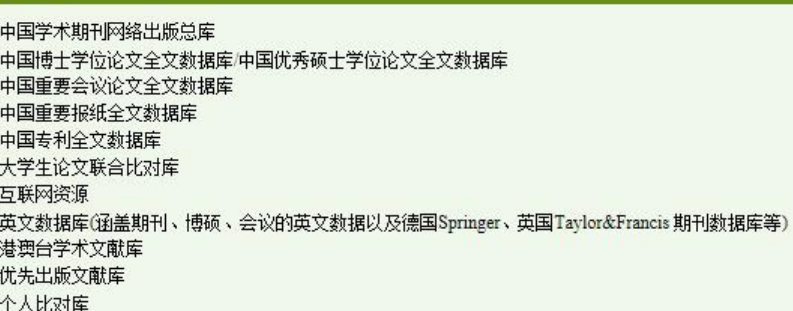

第 **2** 部分:各项检测结果,包括文字复制比结果、中英文互检结果、写作助 手检查结果、指标结果、表格结果等内容。

### (**1**)文字复制比

包括总文字复制比、去除引用文献复制比、去除本人已发表文献复制比和单 篇最大文字复制比(附篇名),这几个复制比都用百分比形式展示。

◆ 总文字复制比: 指被检测论文总的重合字数在总的文献字数中所占的比 例。通过该指标,可以直观了解重合字数在该检测文献中所占的比例情况。

 去除引用文献复制比:指去除了作者在文中标明了引用的文献后,计算 出来的重合文字在该检测文献中所占的比例。

 去除本人已发表文献复制比:指去除了作者本人已发表的文献之后,计 算出来的重合字数在该检测文献中所占的比例。

 单篇最大文字复制比(含篇名):指被检测文献与所有相似文献比对后, 重合字数占该检测文献总字数的比例最大的那一篇文献的文字复制比。这一指标 体现了检测文献与单独的文献的比对情况,可直观了解检测文献是否存在大篇幅 地与某一篇文献重合的情况。在该指标之后,附上了对应的篇名,可点击查看具 体出现单篇最大文字复制比的文献。

### (**2**)与文字有关的各项指标

包括:重复字数、总字数、单篇最大重复字数、总落段数、疑似段落数、前 部重合字数、后部重合字数、疑似段落最大重合字数、疑似段落最小重合字数、 参考文献字符数。

 重复字数:指系统计算出的被检测文献与所有相似文献比对后,出现重 合的总字数。

◆ 总字数(不含参考文献字符): 指被检测文献的总字数。

◆ 单篇最大重复字数: 指被检测文献与所有相似文献比对后,单篇重合字 数比例最大的那一篇文献的重复字数。

 总段落数:指文献总的章节数(对于不按章节显示的文献,则按照固定 长度进行切分段落,每一段落为一章节)。

疑似段落数:指检测文献疑似存有抄袭行为的章节的数量。

前部重合字数:指检测文献全文的整体前 20%文字中的重合字数。

◆ 后部重合字数: 指检测文献全文去除前 20%剩下的部分中重合的文字字 数。

 疑似段落最大重合字数:指疑似存有抄袭行为的各章节中出现重合情况 最多的那一段落的重合字数。

 疑似段落最小重合字数:指疑似存有抄袭行为的各章节中出现重合情况 最少的那一段落的重合字数。

### (**3**)跨语言检测结果

展示检测文献是否存在中英互译(直译)及其重复情况——点击可打开查看 详细的检测结果(检测原文内容 vs.相似来源内容)。

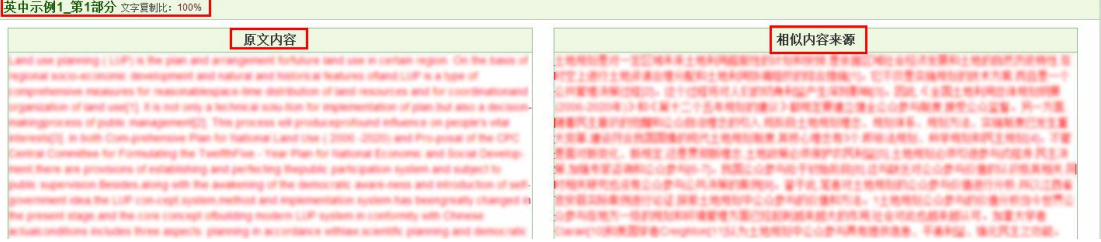

## (**4**)写作助手检查结果

"写作助手"提供文献内容的长句、关键词、中英文摘要、参考文献等内容 的检查,帮助学生修改和完善论文,形成格式规范、内容规整的论文。

长句检查:对文章中较长的句子给予标红提示,方便修改和完善论文。

```
长句:全文共 3 处
```
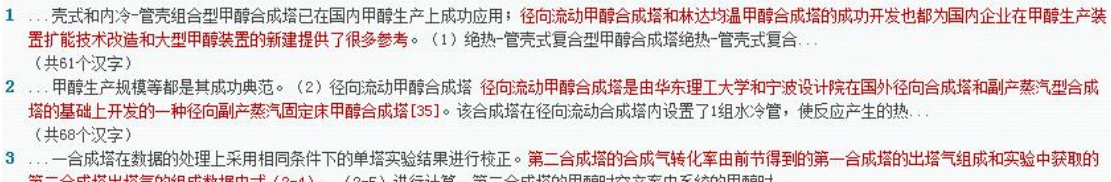

关键词推荐:基于丰富的英文文献资源库,推荐中英文关键词组。

<sup>(</sup>共56个汉字)

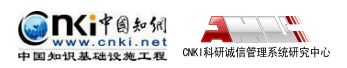

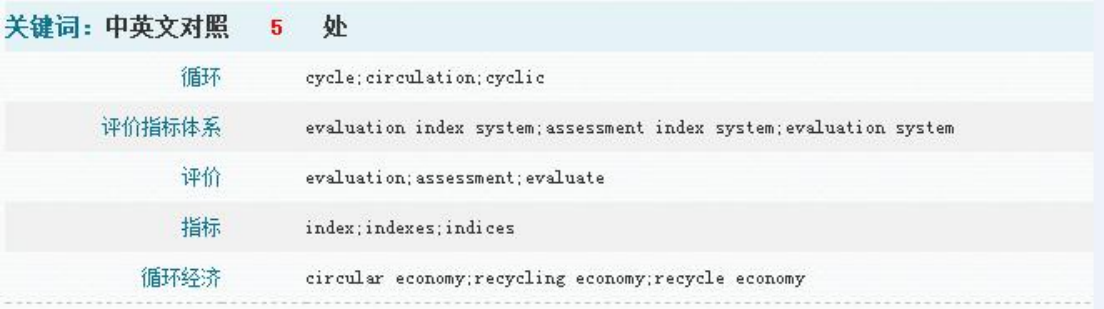

注:基于数千万英文的文献资源库,根据文章内容自动分析提取关键词,提供多个相似英文词组,推荐更多相关的关键词。

致谢提示: 对致谢中的人名、地名、机构名给予提示, 方便核查。

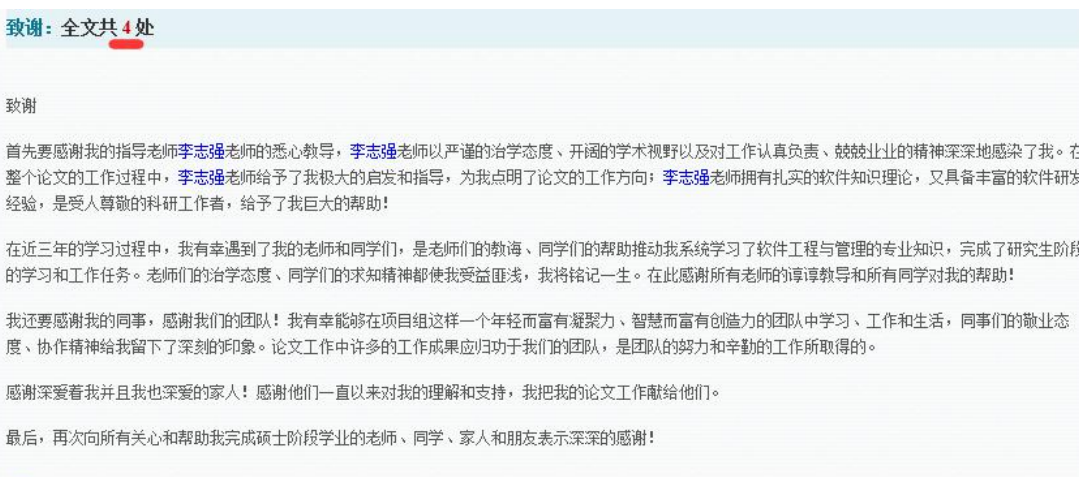

注:对致谢中的人名、地名、机构名给予标红提示,方便您核查。

引用建议:基于海量文献资源数据库,根据全文内容,推荐多个引用文献。

## 引用建议:推荐引用的参考文献37篇。

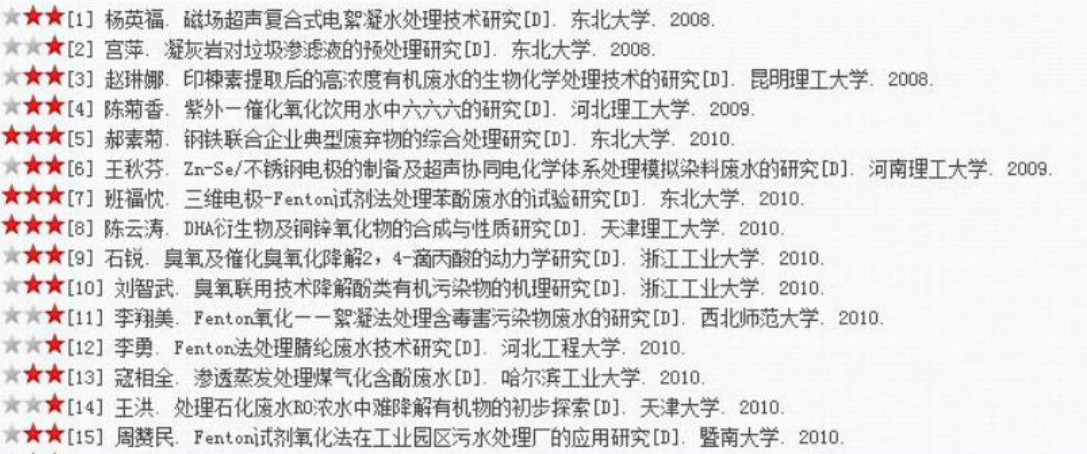

文后参考文献检查:参照参考文献标准格式,对文后参考文献自动格式检查。

参考文献:参考文献格式错误30处。

[1] 樊世忠. 钻井完井液与保护油气层技术 [M] . 北京: 中国矿业大学出版社, 2002 [2] 2] 樊世忠, 鄢捷年, 周大晨, 钻井液完井液及保护油气层技术 [M] . 山东东营: 石油大学出版社, 1996 [3] 肖衍繁, 李文斌. 物理化学. 天津; 天津大学出版社, 1997 (第一版): 221-223 (缺少[文献类型标志]) [4] Ballard, T.1, Beare, S.P., and Lawless, T.A. Mechanisms of shale inhibition with water-based muds. Paper presented at the 1993 TEC Conference on Preventing Oil Discharge from Drilling Operations-The Options, Aberdeen, U.K., June 23-24 (缺少L文献类型标志])<br>[5] 雀迎春,,,,王贵和, 钻井液技术发展趋势浅析, 钻井液与完井液, 2005, 22 (1) : 60〜62. (符号重复) (缺少L文献类型标志]) [6] Santos Helio. No-Damage Drilling How to Achiave ThisChallenging Goal? TADC/ SPET7189, 2002 (缺少[文献类型标志]) [7] 罗向东,陶卫民,刘鹏等,无渗诱无侵害钻井液及其渗滤性能评价方法的探讨,钻井液与完井液,2005,22(1):5~8 (缺少[文献类型标志]) [8] 刘保双,曹胜利,景暖等.国外无侵害钻井液技术.钻井液与完井液,2005,22(3):63~65 (缺少[文献类型标志]) [9] Tiffin D. Evaluation of Filter Cake Flowback in Sand ControlComp letion. SPE 68933 (缺少[文献类型标志]) (缺少[5]用日期]) 【10】罗向东,陶卫民,刘鹏等。无渗透无侵害钻井液及其渗滤性能评价方法的探讨。钻井液与完井液,2005,22(1):5~8 (缺少[文献类型标志]) [11] 孙金声,林喜斌,张斌等。国外超低渗透钻井液技术综述.钻井液与完井液, 2005,22(1):57~59 (缺少[文献类型标志])

## (**5**)根据《学术论文不端行为的界定标准》自动生成的指标结果

指标结果是系统根据《学术论文不端行为的界定标准》自动生成的,包括疑 似剽窃观点、疑似自我剽窃、一稿多投、过度引用、疑似整体剽窃、重复发表和 疑似剽窃文字表述。如果系统自己识别到检测文献中出现了某种指标,则其前部 的标识显示为红色且该指标文字颜色变为绿色;否则默认为灰黑色。

根据《学术论文不端行为的界定标准》,上述各项指标的含义和类型为:

#### 疑似剽窃观点:

1 直接使用他人已发表文献中的论点、观点、结论等,却不加引号和引注。

2 不改变其本意地转述他人的论点、观点、结论等,却不加引注。

3 对他人的论点、观点、结论等删简部分内容后使用,却不加引注。

- 4 对他人的论点、观点、结论等拆分或重组后使用,却不加引注。
- 5 对他人的论点、观点、结论等增加一些内容后使用,却不加引注。

#### ◆ 疑似自我剽窃:

1 在论文中使用自己(或自己作为作者之一)已发表文献中的内容,却不 加引注。

2 合作作者在论文中使用自己(或其中一个作者)已发表文献中的内容, 却不加引注。

3 在论文中使用自己已经通过答辩的学位论文中的内容,却不加引注。

4 论文的主要内容源于自己已经通过答辩的学位论文,却不加说明。

#### 一稿多投:

1 将同一篇论文同时投给多个期刊。

2 在约定或法定回复期内,将论文再次投给其他期刊。

3 在未接到期刊确认撤稿的正式通知前,将稿件投给其他期刊。

#### 第 28 页

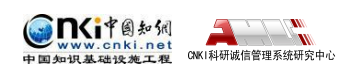

4 将只有微小差别的多篇论文,同时投给多个期刊。

5 在收到首次投稿期刊回复之前或在约定或法定期内,将论文作稍微修改 后,投给其他期刊。

6 在不做任何说明的情况下,将自己(或自己作为作者之一)已经发表论 文,原封不动或做些微修改后,再次投稿。

#### 过度引用:

所引用的部分构成了论文的主要或实质部分。

### 疑似整体剽窃:

1 直接使用他人已发表文献的全部或大部分内容。

2 在他人已发表文献的基础上增加部分内容后使用,如补充一些数据,或 者补充一些新的分析等。

3 缩简他人已发表文献的全部或大部分内容后使用。

4 替换他人已发表文献中的研究对象后使用。

5 改变他人已发表文献的结构、段落顺序后使用。

6 将多篇他人已发表文献拼接成一篇论文后发表。

7 直接使用他人已发表文献的全部或大部分参考文献。

8 对他人已发表文献中的参考文献进行一些增减后直接使用。

### ☆ 重复发表:

1 在论文中使用自己(或自己作为作者之一)已发表文献中的内容,却不 加以说明或引注,或者只将已发表文献笼统地列在文后参考文献中。

2 在不做任何说明的情况下,摘取多篇自己(或自己作为作者之一)已发 表文献中的部分内容,拼接成一篇新论文后再次发表。

3 被允许的二次发表,不说明首次发表的出处。

(4) 多次重复使用一次调查结果、一幅图像或一个实验结果,却不加说明。

5 将实质上基于同一实验或研究的论文,每次补充少量实验数据或资料 后,多次发表方法、结论雷同的论文。

6 在合作研究中,合作者就同一调查、实验结果,发表方法、结论明显相 似或雷同的论文。

#### 疑似剽窃文字表述:

#### 第 29 页

#### "中国知网"大学生论文检测系统使用手册(子账号)

1 直接使用他人已发表文献中的文字表述,却不加引注。

2 成段使用他人已发表文献中的文字表述,虽然进行了引注,但对所使用 文字不加引号,或者不改变字体,或者不使用特定的排列方式显示。

3 多处使用某一已发表文献中的文字表述,却只在其中一处或几处加以标 注。

4 连续使用来源于多个文献的文字表述,却只标注其中一个或几个文献出 处。

5 不改变其本意地转述他人已发表文献中的文字表述,包括概括、简化他 人已发表文献中的文字,或者改变他人已发表文献中的文字表述的句式,或者用 类似词语对他人已发表文献中的文字表述进行同义替换,却不加引注。

6 对他人已发表文献中的文字表述增加一些词句后使用,却不加引注。

7 对他人已发表文献中的文字表述删减一些词句后使用,却不加引注。

8 直接套用他人已发表文献的论证结构,仅仅改变其中的方法、数据、结 论等内容。

#### (**6**)表格结果

insit图知识

 $\blacktriangle$   $\mathbb{R}^m$ CNKI科研诚信管理系统研究中心

表格结果展示的是由系统进行提取,并对提取到的表格内容进行检测后所得 的检测结果,根据是否提取到表格及表格的检测结果情况不同,该项指标的展示 分为以下几种方式。

第1种: 没提取到表格信息,表示在该篇检测文献中, 没有提取到表格, 当 然也没有进行表格检测。

■ 表格: 沿提取到表格信息

第 2 种: 无相似表格,表示在该片文献中,提取到了表格信息,经过检测, 未发现相似表格。

表格: 无相似表格

第 3 种: 提示数字并提供链接, 表示在文献中提取到了表格信息, 且这些提 取到的表格中的内容存有文字复制现象。该数字代表检测到存有文字复制现象的 表格数量。

■ 表格: 4

点击数字可弹出表格检测的详细情况,左侧列示检测文献中包括的表格且有 文字复制的,列明了表格标题和内容,复制内容标红显示;右侧则列出了相似表 格,列明来源文献的篇名、作者及发表信息,提示相似度,并标红展示内容。

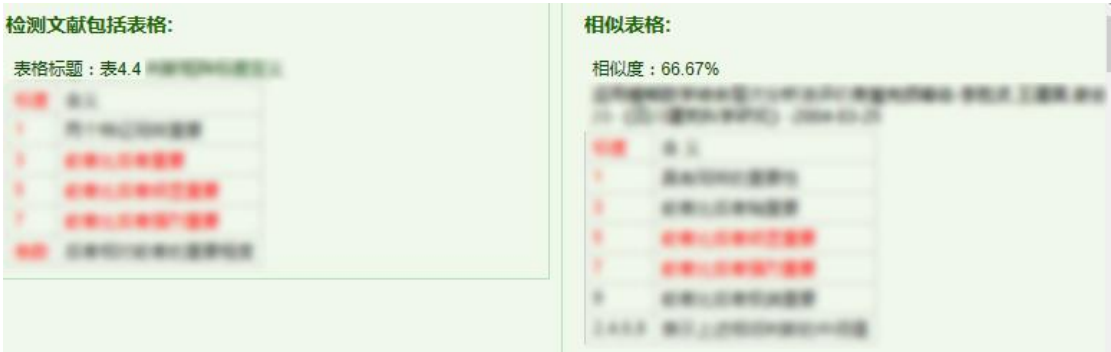

此外,在这部分中,可以选择查看报告单及下载论文原文,其中报告单提供了简 洁报告单、全文(标明引文)报告单、去除本人文献报告单、全文对照报告单及 跨语言报告单五种不同的形式。

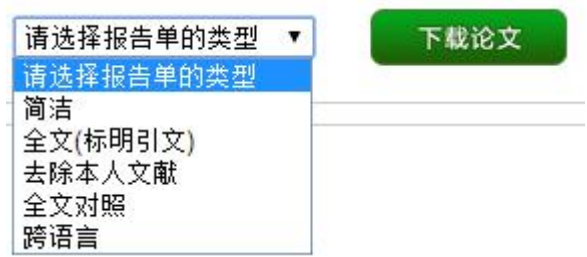

第 **3** 部分:教师审阅意见,包括修改意见和审阅意见。其中修改意见是教师 对该文献是否需要修改的判定;审阅意见是教师填写的审读意见。

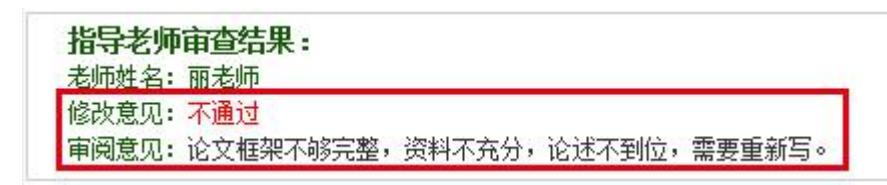

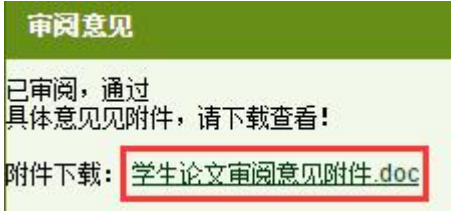

教师上传附件后,管理员教师都可以点击 下载查看。查看审阅意见,在教师填写的具体 意见后,附有教师上传的附件(未上传附件的 显示为空),可点击附件文件名下载到本地查

看具体的内容。

第 **4** 部分:所划分的章节或段落展示,包括系统对文献具体分了几段或几个 章节、每一段落或章节的名称及其检测概况。

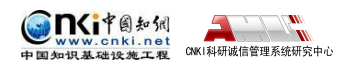

<span id="page-31-0"></span>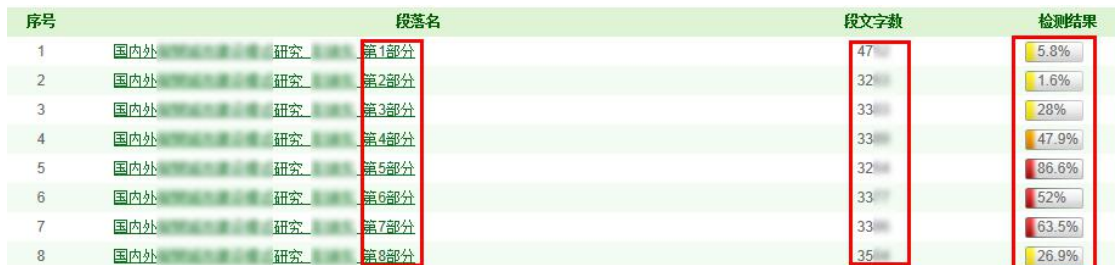

点击每一段落名,则进入单独段落的检测结果页面。

第5部分:疑似剽窃观点指标展示, 在最底部, 展示系统根据《学术论文不 端行为的界定标准》自动生成到的"疑似剽窃观点"的记录条数和具体内容。

#### 疑似剽窃观点 √(1)

#### 第3章油气操作成本预测模型研究\_第2部分

1. 由此可以看出,费用由供应站发出,最后汇总在采油矿,采油矿是采油厂作业费用的汇集中心。

### **2.4.3 不分段文献的检测结果页面展示**

文献不分段,意味着该篇文献的字符数不属于过长的情况,可直接全文展示 检测结果内容。

第 **1** 部分:文献基本信息,内容同分段的文献检测结果首页展示的文献基本 信息, 此处不再介绍。

第 **2** 部分:各项检测结果,包括文字复制比结果、跨语言检测结果、写作助 手检查结果、指标结果、表格结果等内容。

其中,文字复制比结果、跨语言检测结果、指标结果、表格结果及别个提取 结果与有分段的文献检测结果首页展示的内容是相同的,在此不再赘述。

在这一部分中,与文字有关的各项指标是有所差异的,该页面展示的该类指 标是:重复字数、总字数、单篇最大重复字数、大落段数、小段落数、前部重合 度、后部重合度、最大段长、平均段长及参考文献字符数。

 重复字数:指系统计算出的被检测文献或者特定段落与所有相似文献比 对后,出现重合的总字数。

◆ 总字数: 指被检测文献或者特定段落的总字数。

 单篇最大重复字数:指被检测文献与所有相似文献比对后,单篇重合字 数比例最大的那一篇文献的重复字数。

大段落数:指连续重合字数大于 200 字的连续文字串。

◆ 小段落数: 指连续重合字数大于100 字, 但小于 200 字的连续文字串。

 前部重合度:指检测文献(或特定段落/章节)的前 20%部分的文字重合 比例。

 后部重合度:指检测文献(或特定段落/章节)的后 80%部分的文字重合 比例。

 最大段长、平均段长:系统设定,当连续文字超过一定比例/字数时,称 之为"段",一般认为连续 200 字以上的文字能够成为段。与比对文献重合 的最大段长度即为最大段长;所有段的长度的平均值即为平均段长。

 参考文献数:指由系统自动提取的参考文献的的字符数,点击"查看" 可打开弹框查看具体的参考文献内容。

第 **3** 部分:教师审阅意见。包括修改意见和审阅意见。其中修改意见是教师 对该文献是否需要修改的判定;审阅意见是教师填写的审读意见。同分段的文献 检测结果展示内容,此处不再赘述。

第 **4** 部分:重合文字来源列表显示。展示与检测文献出现重合情况的来源文 献列表,显示篇名、来源及重合的比例,并提示是否本人已发表文献或是否引用。

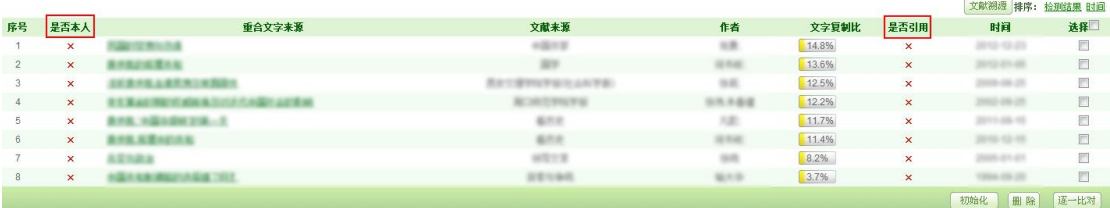

点击重合文字来源的篇名,可打开查看该篇文献与检测文献的两两比对情 况。

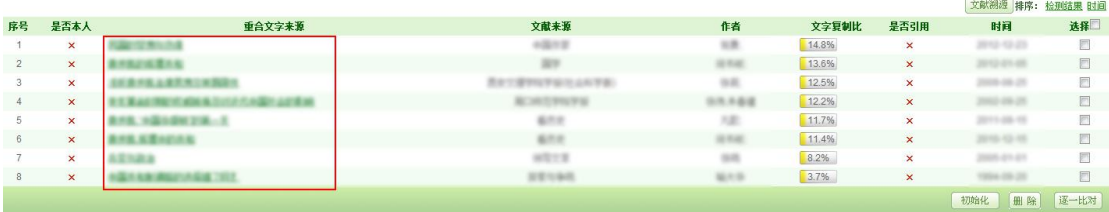

在打开的两两比对页面中,可查看两篇文献的比对结果、可以下载来源文献 (该下载仅提供来源文献的链接)。

文献内容中,存有重合情况的会蓝色显示,当鼠标点击某部分文字时,该部 分文字会红色显示,同时右侧的来源文献相应的重合内容也会变成红色,以方便 查看。

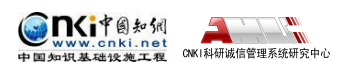

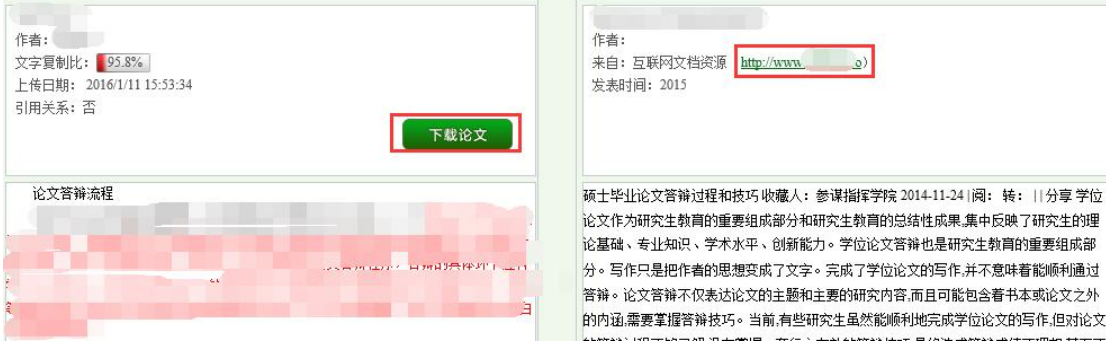

对该重合来源文献列表,可进行如下操作:

(1)可按"检测结果"和"时间"进行排序。

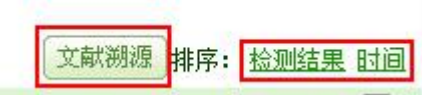

(2)可进行"文献溯源"操作。文献溯源是指对检测文献中检测出重合情 况的记录,逐条进行比对查看其与哪些来源文献重合,且可点击查看具体的重合 详情。

文献溯源页面上,左上角显示篇名、作者信息,接着下方分条展示了该篇检测文 献中所有的重合文字记录,点击其中的某一条,右侧上部出现这一条记录的完整 内容,下部则展示与其出现重合的文献情况及复制比,点击可查看详细内容。

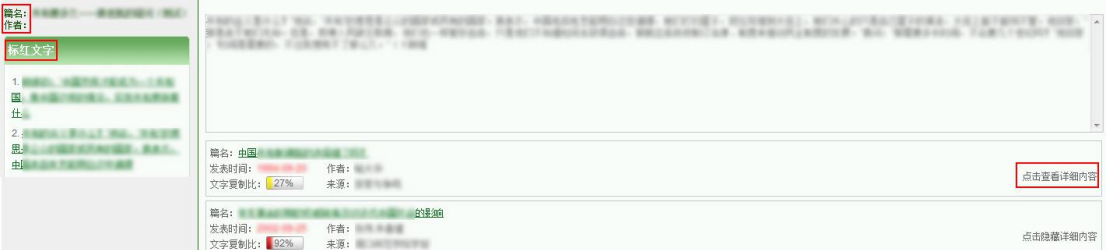

第5部分: 全文标红显示内容。展示全文内容,并对重合内容标红显示, 在 标红文字上,双击鼠标左键,可以查看该段文字和哪几篇文章存在文字复制现象。

在这一部分中,系统用各种不同的颜色标识了不同类型的文字内容。

(1)红色文字表示系统检测到存有文字复制现象的内容。

(2)黄色文字表示系统识别出存有引用的内容。

(3)灰色文字表示系统经过分析,将该部分内容排除,不计入检测中,这 些内容一般是独创性声明、目录、参考文献等。

(4)黑色文字表示计入检测中且未发现文字复制现象的内容。

第6部分:疑似剽窃观点指标展示,在最底部,展示系统根据《学术论文不

第 34 页

<span id="page-34-0"></span>端行为的界定标准》自动生成到的"疑似剽窃观点"的记录条数和具体内容。

## **2.4.4 分段文献中的单独段落检测结果页面展示**

点击有分段的文献检测结果首页的分段列表中的"段落名"进入单独段落检 测结果页面。

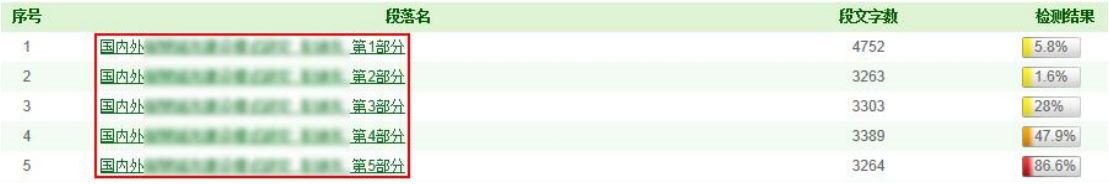

在单独段落检测结果页面,同样展示了四部分内容。

第 **1** 部分:文献基本信息,内容同分段的文献检测结果首页展示的文献基本 信息, 此处不再介绍。

第 2 部分: 各项检测结果, 包括文字复制比结果、跨语言检测结果、写作助 手检查结果、指标结果、表格结果,这些指标内容的含义与不分段文献的检测结 果页面的是相同的,在此不再赘述。

但二者在具体的展示上也有所区别:一是在单独段落检测结果页面上,不显 示"参考文献字符数"结果;二是不显示"表格"结果。

第3部分: 指导教师评阅意见, 与不分段文献的检测结果内容相同。

第 **4** 部分:重合文字来源列表显示,与不分段文献的检测结果内容相同,区 别仅在于展示的范围是该单独段落的结果。

第 **5** 部分:全文标红显示内容,与不分段文献的检测结果内容相同,区别也 在于展示的范围是该单独段落的结果。

第 6 部分: 疑似剽窃观点指标展示, 在最底部, 展示系统根据《学术论文不 端行为的界定标准》自动生成到的"疑似剽窃观点"的记录条数和具体内容。

## **2.5 报告单**

系统能够生成一份针对检测文献的文本复制检测报告单,在报告单上,列出 了检测文献篇名、作者、字数等信息,也列出了重合文字来源文献的篇名、作者、 发表时间、发表刊物、字数等信息,还列出了重合比例等信息。报告单分为简洁 报告单、全文(标明引文)报告单、去除本人文献报告单、全文对照报告单和跨 语言报告单。

第 35 页

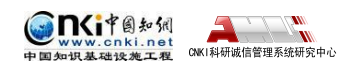

<span id="page-35-0"></span>对于打开的报告单,可讲行"保存"或"打印"操作。

### **2.5.1 简洁报告单**

简洁报告单的标题会提示"简洁"两个字。

# 文本复制检测报告单

简洁报告单分为以下几部分:

第 **1** 部分:文献基本情况展示,包括报告单编号和检测时间、篇名、作者、 检测范围和时间范围。

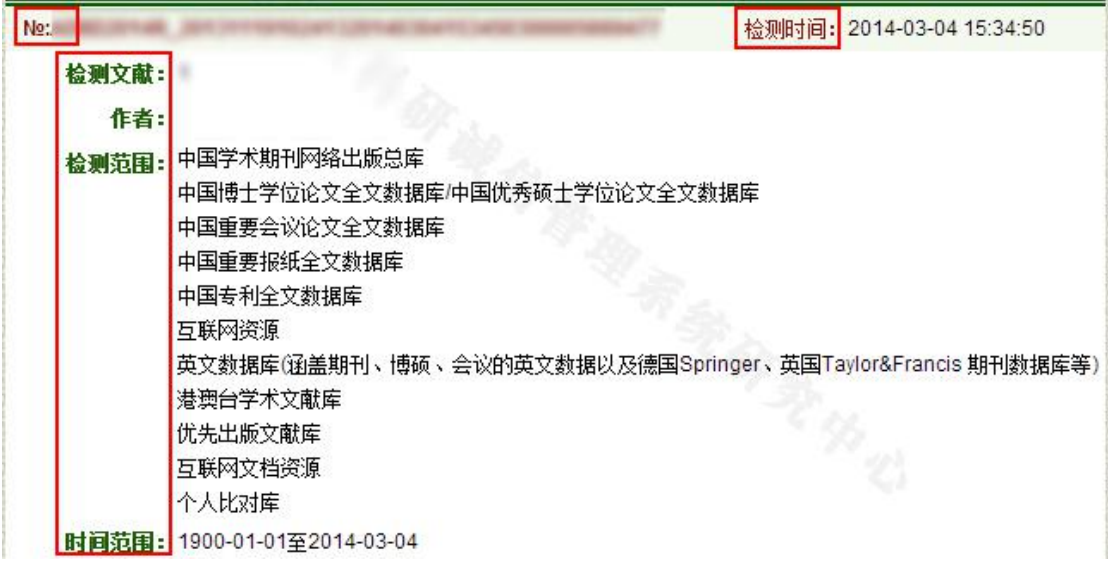

如果该篇文献已经提前检测过,则会在这里提示提前检测,并说明检测时间 和检测结果。

**小心可能已提前检测,检测时间: 2008年11月 11:00 11:00 11:00 11:00 12:00 12:00 12:00 12:00 12:00 12:00 12:00 12:00 12:00 12:00 1** 

第 **2** 部分:展示指导教师的意见。

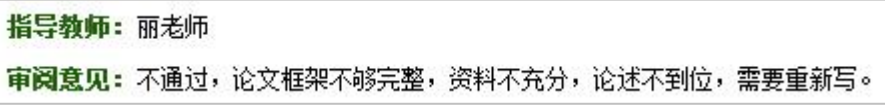

第 **3** 部分:展示检测结果各项指标,包括文字复制比结果、跨语言检测结果、 指标结果、表格结果、提取到的脚注与尾注(各项检测结果的具体含义在前文已 做了详细说明,在此不再赘述)。

(1)文字复制比包括总文字复制比、去除引用文献复制比、去除本人已发 表文献复制比和单篇最大文字复制比(附篇名),这几个复制比都用百分比形式
展示,:此外,报告单还提供了与文字有关的各项指标,包括:重复字数、总字 数、单篇最大重复字数、总落段数、疑似段落数、前部重合字数、后部重合字数、 疑似段落最大重合字数、疑似段落最小重合字数。

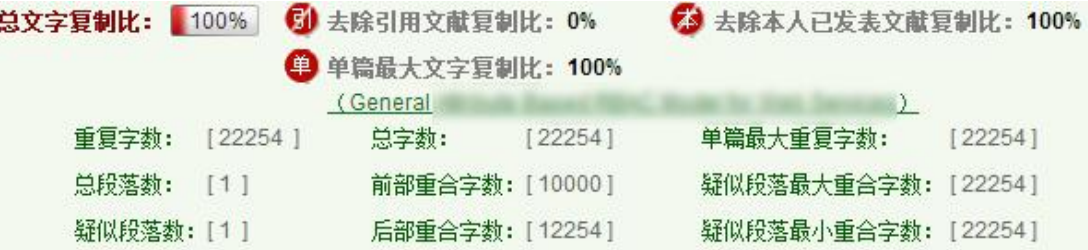

(2)跨语言检测结果展示系统进行跨语言检测后获取的结果。

#### 跨语言检测结果: 7%

(3)指标结果是系统根据《学术论文不端行为的界定标准》自动生成的, 包括疑似剽窃观点、疑似自我剽窃、一稿多投、过度引用、疑似整体剽窃、重复 发表和疑似剽窃文字表述。如果系统自己识别到检测文献中出现了某种指标,则 其前部的标识显示为红色;否则为默认的灰黑色。

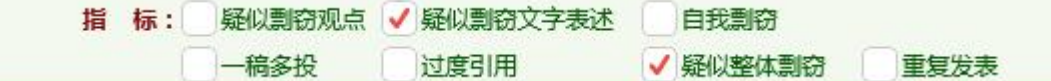

(4)表格结果展示的是系统对提取的表格内容进行检测的结果。

对于提取到表格且存有相似表格时,表格结果展示出现相似表格的表格记录 数,在简洁报告单中,仅展示具体的表格记录数。对于未提取到表格及表格检测 未发现相似表格的情况,都显示记录数为 0。

表格: 4

(5)脚注与尾注是符合特定格式的注释内容,单独提取并显示,这部分内 容不计入检测的正文中,该结果展示的也是提取到记录数。

脚注与尾注: 20

第 **4** 部分:展示与检测文献出现重复的来源文献及其文字复制比例和引证关 系,点击其篇名可查看来源文献。

第 **5** 部分:关于报告单的有关说明。

简洁报告单的标题会提示"简洁"两个字。

# 文本复制检测报告单

第 37 页

简洁报告单分为以下几部分:

第 **1** 部分:文献基本情况展示,包括报告单编号和检测时间、篇名、作者、 检测范围和时间范围。

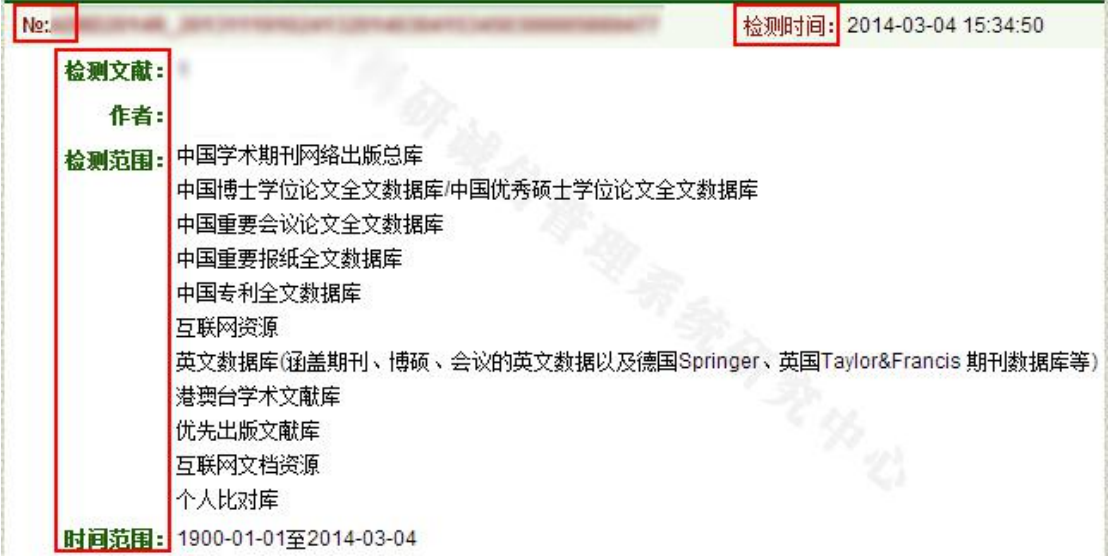

如果该篇文献已经提前检测过,则会在这里提示提前检测,并说明检测时间 和检测结果。

<mark>△</mark>b可能已提前检测,检测时间: \_\_\_\_\_\_\_\_\_\_\_\_\_\_\_\_\_\_\_\_\_\_\_\_\_,检测结果: \_\_\_\_\_\_

第 **2** 部分:展示指导教师的意见。

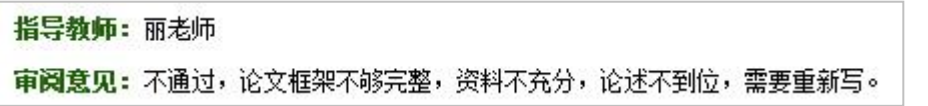

第 **3** 部分:展示检测结果各项指标,包括文字复制比结果、跨语言检测结果、 指标结果、表格结果、提取到的脚注与尾注(各项检测结果的具体含义在前文已 做了详细说明,在此不再赘述)。

(1)文字复制比包括总文字复制比、去除引用文献复制比、去除本人已发 表文献复制比和单篇最大文字复制比(附篇名),这几个复制比都用百分比形式 展示,;此外,报告单还提供了与文字有关的各项指标,包括:重复字数、总字 数、单篇最大重复字数、总落段数、疑似段落数、前部重合字数、后部重合字数、 疑似段落最大重合字数、疑似段落最小重合字数。

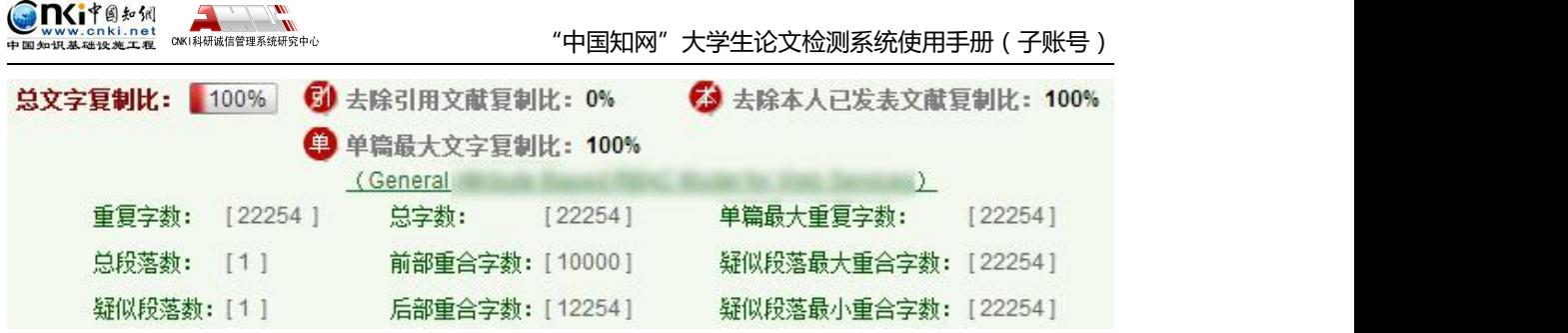

(2)跨语言检测结果展示系统进行跨语言检测后获取的结果。

跨语言检测结果: 7%

(3)指标结果是系统根据《学术论文不端行为的界定标准》自动生成的, 包括疑似剽窃观点、疑似自我剽窃、一稿多投、过度引用、疑似整体剽窃、重复 发表和疑似剽窃文字表述。如果系统自己识别到检测文献中出现了某种指标,则 其前部的标识显示为红色;否则为默认的灰黑色。

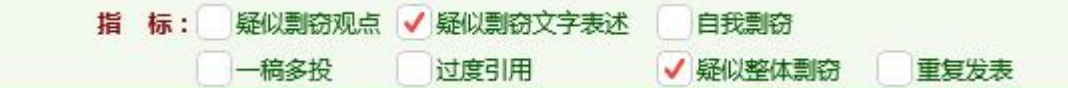

(4)表格结果展示的是系统对提取的表格内容进行检测的结果。

对于提取到表格且存有相似表格时,表格结果展示出现相似表格的表格记录 数,在简洁报告单中,仅展示具体的表格记录数。对于未提取到表格及表格检测 未发现相似表格的情况,都显示记录数为 0。

表格: 4

(6)脚注与尾注是符合特定格式的注释内容,单独提取并显示,这部分内 容不计入检测的正文中,该结果展示的也是提取到记录数。

脚注与尾注: 20

第 **4** 部分:展示与检测文献出现重复的来源文献及其文字复制比例和引证关 系,点击其篇名可查看来源文献。

第 **5** 部分:关于报告单的有关说明。

#### **2.5.2 全文(标明引文)报告单**

若选择查看"全文(标明引文)报告单",则打开的报告单标题会提示为"全 文标明引文"。

# 文本复制检测报告单

全文(标明引文)报告单分为以下几部分:

第 39 页

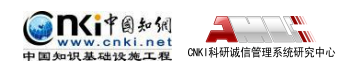

第 **1** 部分:文献基本情况展示,包括报告单编号和检测时间、篇名、作者、 检测范围和时间范围,这部分内容与简洁报告单相同。

如果该篇文献已经提前检测过,则也会提示提前检测,并说明检测时间和检 测结果。

**小**可能已提前检测,检测时间: 2008年11月11日 11月11日 12月21日 12日

第 **2** 部分:展示指导教师的意见。

指导教师: 丽老师

审阅意见:不通过,论文框架不够完整,资料不充分,论述不到位,需要重新写。

第 **3** 部分:展示检测结果各项指标,包括文字复制比结果、跨语言检测结果、 指标结果、表格结果、脚注与尾注。

(1)文字复制比及与文字有关的各项指标、跨语言检测结果的展示与简洁 报告单是相同的。

(2)在指标结果部分,其他内容也与简洁报告单相同,但是如果系统自动 生成了"疑似剽窃观点"时,会同时提供链接,点击"疑似剽窃观点"可跳转至 报告单中展示的详细内容。

■ 指标

√疑似剽窃观点

疑似剽窃观点 √(1)

第3章油气操作成本预测模型研究 第2部分

由此可以看出,费用由供应站发出,最后汇总在采油矿,采油矿是采油厂作业费用的汇集中心。

而系统自动生成的其他各项指标,则统一展示在来源文献和标红全文的展示 之后,如果有分段情况,则各项指标也分段展示在各段落之后。

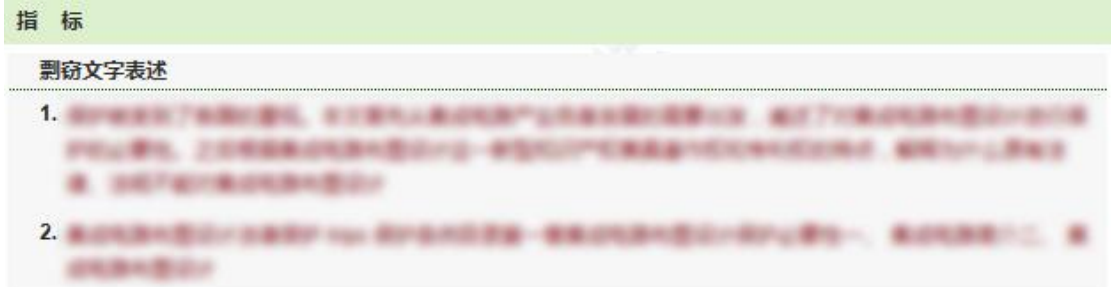

(3)表格结果中,检测结果记录数不为 0 的,在显示的数字上提供了链接, 点击数字会跳转至报告单中展示的表格检测结果详细内容。

第 40 页

I.

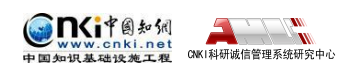

表格: 4

在表格检测详细内容中,展示了所有的原文表格及其相似表格的详情。展示 了原文表格的标题及内容(复制部分标红显示),同时对应地展示相似表格的标 题、相似度、来源处及具体表格内容(复制部分标红显示),如果有多个相似表 格,则依次展示。

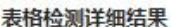

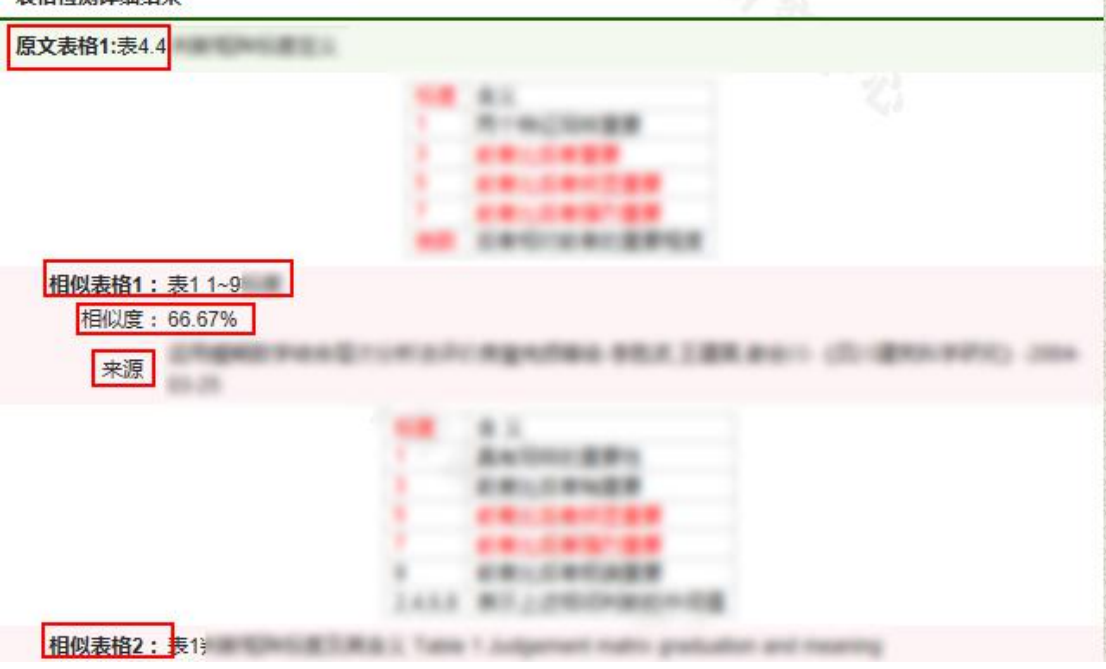

(4)脚注与尾注除了展示提取到的记录数之外,还在来源文献和标红 原文的展示之后,展示了具体的脚注与尾注内容,如果有分段,则分别在每 一段中展示。

脚注与尾注: 20

#### 脚注和尾注 1. 001004010 8.7-DM なのだ石田区」、第1903/1908年 2. In design as 100 millions of the ALL . 1. Braincered Milinesia

第 **4** 部分:展示与检测文献出现重复的来源文献及其文字复制比例和引证关 系,点击其篇名可查看来源文献。

第 **5** 部分:原文的全文标红展示,如果有分段落或者章节的,则分段落或章 节分别展示。其中,红色文字表示文字复制部分;黄色文字表示引用部分;黑色 文字为未检测出复制的内容;灰色文字则为系统自动提取的不计入检测的内容,

第 41 页

一般包括目录、独创性声明、参考文献等内容。

 $\blacktriangle$   $\blacktriangledown$  $\mathbf w$ CNKI科研诚信管理系统研究中心

nくず国知知

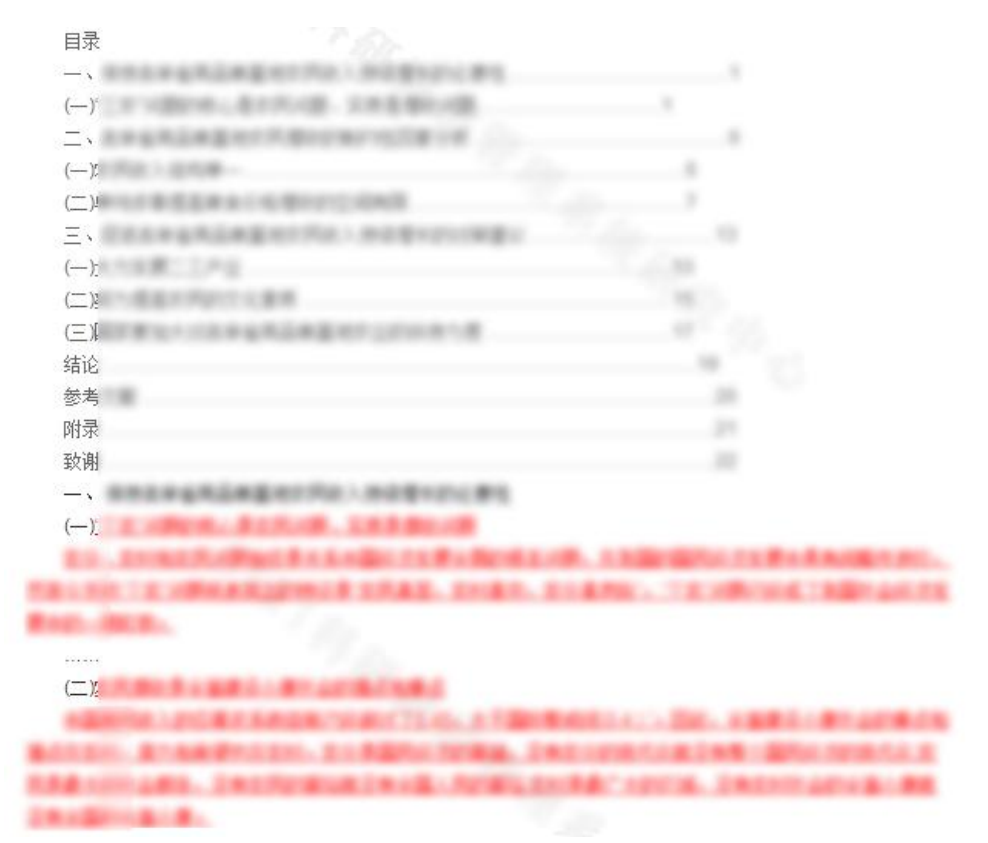

第 **6** 部分:关于报告单的有关说明。

#### **2.5.3 去除本人已发表文献报告单**

这类报告单时指去除了作者本人已发表的文献之后,展示的各项检测结果的 报告单。标题也会提示类型。

# 文本复制检测报告单法除本人已发表文献

该类报告单与全文(标明引文)报告单的大部分内容相同,其特殊之处这类 报告单展示的各项结果指标和内容都是去除了本人已发表文献之后的,故各项结 果可能与全文报告单存有不同。

在报告单展示的文字复制比中,只含有"去除本人已发表文献复制比"这一 项。

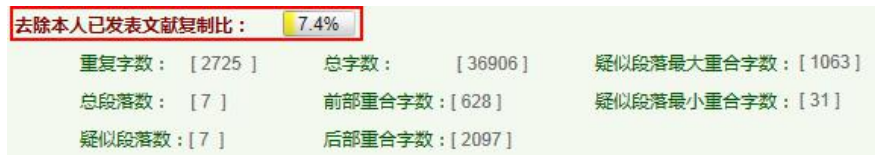

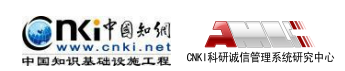

## **2.5.4 全文对照报告单**

全文对照报告单大部分内容与全文(标明引文)报告单一致,但是在原文展 示的部分,全文对照报告单提供的是原文内容与相似来源内容的比对展示方式, 可逐条查看每一条疑似内容与来源文献相应内容的比对。

# 文本复制检测报告单

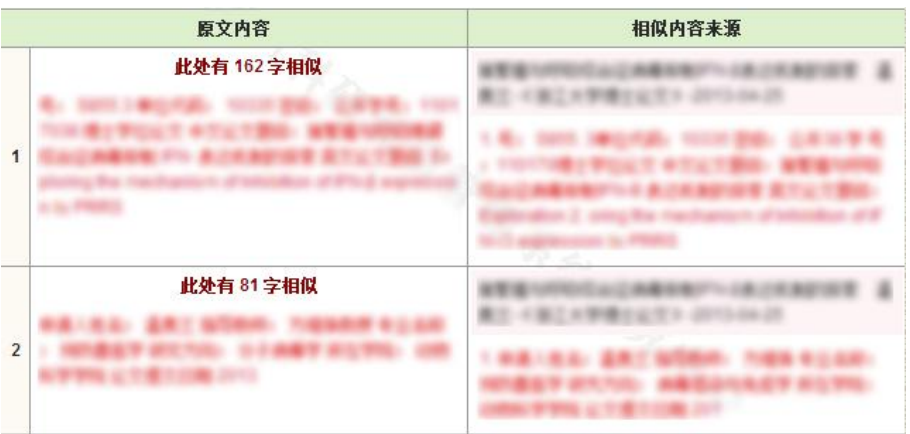

#### **2.5.5 跨语言报告单**

跨语言报告单是基于跨语言检测而产生的,系统针对进行了跨语言检测的文 献,提供专门的跨语言报告单。

# 文本复制检测报告单

在跨语言报告单中,除展示了同全文(标明引文)报告单相同的文献基本信 息、检测指标、相似来源之外,还单独展示出"跨语言检测结果",该结果也以 百分比形式展示。

#### 跨语言检测结果: 7%

同时,报告单中原文标红展示之后,单独列示了该部分内容的跨语言检测结 果,并逐条展示中文与外文的对应情况。

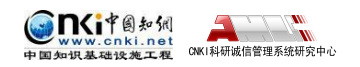

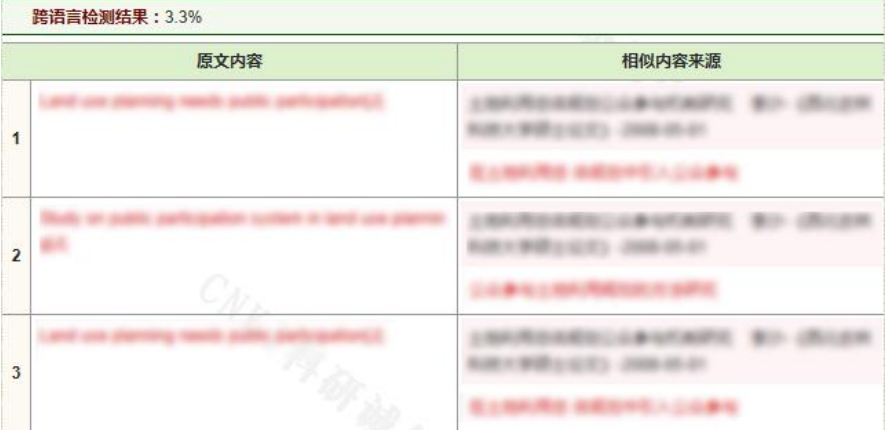

## **2.6 生成报告单浏览器设置**

浏览器在某些时候会阻拦弹出窗口和 ActiveX 控件,以下内容会帮助用户对 浏览器进行设置,以便顺利生成和保存报告单。

#### **2.6.1 配置浏览器允许弹出窗口**

在选择生成报告单的时候,浏览器会有可能阻止弹出窗口。

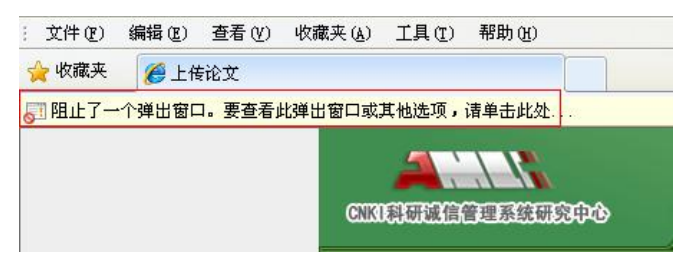

请点击浏览器菜单栏,选择工具-Internet 选项-隐私,如果用户勾选了"打开 弹出窗口阻止程序",请点击"设置"按钮。

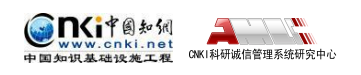

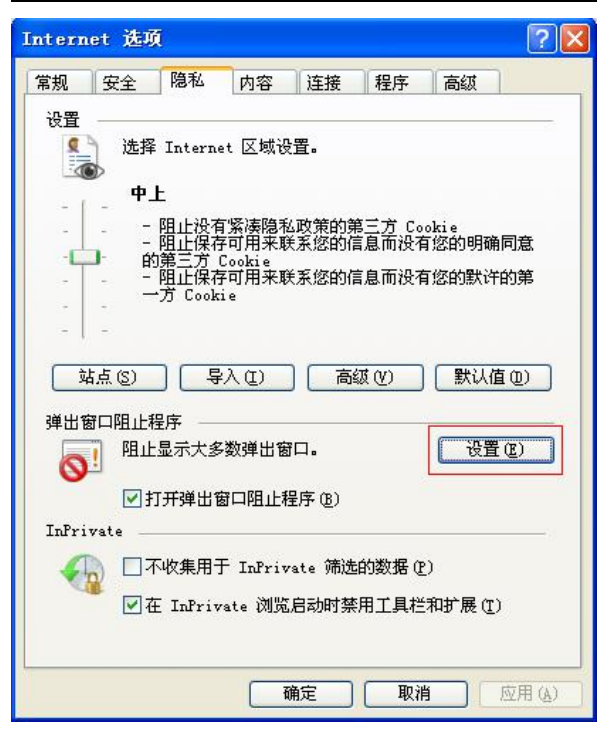

在弹出窗口阻止程序设置页面中,请在"要允许的网址地址"中,输入 [http://\\*.cnki.net/](http://*.cnki.net/), 然后点击添加按钮, 这样, 浏览器将不再阻拦系统的弹出窗口, 系 统将会正常弹出报告单页面。

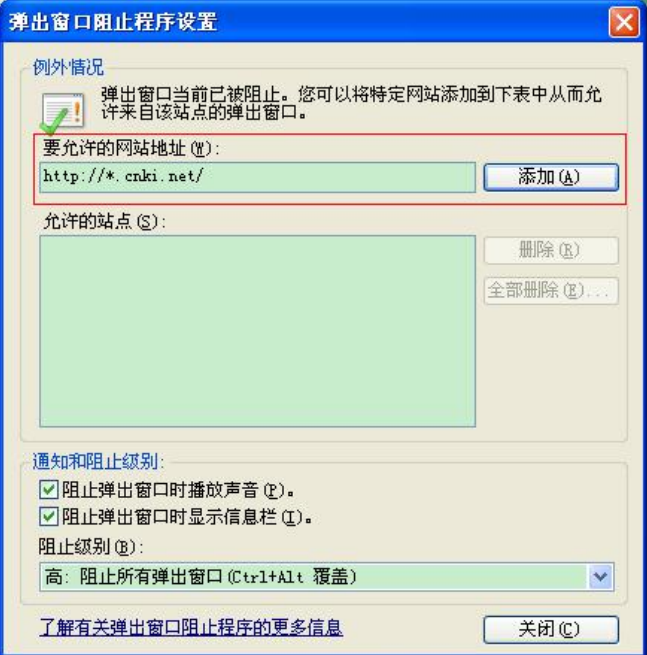

## **2.6.2 配置浏览器允许使用 ActiveX 控件**

如果用户已经正常打开了报告单页面,点击保存按钮时,浏览器阻止 ActiveX 控件,不能保存报告单。

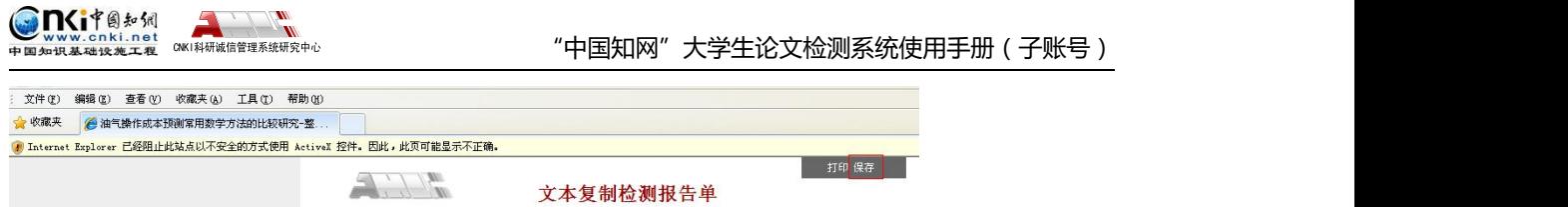

请点击浏览器菜单栏,选择工具-Internet 选项-安全,选择可信站点,点击"站

点"按钮。

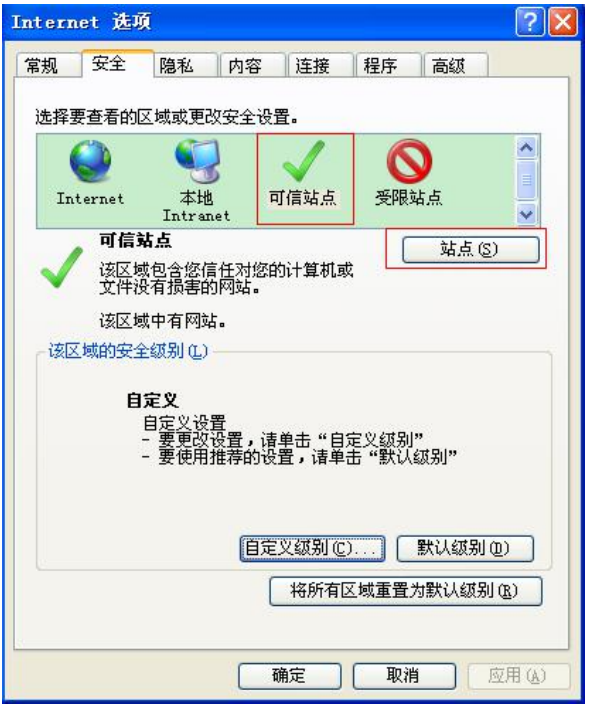

在可信站点页面中,请在"将该网站添加到区域"栏中,输入 [https://\\*.cnki.net/](https://*.cnki.net/), 然后点击添加按钮,浏览器将不会在提示阻止 ActiveX 控件。

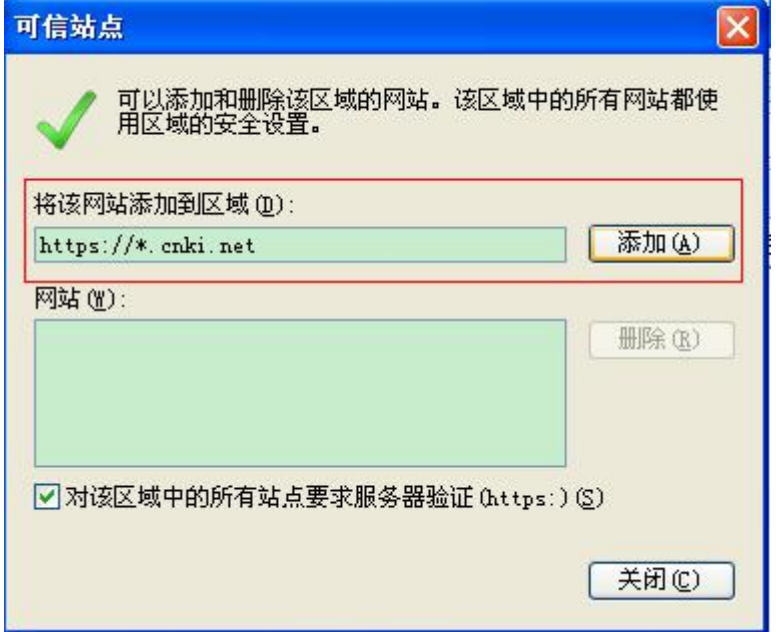

# **2.7 仅去除第一作者本人文献**

创建文件夹时,设置文件夹的属性中,第一个选项为"仅去除第一作者本人 文献",如果勾选该选项,则上传到该文件夹下的文献的检测结果中,系统在计 算"去除本人已发表文献复制比"这一结果时,将仅包含第一作者与相似文献中 的第一作者完全相同的情况,而不考虑其他顺位的作者是否相同的问题。

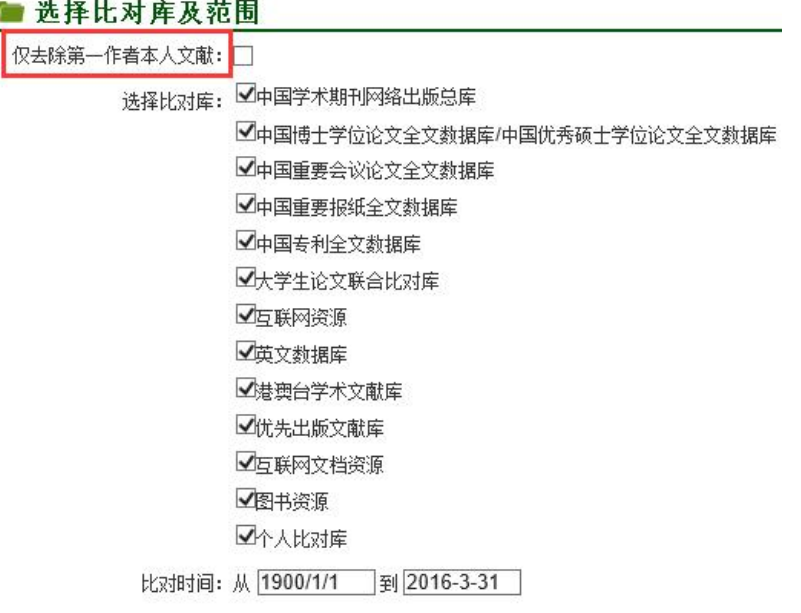

#### 确定

#### **2.7.1 勾选"仅去除第一作者本人文献"的文件夹检测结果分析**

文件夹属性中勾选了"仅去除第一作者本人文献",上传到该文件夹的文献 检测结果将只考虑第一作者相同的情况。

为了更好地呈现"仅去除第一作者本人文献"的功能,选择新创建的勾选了 这一选项的文件夹,上传一篇文献进行检测。打开检测结果页面,可看到总文字 复制比为 8.2%,去除本人已发表文献复制比为 5.7%, 二者相差 2.5%; 下方的重 合文字来源列表中,有 3 篇文献显示是本人已发表文献,上传的检测文献的作者 "胡××"也确实与重合文献中该 3 篇文献的第一作者相同。由此可知,在第一 作者相同的情况下,总文字复制比与去除本人已发表文献复制比之间的结果会有 一定的差距,系统在计算"去除本人已发表文献复制比"时去除了第一作者相同 的文献。

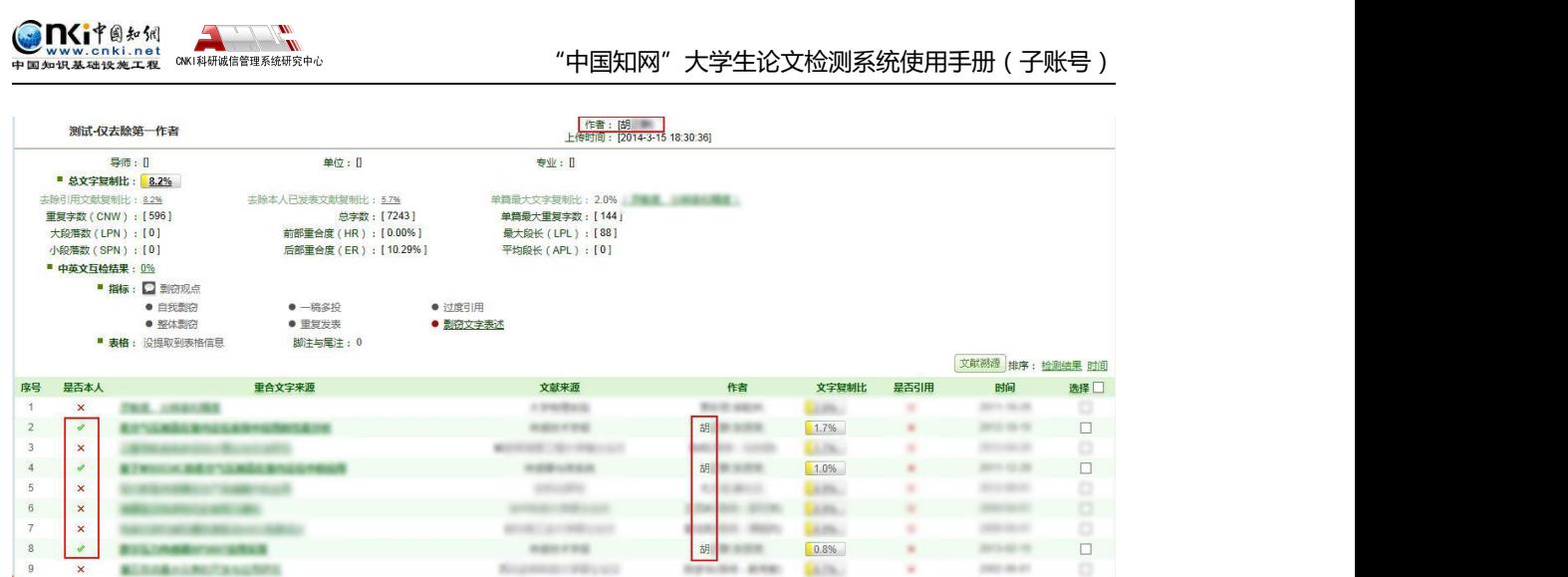

此时,点击"去除本人已发表文献复制比",检测结果界面会展示去除本人 已发表文献之后的各项检测结果,可看到下方的重合文字来源列表中,不再显示 "是否本人"中为"♥"的记录,即不再显示第一作者相同的已发表文献记录。

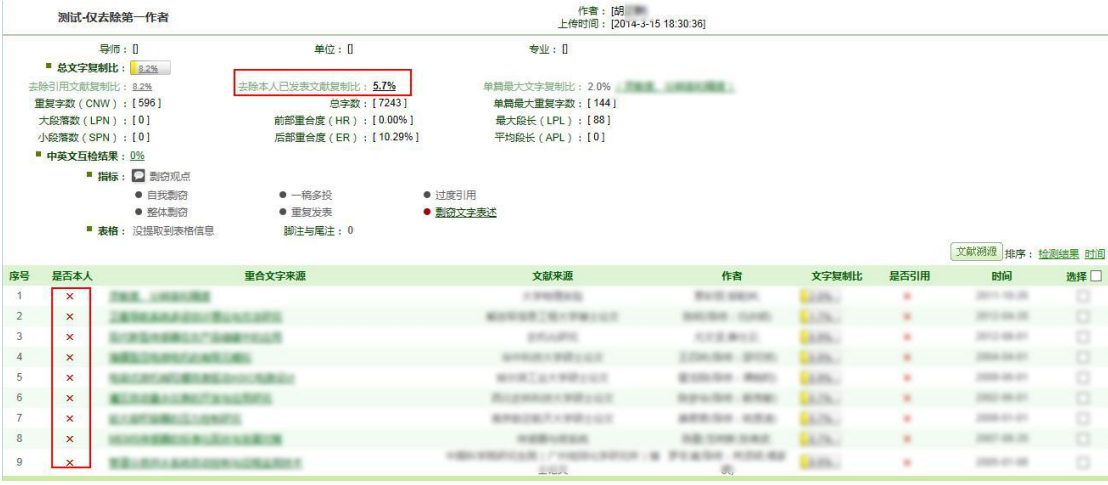

## **2.7.2 检测文献的作者与相似文献中的第一作者不同**

检测文献中的作者与相似文献中的第一作者不同有很多情况,例如,检测文 献中的第一作者则与相似文献中的第一作者不同,而检测文献中的第二作者与相 似文献中的第一作者相同;检测文献中的作者与相似文献中的第二、三等顺位的 作者相同,而与第一作者不同;等等。在这些情况下,只要检测文献的第一作者 与相似文献的第一作者不同,系统将不会去除该相似文献。

在勾选了"仅去除第一作者本人文献"的文件夹中,再上传一篇文献,该文 献的第二作者为"胡××",而第一作者是"张××",此时,在重合文字来源 列表中,虽然有一篇文献的第一作者就是"胡××",但系统并未判定该相似文 献为其本人文献,也没有在"去除本人已发表文献复制比"中去除(该指标的结

## 果与总文字复制比结果相同)。

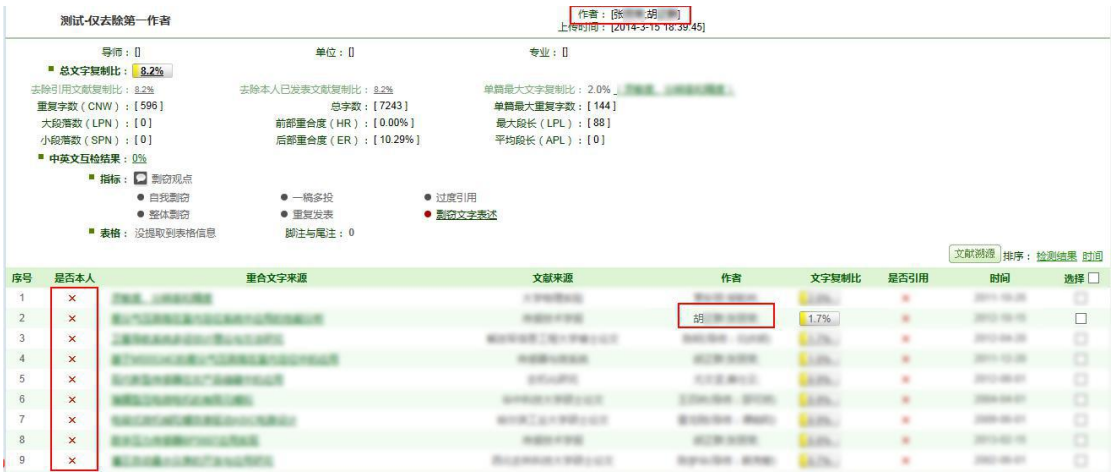

## **2.7.3 不勾选"仅去除第一作者本人文献"**

如果检测文件夹没有勾选"仅去除第一作者本人"选项,则只要检测文献中 的作者和相似文献的作者相同,不论是第一作者还是第二、第三等顺位的作者, 系统都会去除作者相同的文献,从而影响到"去除本人已发表文献复制比"的结 果。

# **第 3 章 信息统计**

点击导航条的"信息统计"按钮,可以查看对检测结果的各项统计,如学生、 教师、院系、专业和文件夹等统计信息。

检测结果 学生管理 教师管理 信息统计 管理员中心 上传论文 结果查询 问题库 个人比对库 用户管理

# **3.1 学生信息统计**

点左侧的"学生信息统计"按钮可以进入学生信息统计页面。

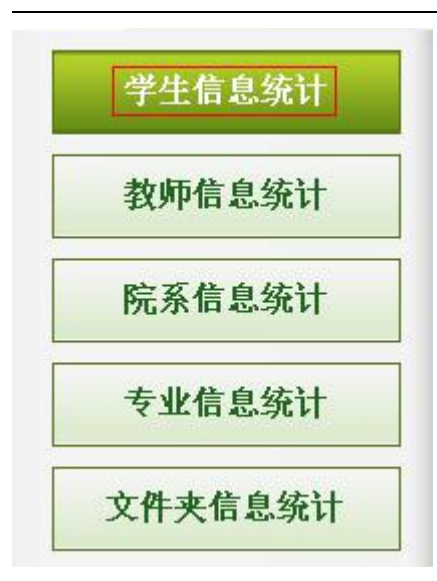

学生信息统计分为按提交次数统计和按检测结果统计。

按提交次数统计 按检测结果统计

## **3.1.1 按提交次数统计**

点击"搜索"按钮可以根据搜索条件筛选学生。

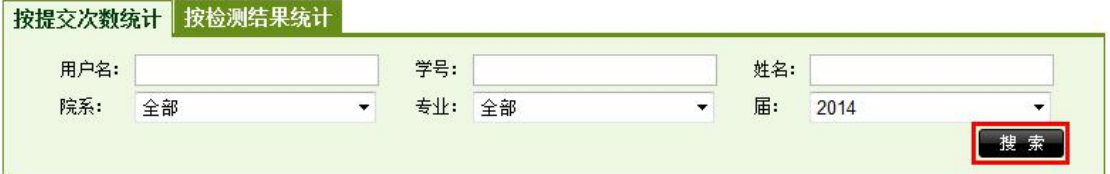

点击"导出 Excel 表"按钮可以导出学生提交次数情况的统计信息。

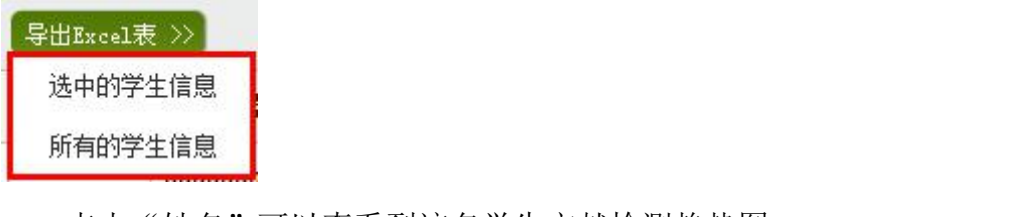

点击"姓名"可以查看到该名学生文献检测趋势图。

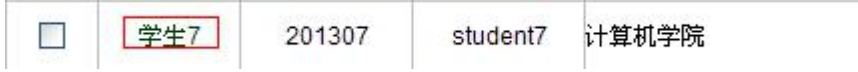

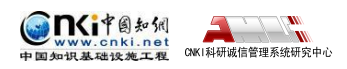

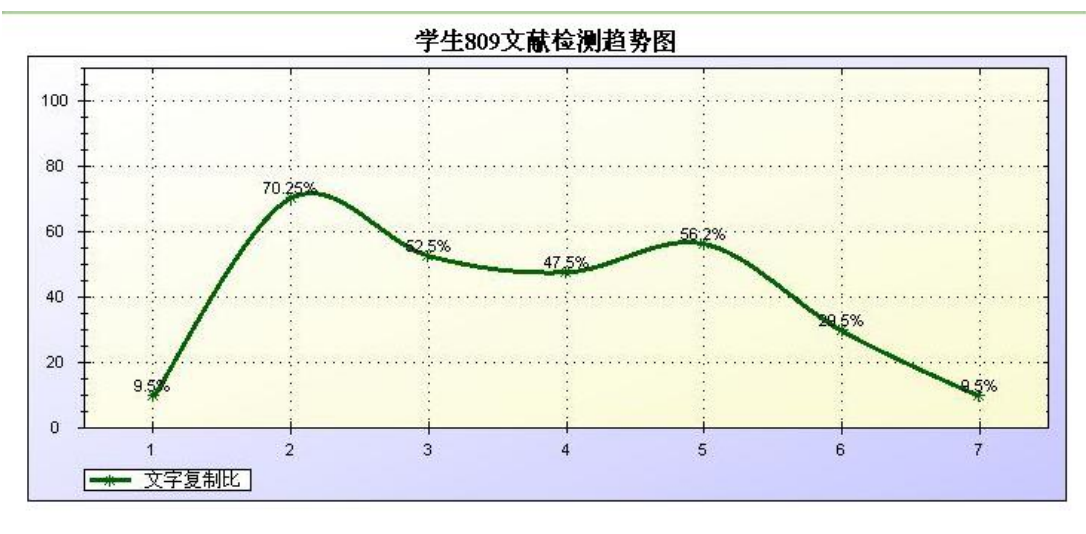

注释:Y轴为文字复制比, X轴为上传的文献(按照上传时间由先到后排序)

### **3.1.2 按检测结果统计**

点击"搜索"按钮可以根据搜索条件对学生按检测结果进行统计,在这里需 要确定学生提交的论文是第几次提交的,默认显示学生"最后一次"提交的论文 进行统计。

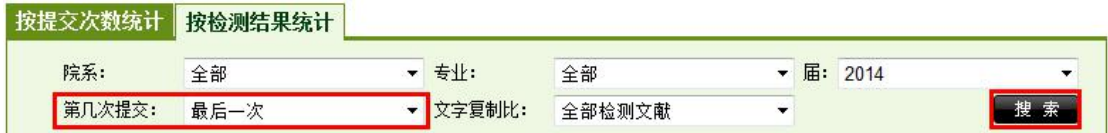

功能与检测结果页面类似,分为"生成报告单"和"导出 Excel 表"。

文献列表

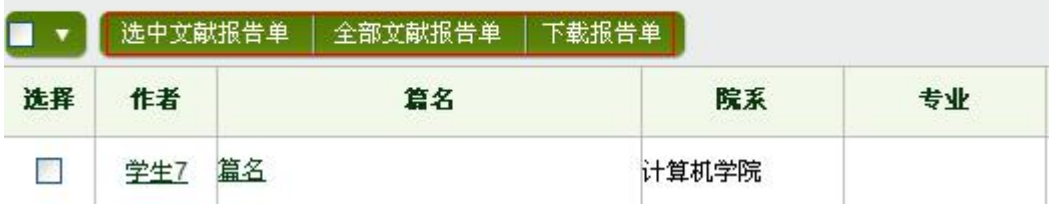

# **3.2 教师信息统计**

点击左侧菜单"教师信息统计"按钮可以进入教师信息统计页面。

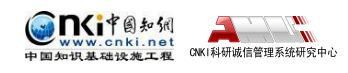

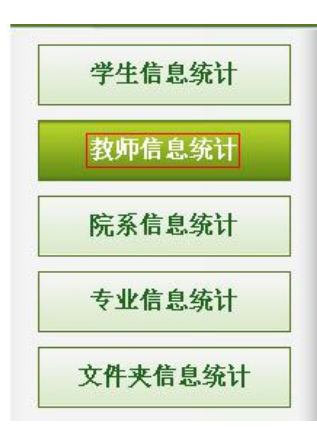

#### **3.2.1 按学生人数统计**

点击"按学生人数统计"选项卡,选择届、院系和学生提交论文次数(默认 统计的是学生"最后一次"提交的论文),点击"搜索",就可以统计各教师所 指导的学生人数和已提交论文的人数。

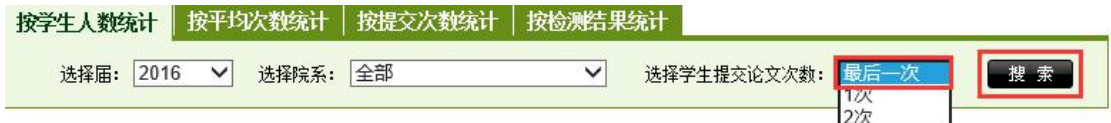

点按"搜索"后出现的列表显示了各老师指导学生的人数和已提交论文学生 的人数。点击"导出 Excel"按钮,可以导出 Excel 数据。

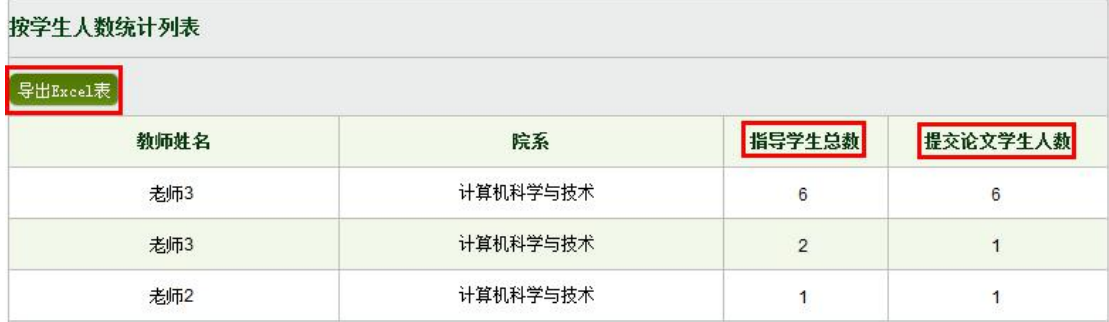

#### **3.2.2 按平均次数统计**

点击"按平均次数统计"选项卡。选择院系和届,点击"搜索"按钮,可以 统计各指导教师所指导学生的平均上传论文次数。

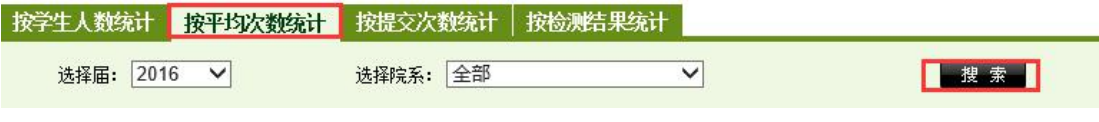

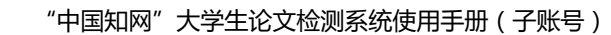

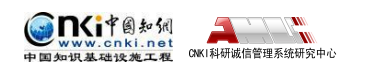

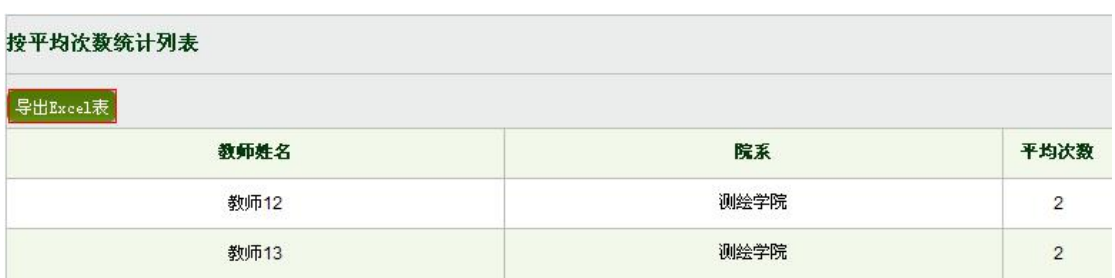

展示各老师所指导学生的论文平均提交次数统计图。

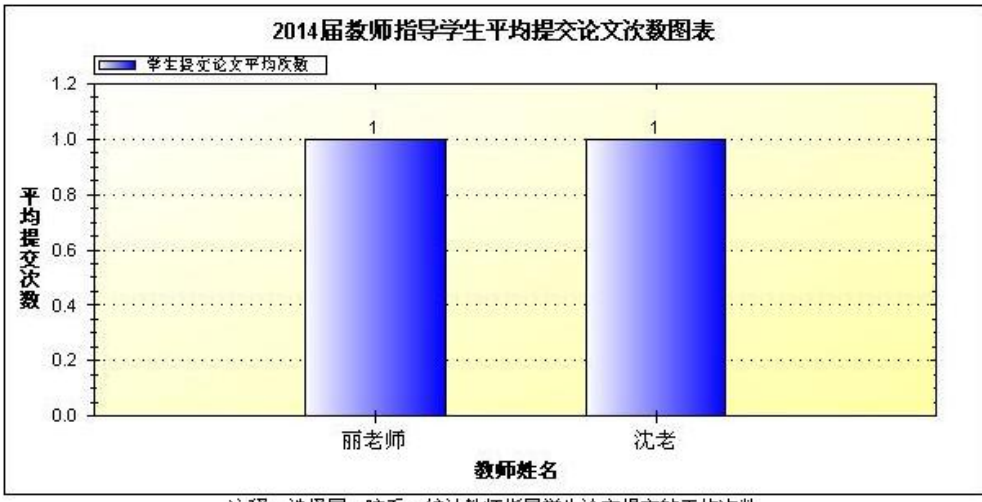

注释: 选择届、院系, 统计教师指导学生论文提交的平均次数

## **3.2.3 按提交次数统计**

点击"按提交次数统计"选项卡。

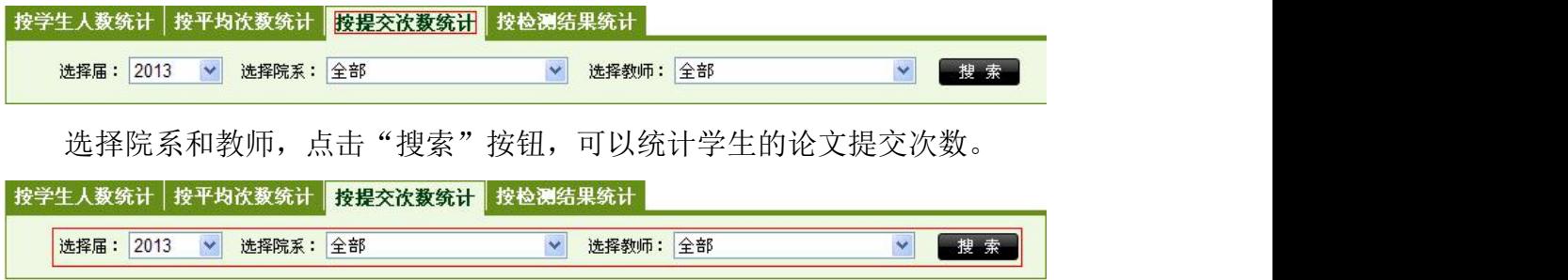

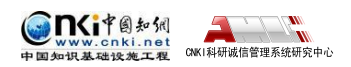

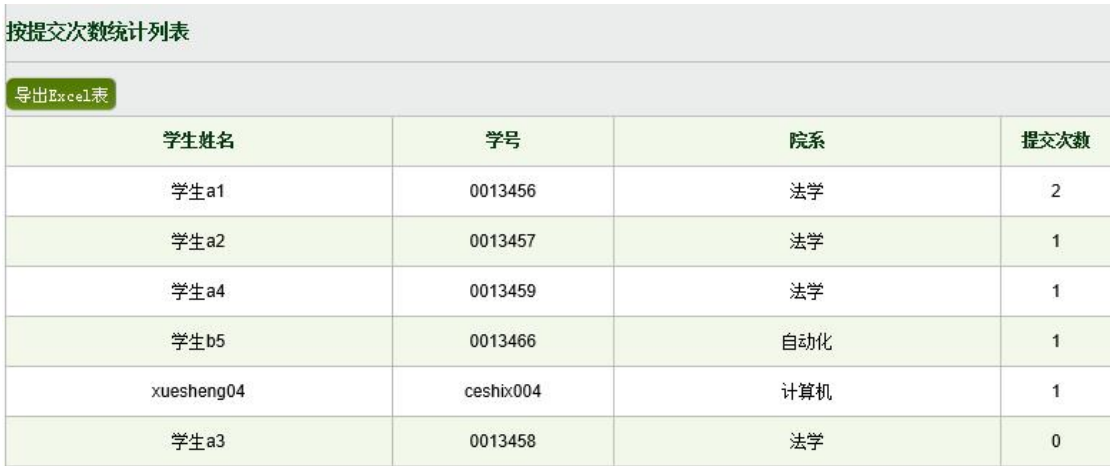

展示各学生的论文提交次数统计图。

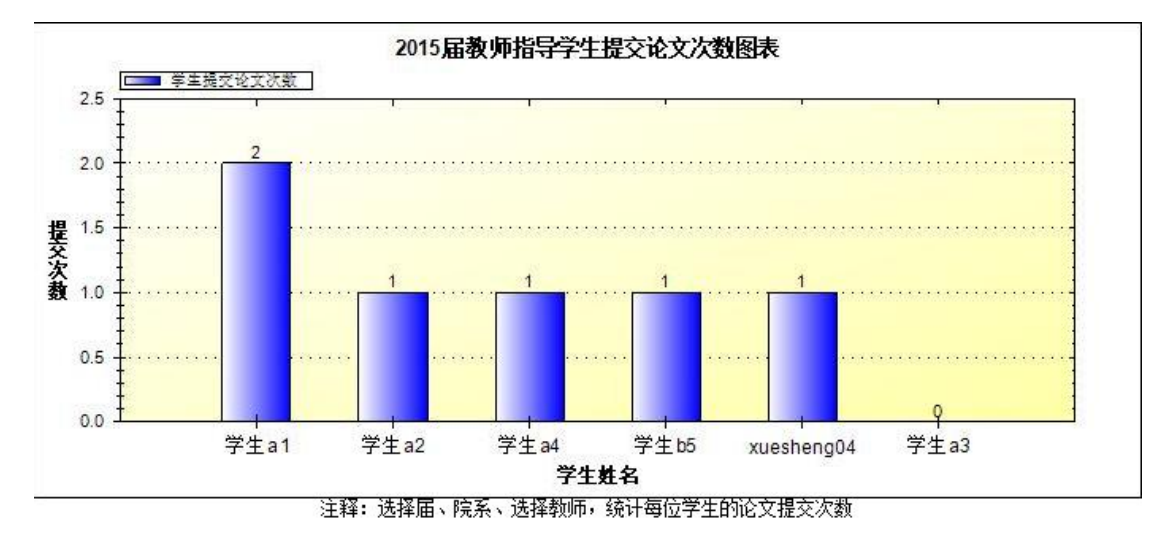

## **3.2.4 按检测结果统计**

点击"按检测结果统计"选项卡。选择届、院系、教师、提交次数(默认为 "最后一次")、文字复制比等,可以按检测结果统计学生的检测结果信息。

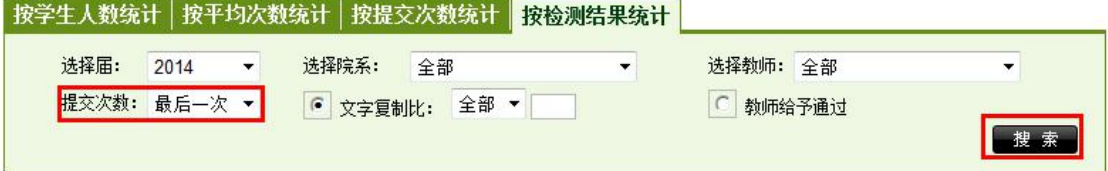

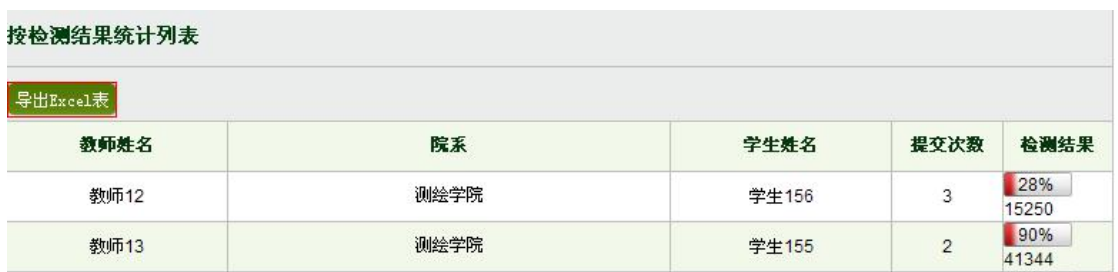

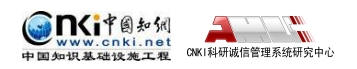

展示统计学生的检测结果图。

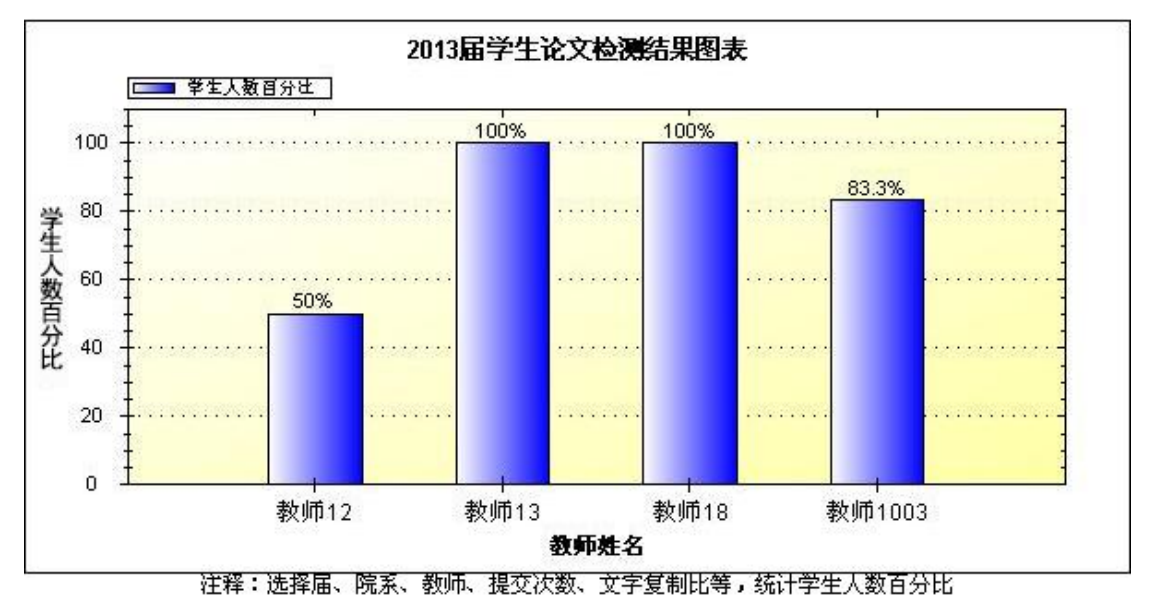

# **3.3 院系信息统计**

点击左侧的"院系信息统计"按钮可以进入院系信息统计页面。

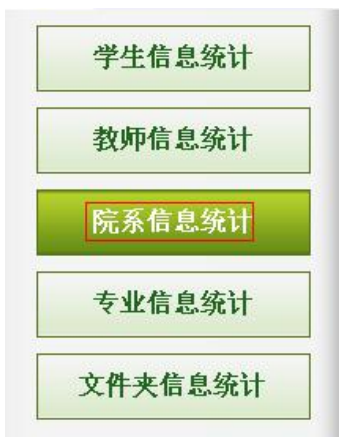

#### **3.3.1 院系信息统计**

点击"院系信息统计"选项卡。选择届,可以对院系信息统计进行筛选。

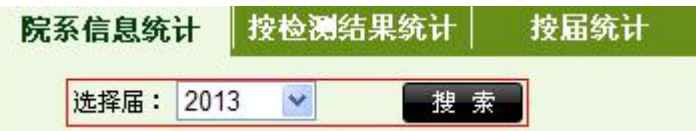

院系信息统计是指按照院系对学生的提交总次数和提交平均次数进行统计。 用户可以点击"导出 Excel 表"导出院系统计结果;点击"提交总次数"和"提 交平均次数"对院系统计结果进行排序。

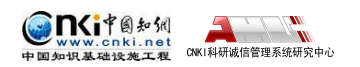

院系信息统计列表

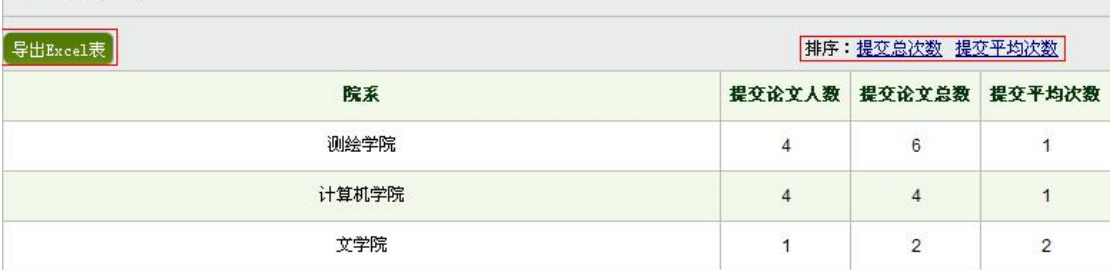

并且统计了各院系提交次数的人数。

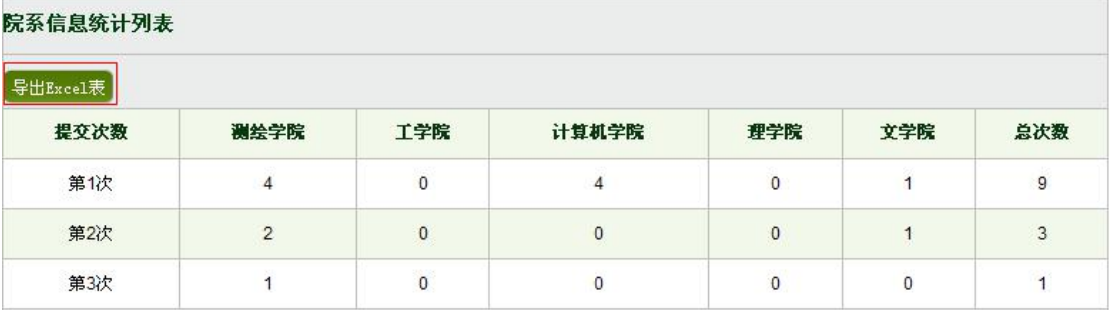

在院系统计结果列表下面显示的是:各院系学生提交论文总数和各院系学生 提交论文平均次数统计图。

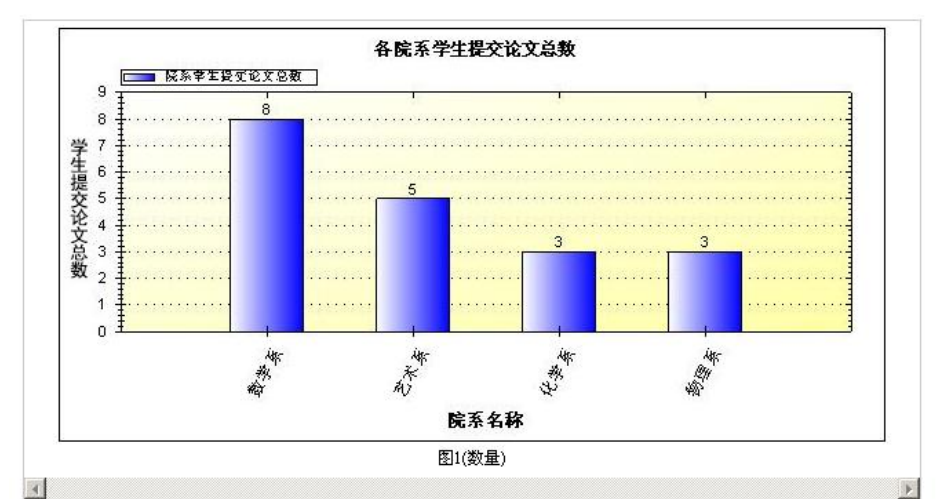

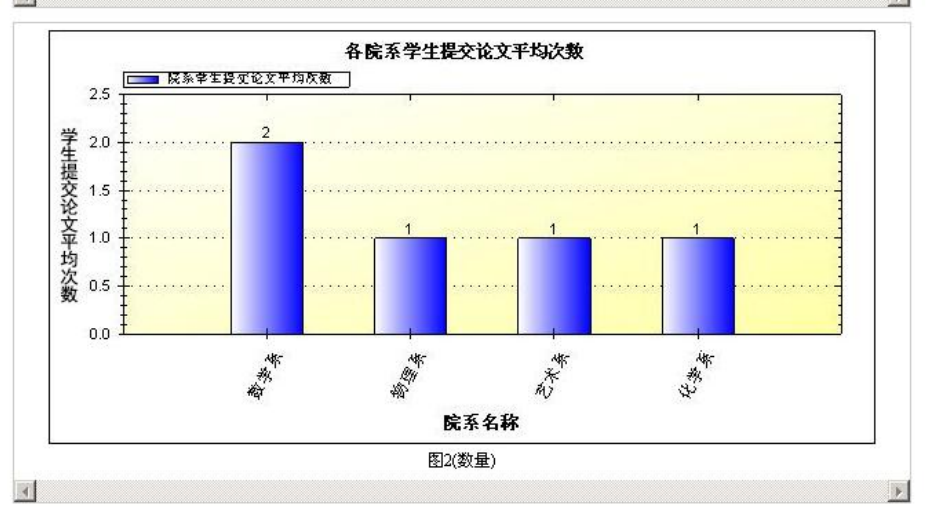

第 56 页

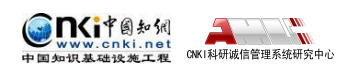

## **3.3.2 按检测结果统计**

点击"按检测结果统计"选项卡。选择届、院系、提交次数和文字复制比, 点击"搜索"按钮,统计院系检测结果数据。

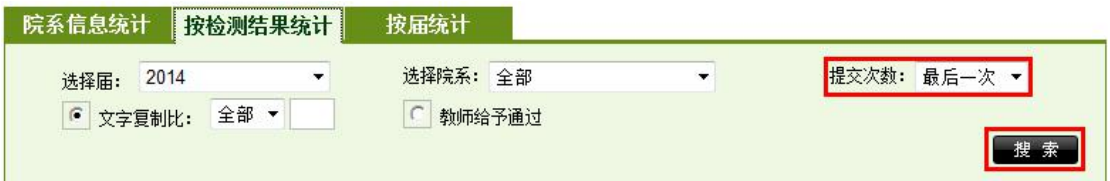

点击"导出 Excel 表"按钮,可以导出 Excel 数据。

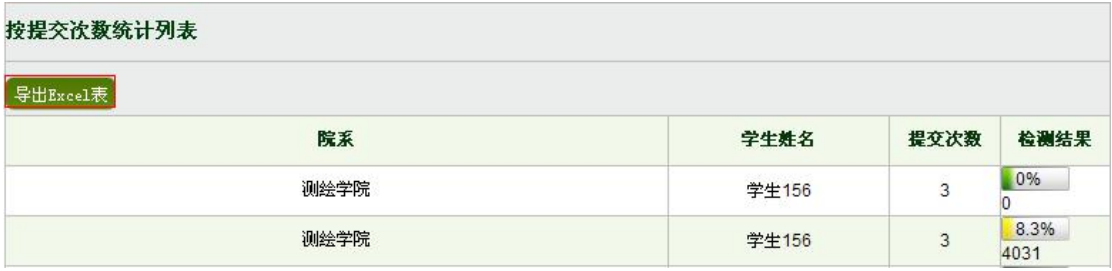

并且生成院系检测结果统计图表。

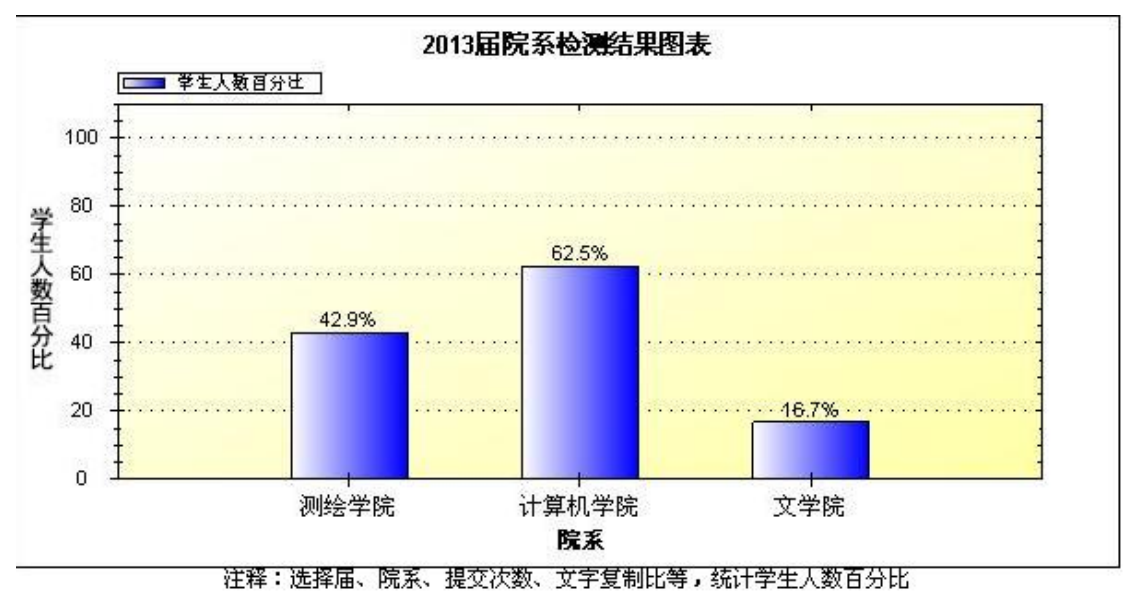

#### **3.3.3 按届统计**

点击"按届统计"选项卡。选择院系、提交次数和文字复制比,点击"搜索" 按钮。

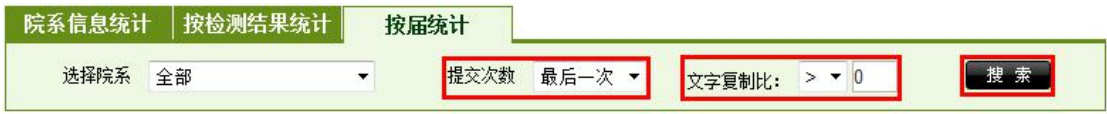

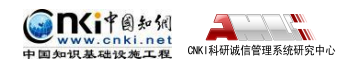

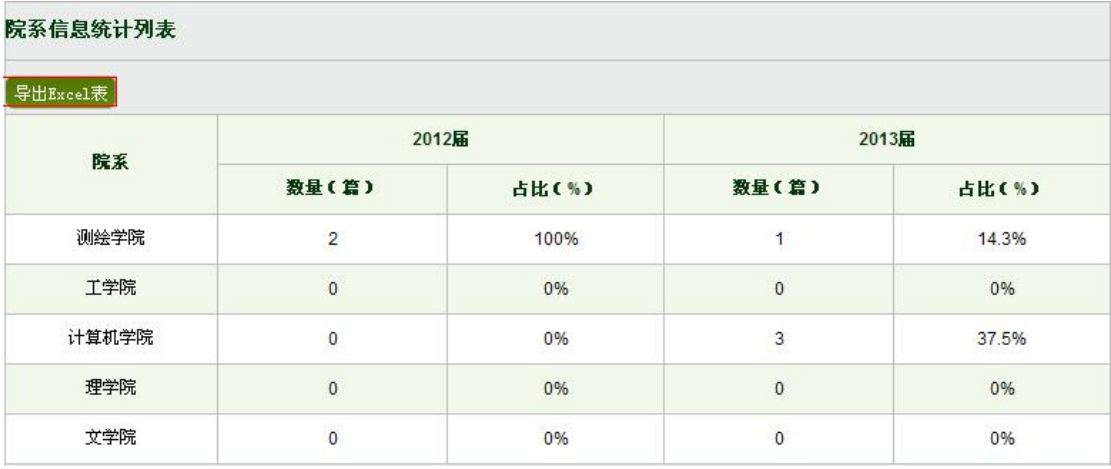

# **3.4 专业信息统计**

点击左侧的"专业信息统计"按钮可以进入专业信息统计页面。

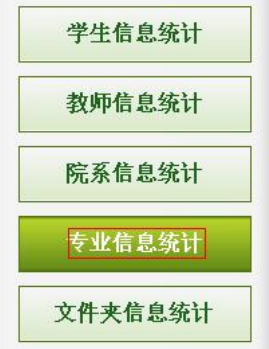

## **3.4.1 专业信息统计**

选择届,可以对专业信息统计进行筛选。

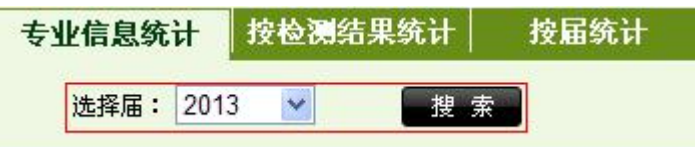

专业信息统计是指按照专业对学生的提交总次数和提交平均次数进行统计。 用户可以点击"导出 Excel 表"导出专业统计结果;点击"提交总次数"和"提 交平均次数"对专业统计结果进行排序。

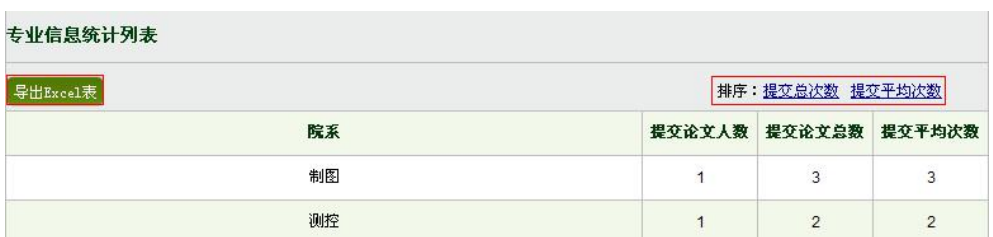

按提交次数统计。

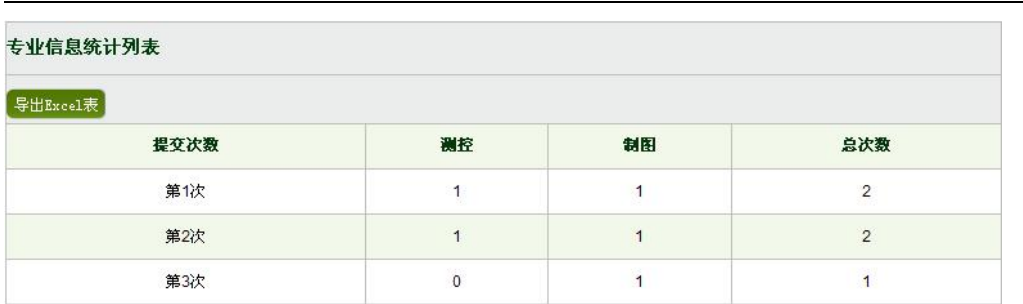

在专业统计结果列表下面显示的是:各专业学生提交论文总数和各专业学生 提交论文平均次数统计图。

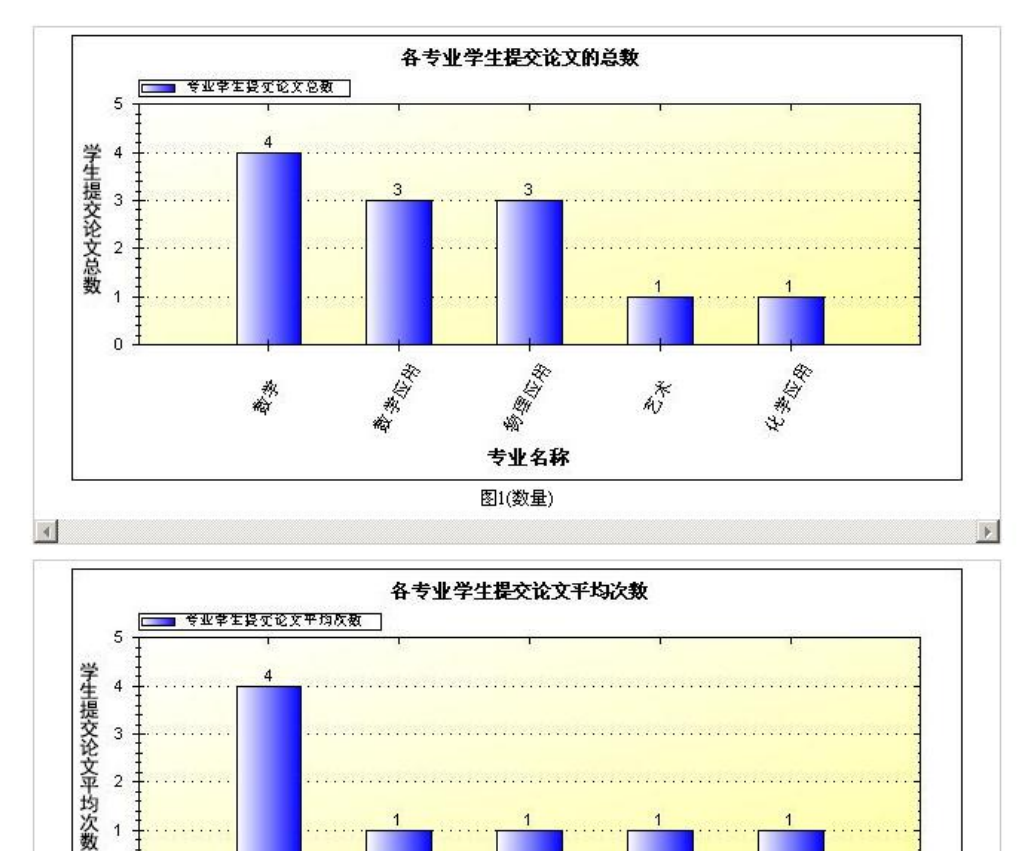

#### 香港(文学 多速度 熱 务 专业名称 图2(数量)  $\vert$

## **3.4.2 按检测结果统计**

 $\overline{1}$  $\overline{0}$ :

TYTP@知识

**ONET科研成信管理系统研究中心** 

点击"按检测结果统计"选项卡。选择届、专业、提交次数和文字复制比, 点击"搜索"按钮统计信息进行统计。

化渗变剂

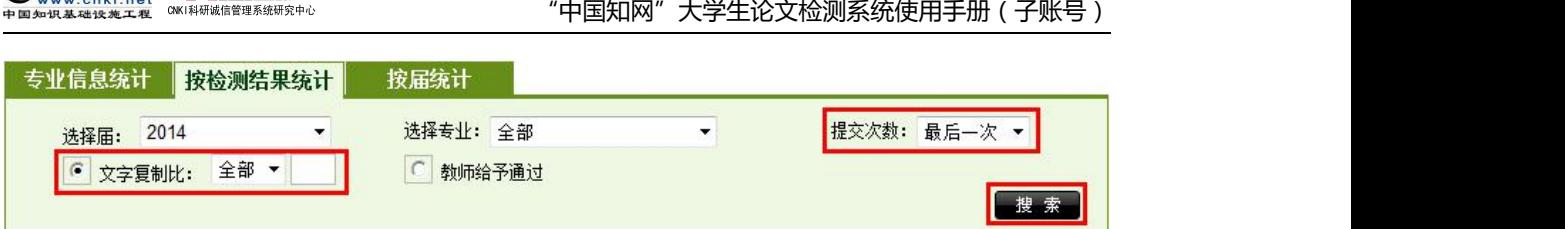

按照专业统计了各学生的检测信息。用户可以点击"导出 Excel 表"导出专 业统计结果。

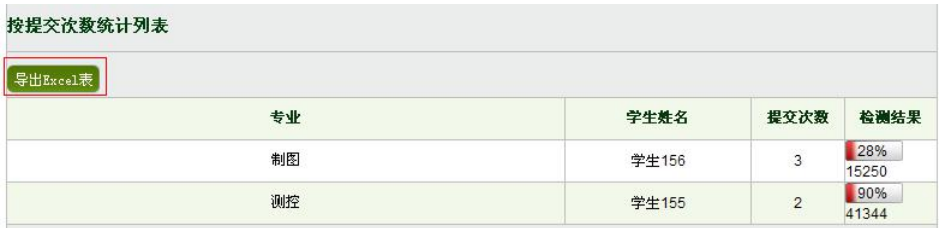

展示统计学生人数百分比图示。

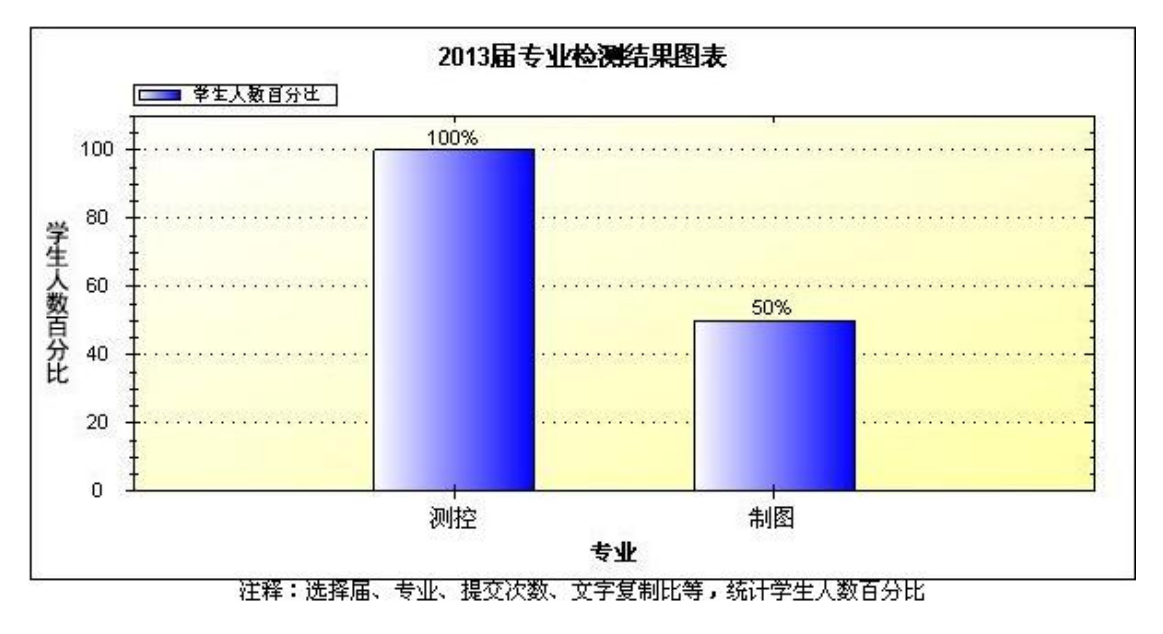

## **3.4.3 按届统计**

**Gniters** 

 $\mathbf{A}$  and  $\mathbf{w}$ 

点击"按届统计"选项卡。选择专业、提交次数和文字复制比,点击"搜索" 按钮进行统计。

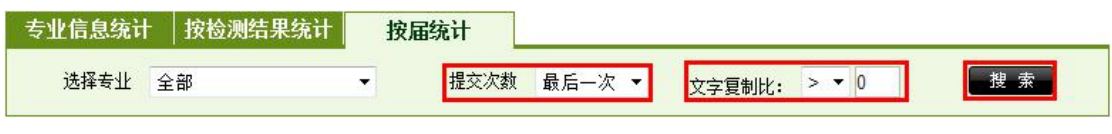

可以点击"导出 Excel"导出统计列表。

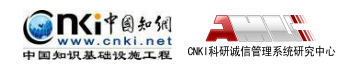

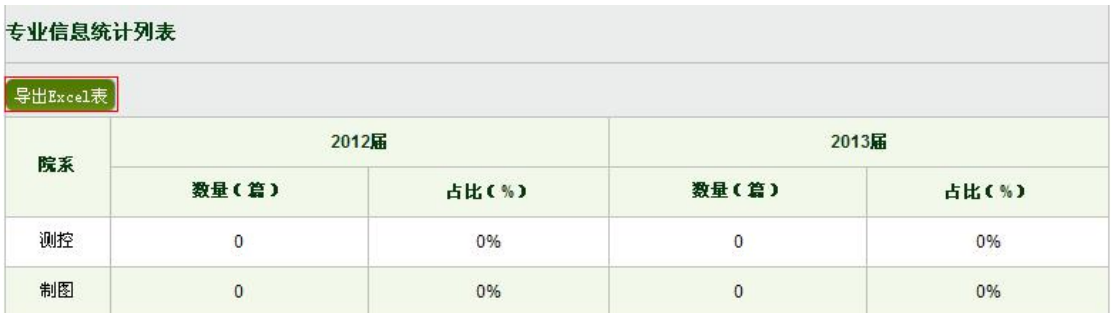

# **3.5 文件夹信息统计**

点击左侧菜单"文件夹信息统计"按钮,进入文件夹信息统计页面。

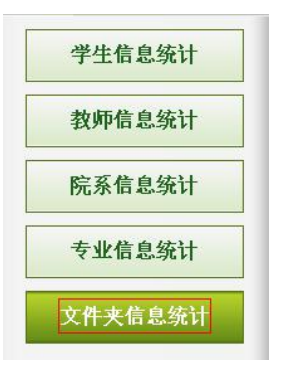

## **3.5.1 按时间统计**

选择账号和时间,点击"搜索"按钮,生成按时间统计图表。

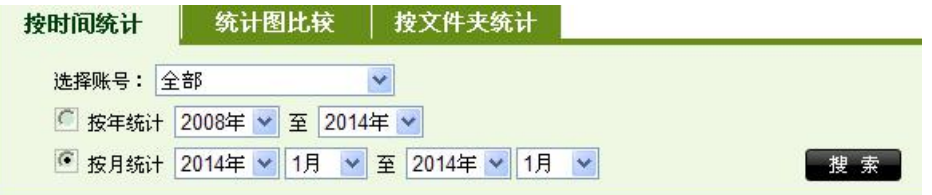

生成检测文献在每个文字复制比区间内所占百分比及绝对数量分布图。

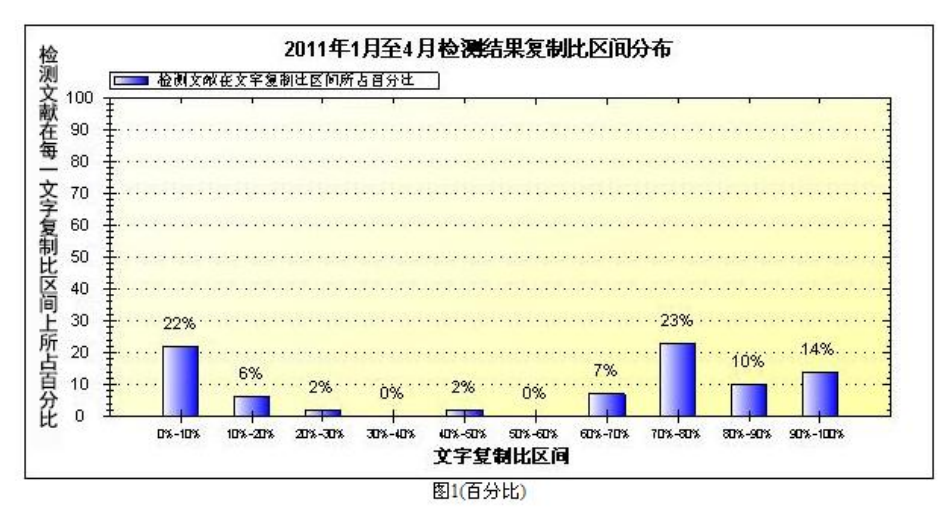

可统计选定的时间段内,检测文献在每一文字复制比区间上所检测文献的数

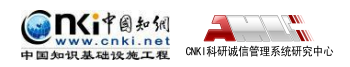

量。如图 1(数量)所示:

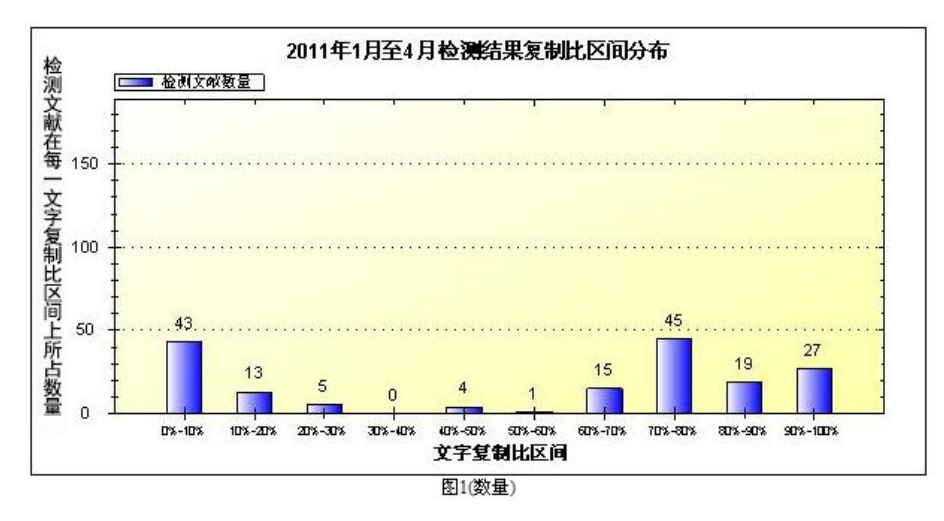

可统计选定的时间段内,检测文献高于每一文字复制比区间上所检测文献的 所占的百分比。如图 2(百分比)所示:

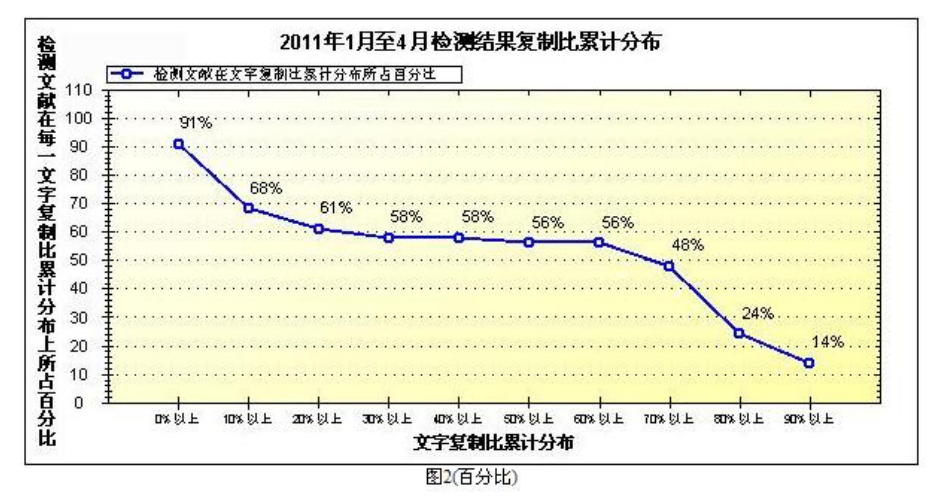

可统计选定的时间段内,检测文献高于每一文字复制比区间上所检测文献的 所占的数量。如图 2(数量)所示:

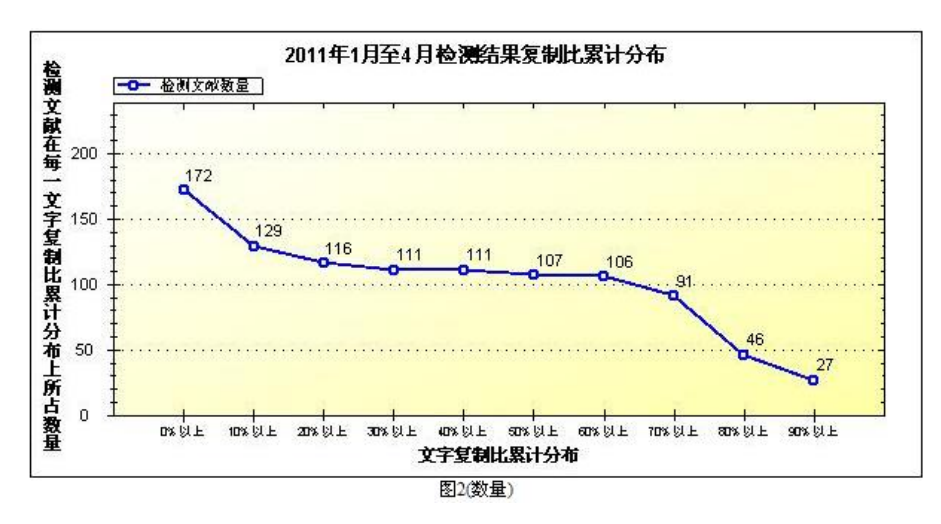

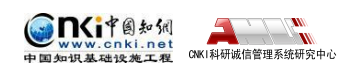

可统计选定的时间段内,按照"年"或者"月"统计每一时间节点检测文献 的数量。如图 3 所示:

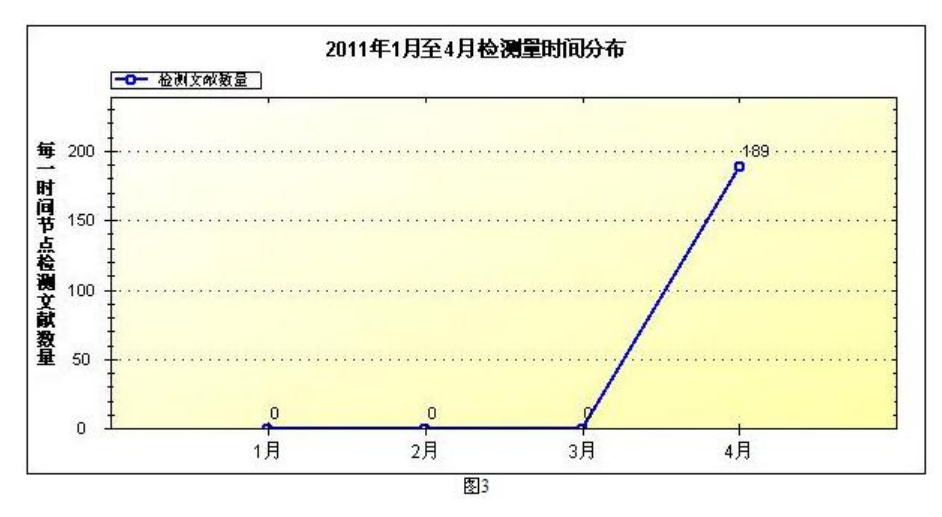

可统计选定的时间段内,每一子账号的文献检测量(若当前的账号是管理员 账号)。如图 4 所示:

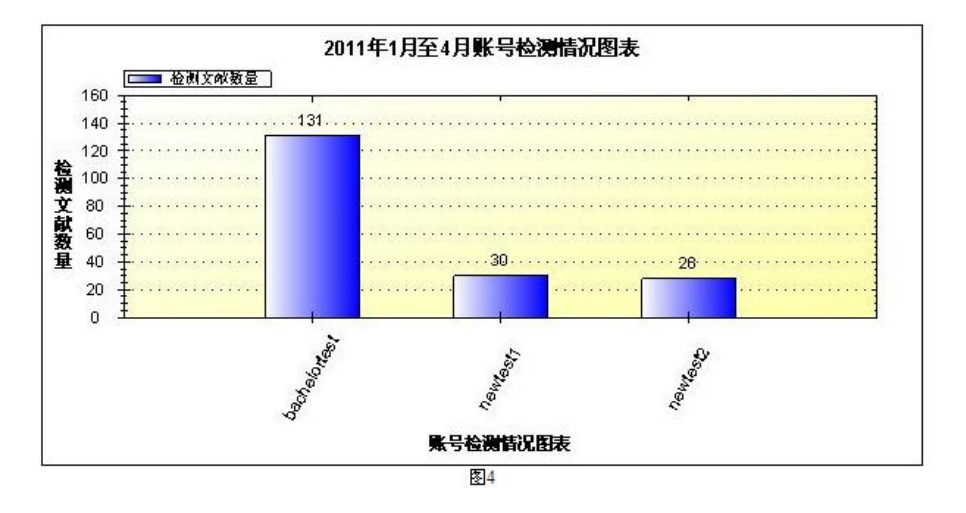

## **3.5.2 统计图比较**

选择账号和事件段,点击"搜索"按钮,生成统计图表。

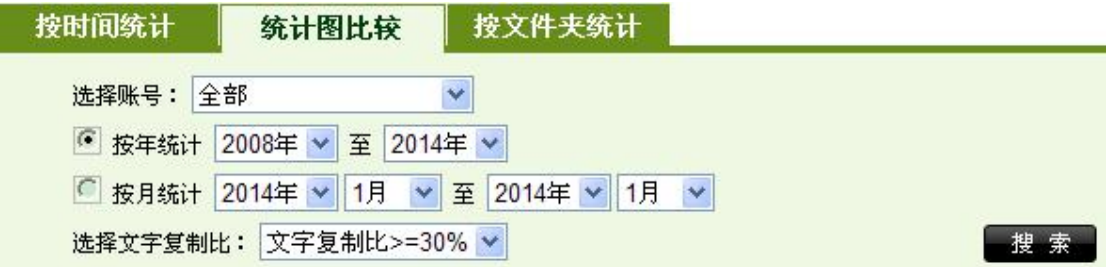

可统计选定的时间段内,可按照"年"或"月"统计检测文献的比例。如图 5(百分比)所示:

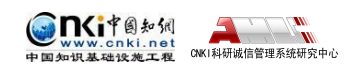

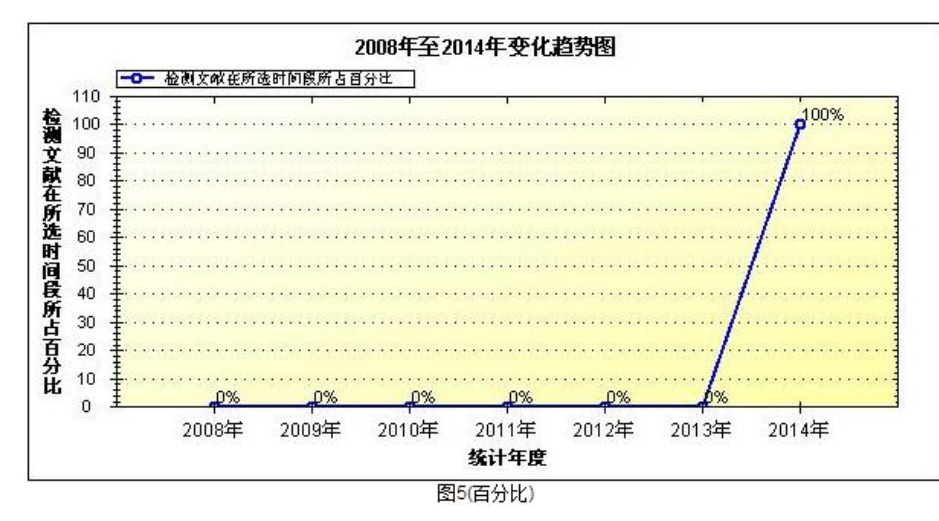

可统计选定的时间段内,可按照"年"或"月"统计检测文献的数量。如图 5(数量)所示:

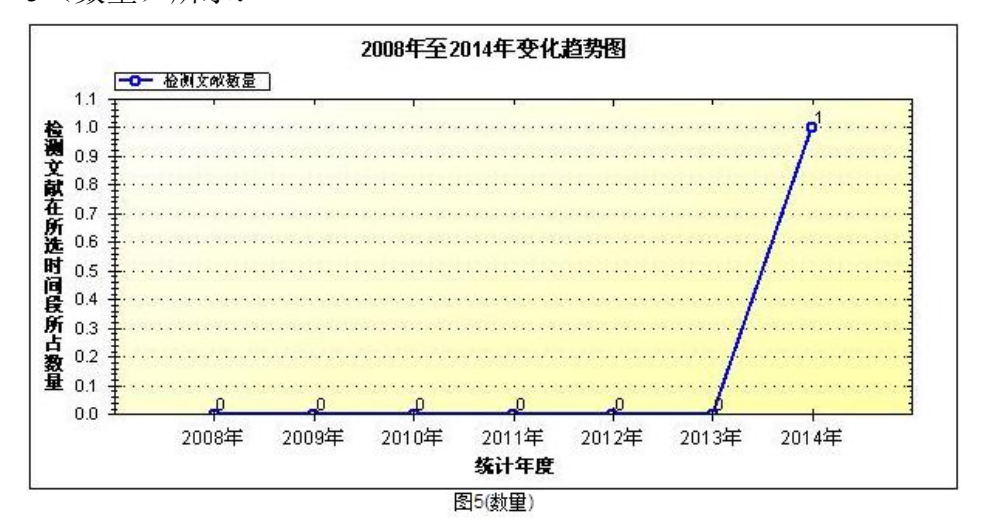

**3.5.3 按文件夹统计**

选择账号和文件夹,生成相关图表。

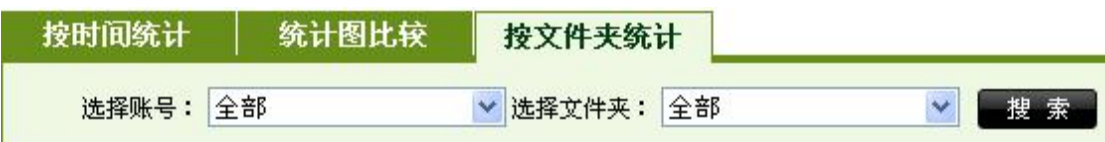

统计选定的时间段内,检测文献在每一文字复制比区间上所在的百分比。如 图 1(百分比)所示:

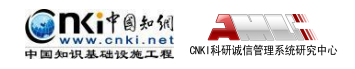

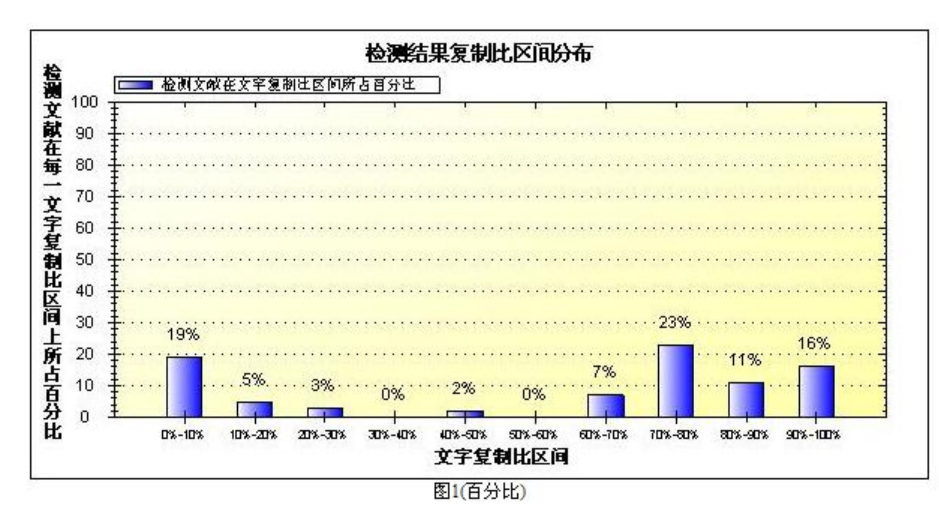

统计选定的时间段内,检测文献在每一文字复制比区间上所检测文献的数 量。如图 1(数量)所示:

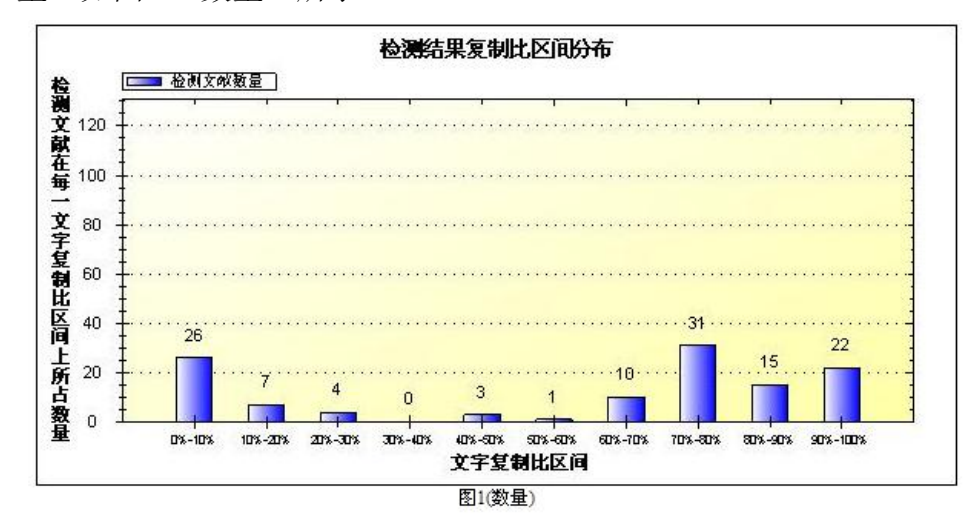

可统计选定的时间段内,检测文献高于每一文字复制比区间上所检测文献的 所占的百分比。如图 2(百分比)所示:

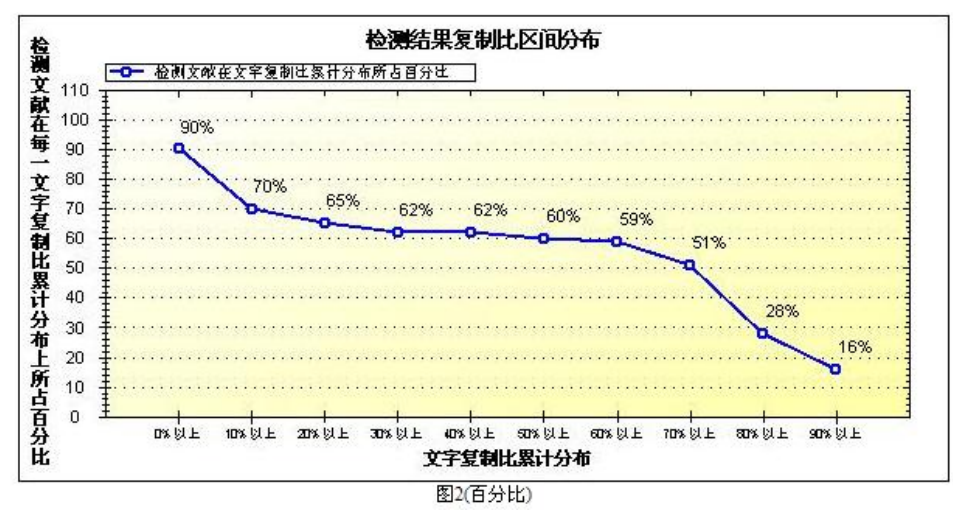

统计选定的时间段内,检测文献高于每一文字复制比区间上所检测文献的所

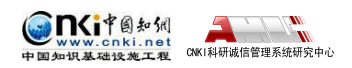

占的数量。如图 2(数量)所示:

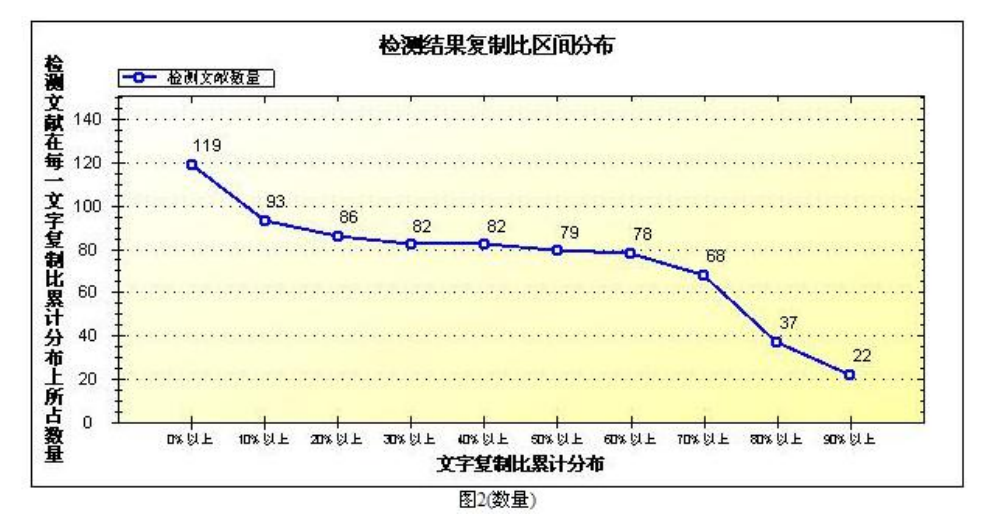

# **第 4 章 上传论文**

点击导航条"上传论文"按钮进入上传论文页面。

检测结果 学生管理 教师管理 信息统计 管理员中心 上传论文 结果查询 问题库 个人比对库 用户管理

# **4.1 文件夹管理**

用户可以创建和修改文件夹信息,创建多个文件夹,便于用户使用。

## **4.1.1 创建文件夹**

进入上传论文页面,点击左侧"创建新文件夹"按钮,系统显示创建文件夹 页面。

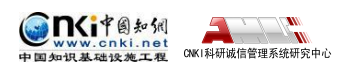

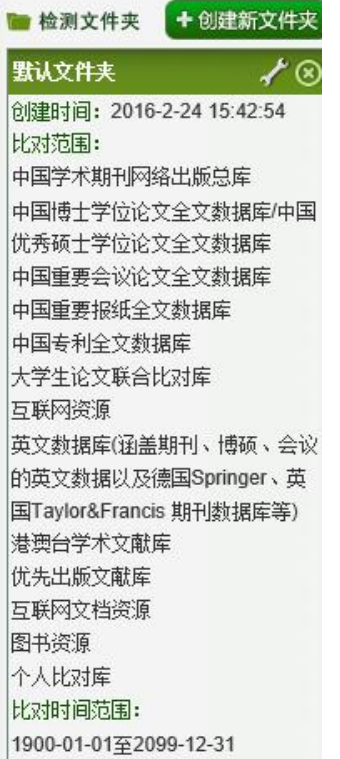

也可以点击"上传论文"按钮,然后点击"创建新文件夹"创建文件夹。

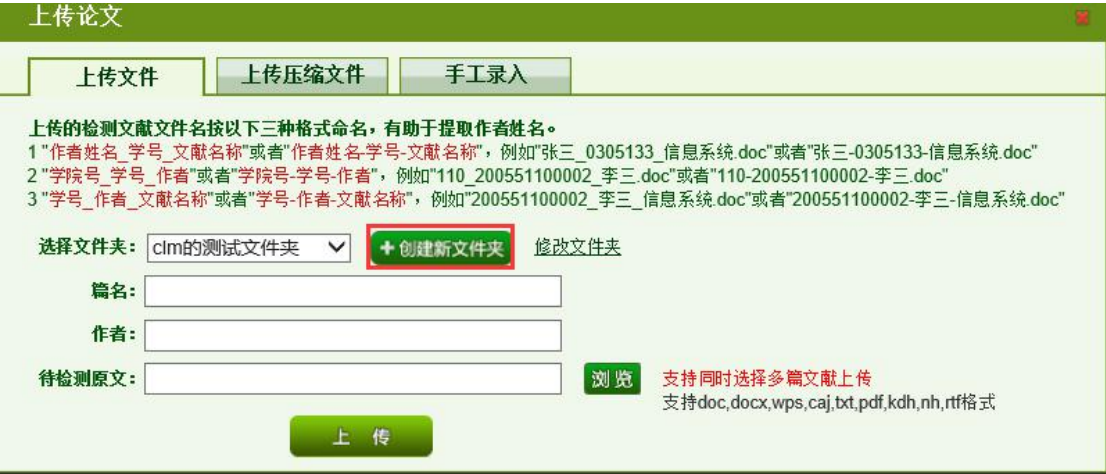

进入文件夹管理页面,填写文件夹名称,如果管理员统一设置了比对库时比 对库显示灰色不能勾选,选择比对时间,点击"确定"按钮,系统会自动生成文 件夹,并跳转到上传论文页面。

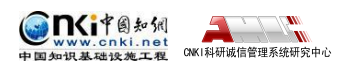

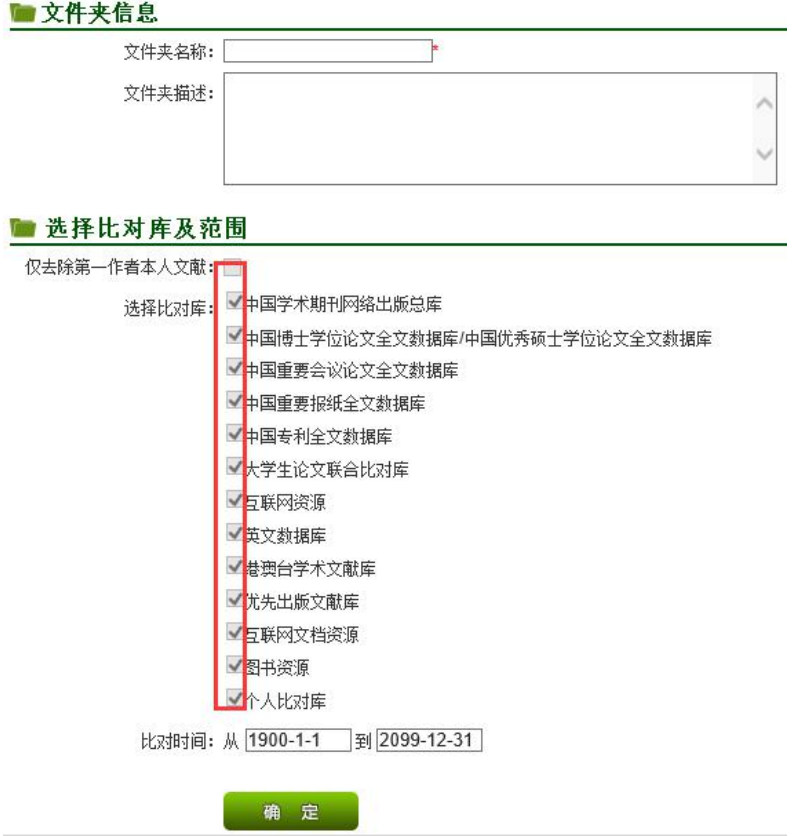

如果管理员未统一设置比对库权限,默认全选比对库。

## **4.1.2 修改文件夹**

点击文件夹名称旁边的"""按钮。

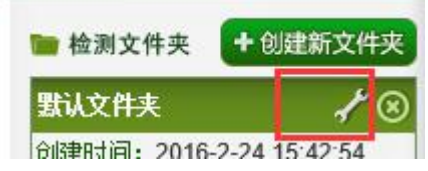

修改相应的信息,点击"确定"按钮,修改文件夹信息。比对库设置同创建 文件夹。

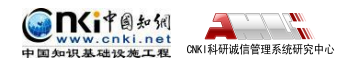

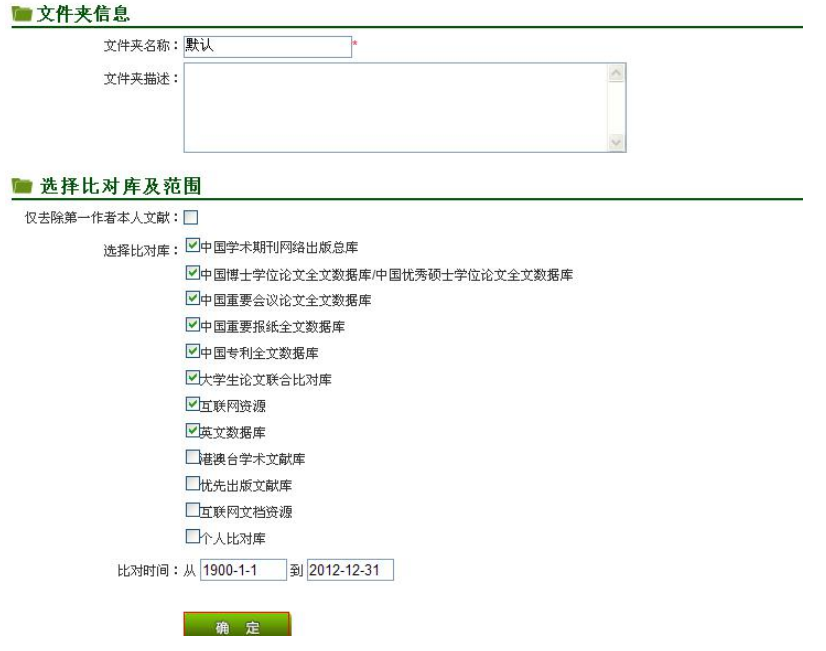

# **4.2 上传文献**

系统提供 3 种上传方式: 上传文件(支持单篇和多篇文献上传), 压缩包上 传,手工录入。

上传文件支持单篇上传,也支持同时选择多篇文献上传。

文档支持文件格式包括: doc,pdf,txt,caj,nh,kdh,docx,eml,rtf; 压缩包支持格式 包括: rar,zip。

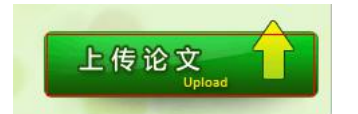

第二步:点击"浏览"按钮选择待检测文献。用户在上传论文的时候,检测 文献可以按照以下格式命名,有助于提取作者的名字。命名论文的时候可以使用 "-"或者是""为分隔的符号。系统支持压缩包上传,用户可以把论文的一些 信息以元数据的形式(比如:作者等)放在压缩包中一起上传。短时间(24 小 时)内重复上传相同压缩包进行检测,系统将会给予提示,用户可确认是否继续 进行检测。

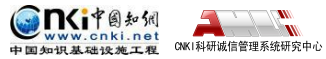

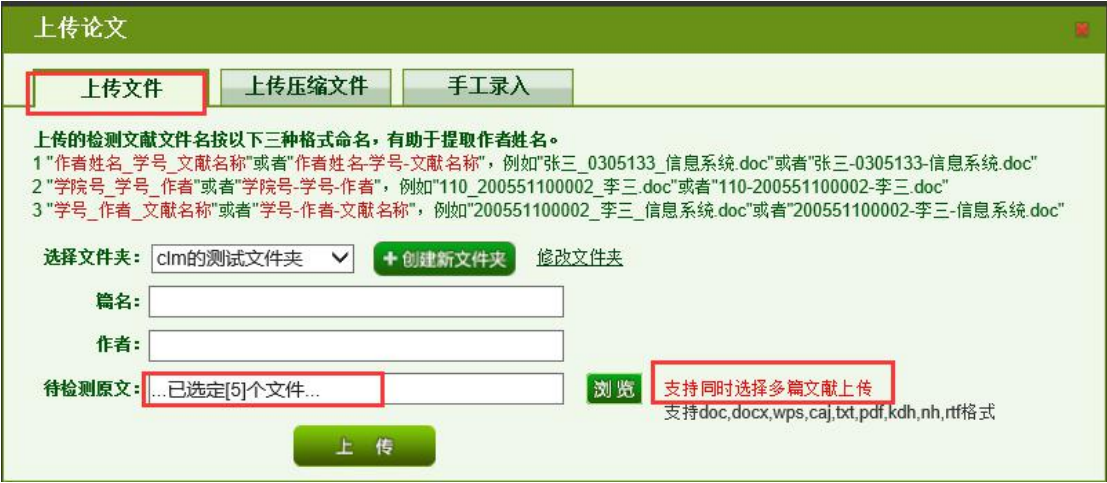

如果文件夹设置去除本人已发表文献,则要填写"作者"(多名作者之间需 要用半角分号隔开),或者按照提示命名上传文件,系统会自动提取作者并正确 去除其已发表的文献,否则检测结果保留其已发表的文献内容。

第三步: 点击"上传"按钮完成文献上传

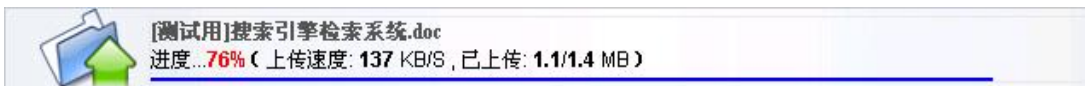

# **4.3 搜索文献**

点击页面左侧的文件夹名称,可以查询该文件夹内的文献。

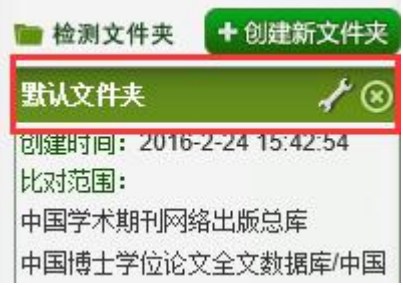

选择按篇名或者按作者下拉框,输入篇名或者作者,点击搜索可以查询文献。

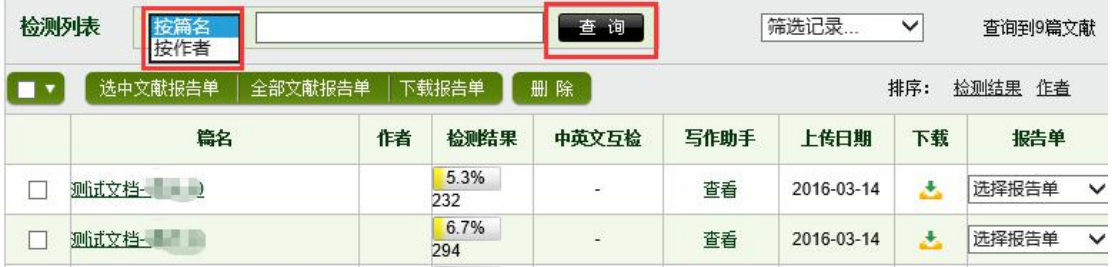

选筛选记录下拉框,可以筛选处理中的文献和问题记录(疑似)文献。

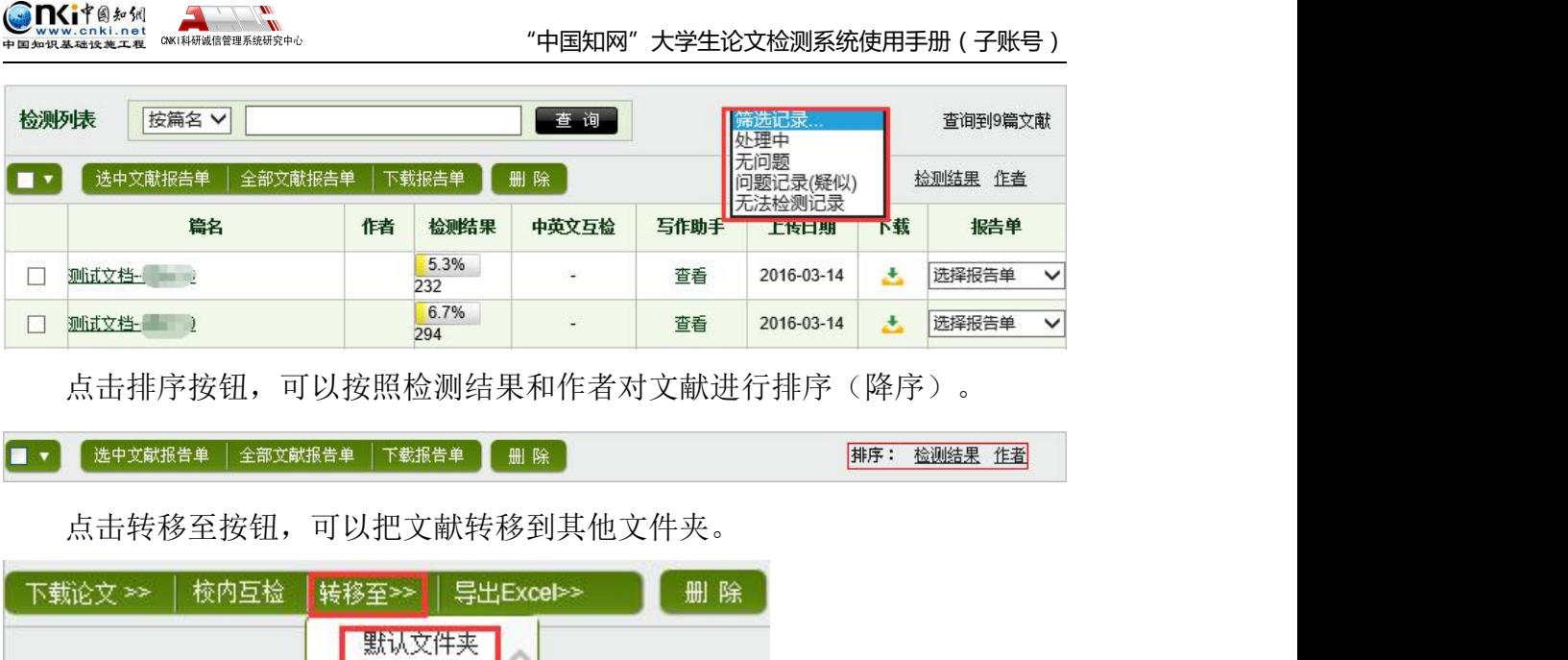

注意: 其他操作按钮与检测结果页面一致, 此处不再做详细说明。

测试文件夹

6-40%或者

F1000

重合

者重台

# **第 5 章 结果查询**

注释: 0%表示无

点击导航条"结果查询"进入结果查询页面,可以对已检测文献进行查询, 查看详细的检测数据。

**检测结果 学生管理 教师管理 信息统计 管理员中心 上传论文 <mark> 结果查询 </mark> 问题库 个人比对库 用户管理** 

## **5.1 文献查询及操作**

根据多个查询条件可以检索已检测文献。

"上传人",根据文献上传账号检索,默认全部;"届",选择届检索,默 认全部; "上传方式"选择学生上传、管理员上传、子账号上传的方式, 默认全 部。

输入篇名、作者、院系、专业、检测结果区间、中英文互检结果区间、上传 日期等查询条件可以搜索已检测文献。

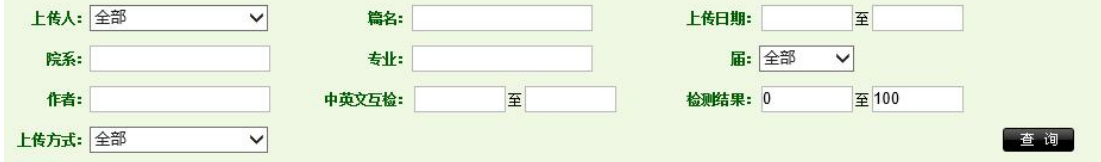

点击"删除"按钮,可以删除当前选中文件。

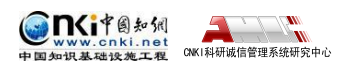

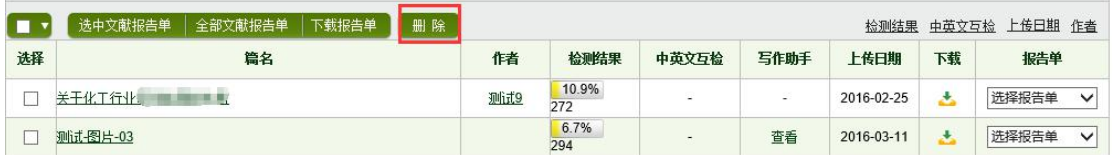

点击"导出 Excel 表"按钮,可以导出当前所有文件信息或当前选中文件信

息。

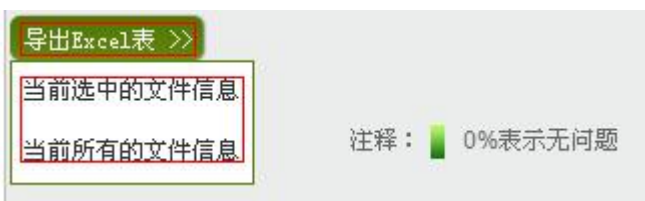

# **5.2 查看文献**

根据搜索条件查询到相关文件后,点击篇名进入该文件的检测结果页面。

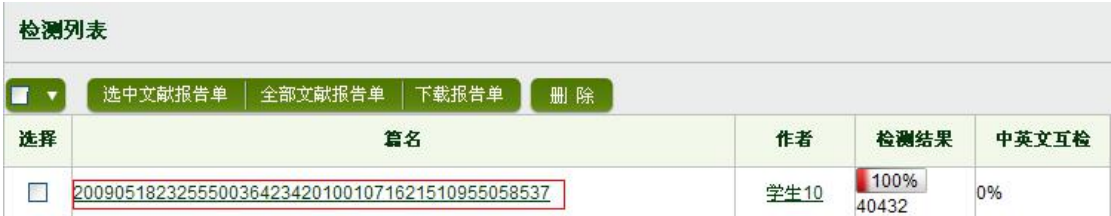

在文献检测结果的展示页面上,展示各项检测结果和指标。具体指标信息详 见 2.3 查看检测结果。

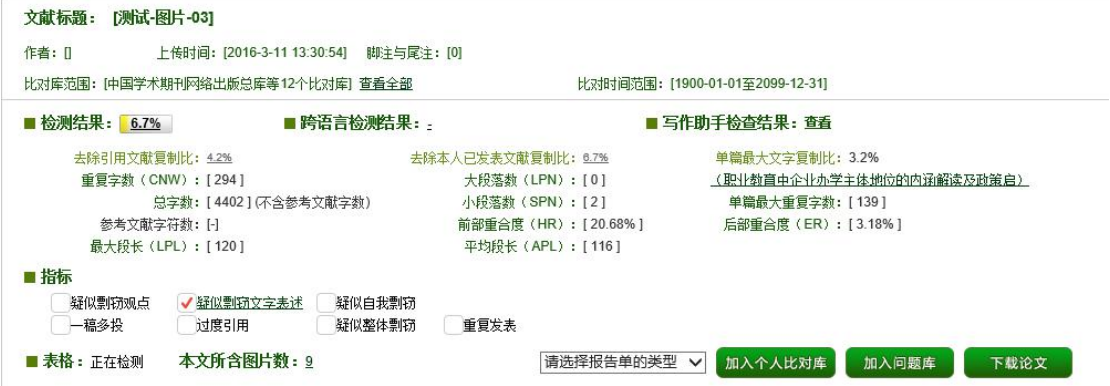

根据《学术论文不端行为的界定标准》检测出的各项指标,只展示指标并不 进行学术不端行为的定型。

■指标

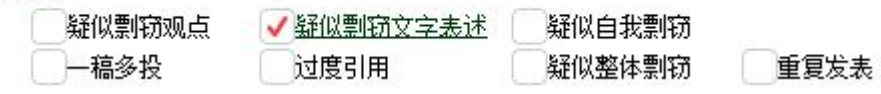

点击"段落名",可以进入该段落的检测结果页面。
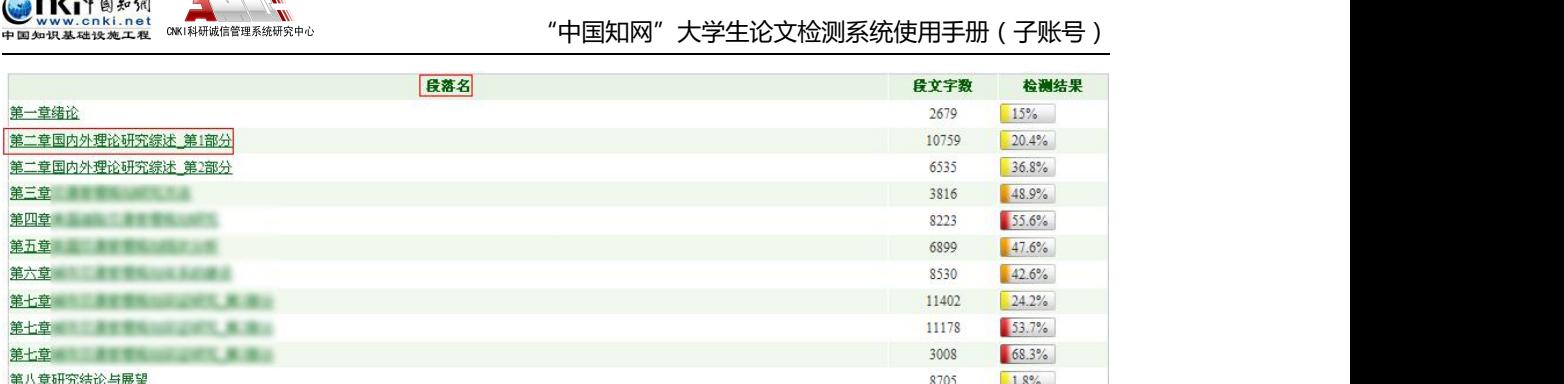

点击"请选择报告单类型"下拉框,可以生成该文献的报告单。

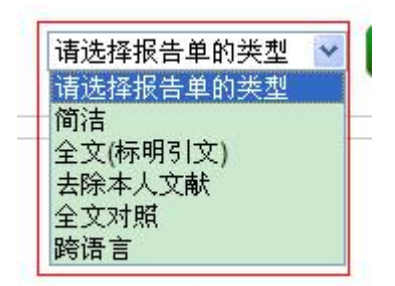

 $\bullet$  subset in

点击"加入个人比对库"按钮可以把该篇文献加入个人比对库,点击"加入 问题库"按钮可以把该篇文献加入问题库,点击"下载论文"按钮可以下载该篇 文献。

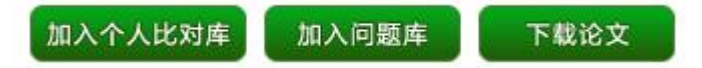

在页面最底端展示了最重要的检测指标"疑似剽窃观点"。

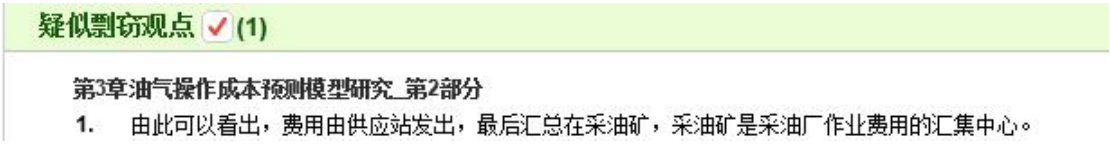

# **第 6 章 问题库**

点击导航条"问题库"可以进入问题库页面,问题库的主要功能是查询疑似 有问题的文献。

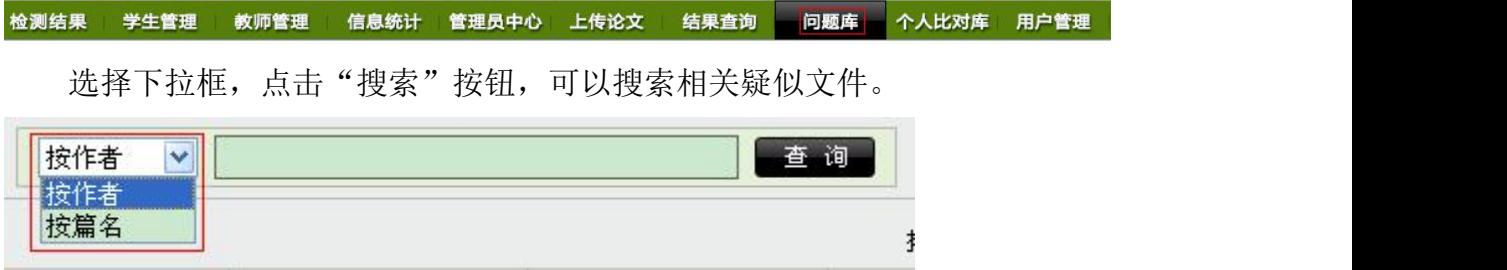

点击篇名可以连接到该文献的检测结果页面,点击作者可以链接到该作者的 诚信档案,点击删除,可以把此文献从问题库中删除。

TKi中国知识  $\blacktriangle$   $\mathbb{R}^m$ CNKI科研诚信管理系统研究中心

"中国知网"大学生论文检测系统使用手册(子账号)

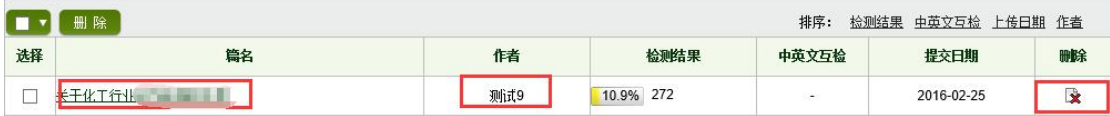

点击排序链接,可以按检测结果、提交日期和作者排序。

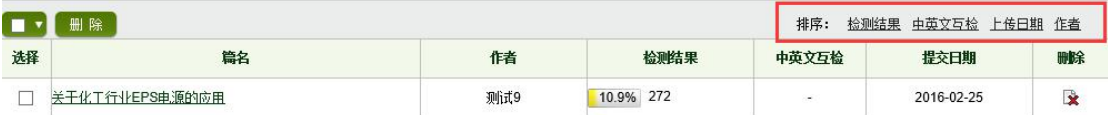

# **第 7 章 用户管理**

点击导航条"用户管理"按钮,进入用户管理页面。

检测结果 学生管理 教师管理 信息统计 管理员中心 上传论文 结果查询 问题库 个人比对库 用户管理

### **7.1 修改密码**

用户可以在这里进行账户密码的重新设置。

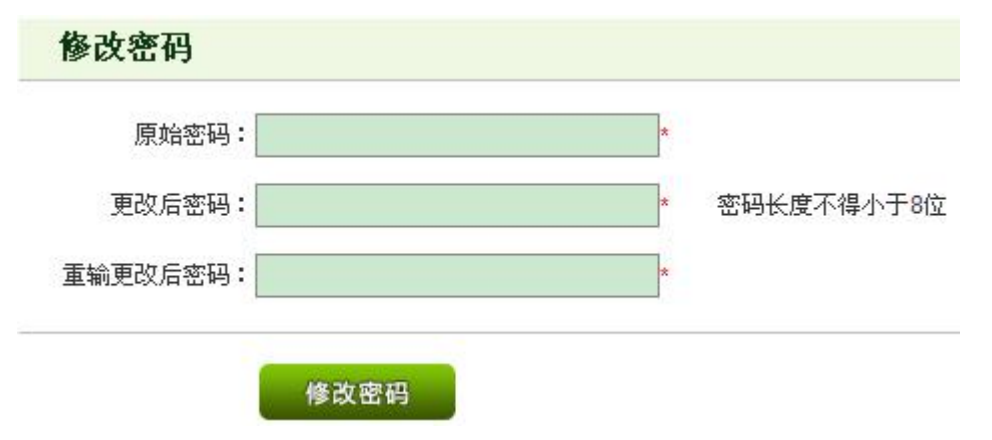

#### **7.2 文件夹管理**

点击"这"按钮,可以删除该文件夹及其文件夹内的文件,点击" "可以 修改文件夹信息。

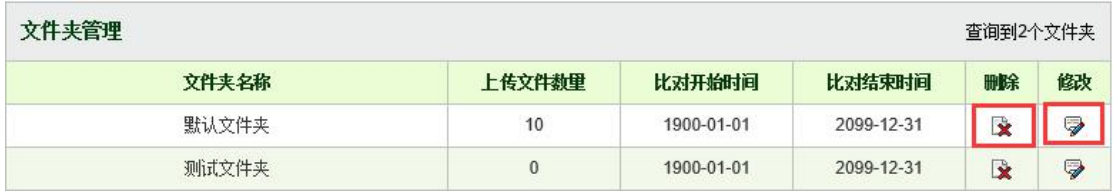

### **7.3 一键清空**

用户点击"一键清空"按钮可以删除登陆账号上传的所有检测文献和所有文 件夹(默认文件夹不删除)以及该账号下所有学生上传的文献。

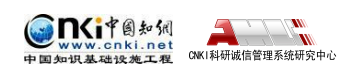

#### 一键清空

点击"一键清空"按钮可以清空以下内容:

1.清空登录账号所有的上传文献。

2.清空登录账号下所有学生上传的文献。

3.删除登录账号下的所有文件夹,默认文件夹不删除。

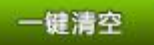

#### **7.4 账号使用情况**

可以查看管理员账号及其子账号的使用情况。子账号只能查询自己的使用情 况。

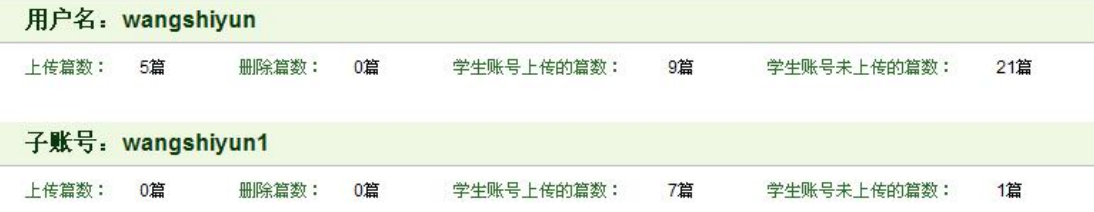

## **第 8 章 诚信档案**

在系统各页面中,点击文献作者可以进入诚信档案页面,诚信档案主要突出 了该作者在系统中所有检测文献的信息,并统计了该作者的文献检测趋势图。

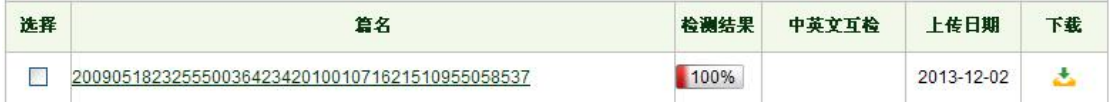

进入诚信档案页面后,输入作者或者用户名,选择下拉框,可以按照作者或 者用户名筛选诚信档案。点击搜索按钮下面的作者,可以查看该作者的诚信档案。

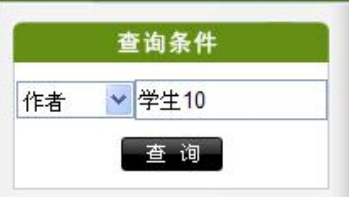

点击作者连接,可以查询相关作者的诚信档案。

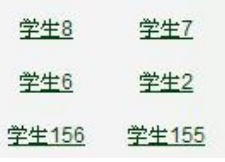

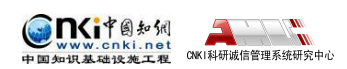

选择两篇文献,点击"两两比对",可以比对两篇文章的全文,系统会找出 两篇文献文字重合的部分。

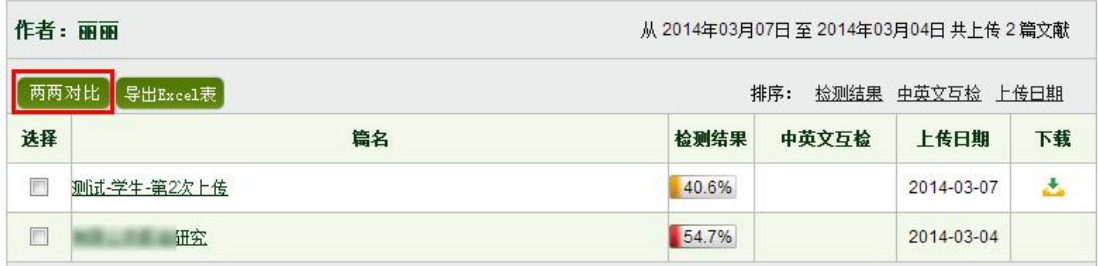

点击左侧文献的蓝色字体,系统可以自动左侧和右侧文献的重合文字。并且 显示了两篇文献互相对比的相似度。

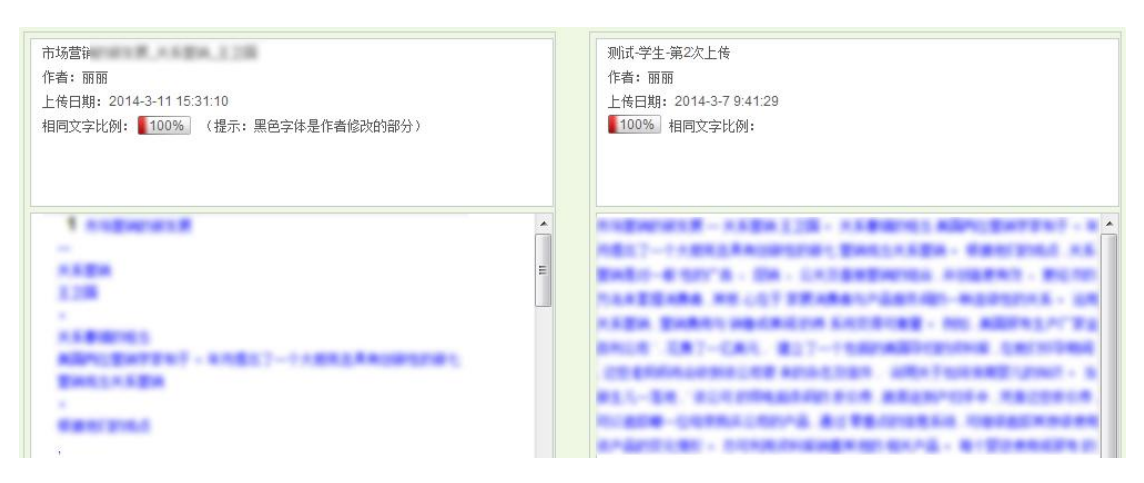

点击"导出 Excel 表",可以生成当前查询出的所有文献的 Excel 表。

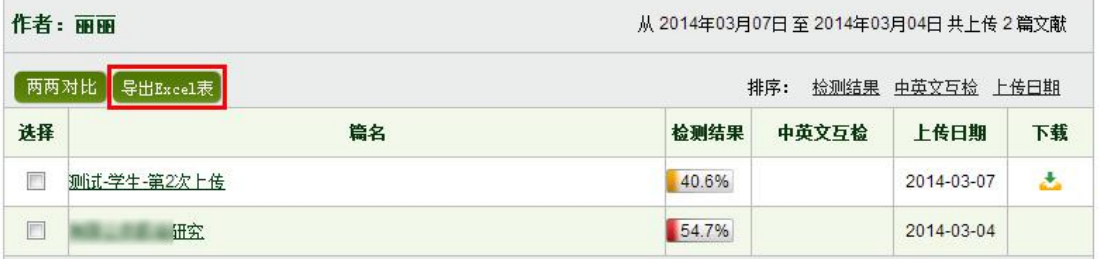

点击排序按钮"中英文检测"、"检测结果"和"上传日期",可以对文献 列表进行降序排列。

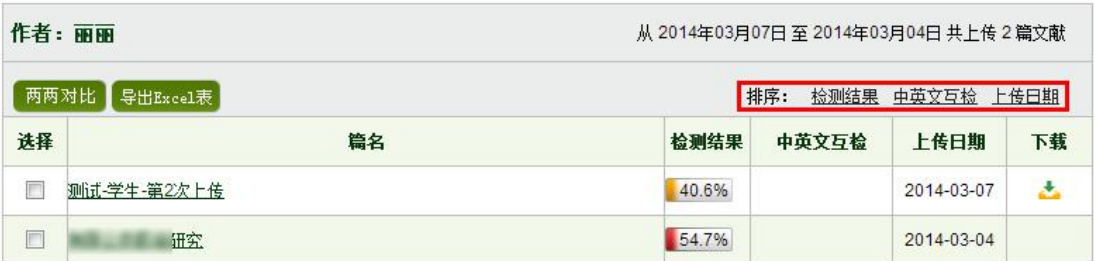

系统会自动生成查询作者或用户的检测趋势图。

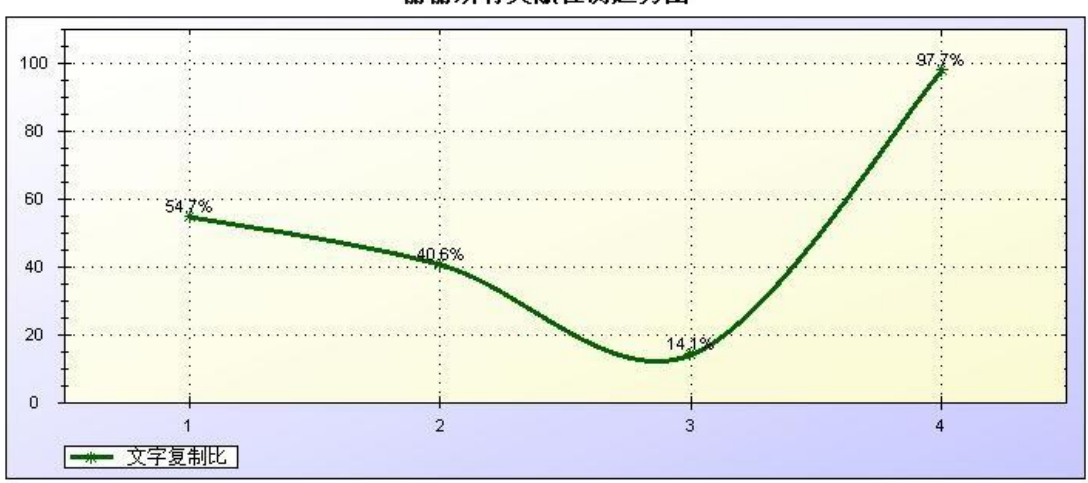

丽丽所有文献检测趋势图

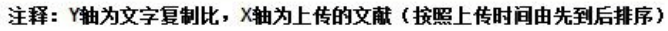